# **Dummy Topics**

# Contents

# Page Setup

# Page Setup Image

# Page Setup Browser

# Print

**File Information Dialog Box** 

# **Browser Find**

| Before | You | <b>Begin</b> |
|--------|-----|--------------|
| Windov | w:  |              |

Main

**TOPIC: Overview** 

## **Before You Begin**

Overview Using Help Navigating Tech Support

## **Overview**

Paint Shop Pro is a raster format image editing application, a type of software more commonly known as a "painting program". Common examples of raster image formats include the Windows BMP format and the CompuServe GIF format.

## **Exiting Paint Shop Pro**

To exit Paint Shop Pro, select "Exit" from the File Menu. Paint Shop Pro will close all of its open windows.

**TOPIC: Using this Help File** 

## **Before You Begin**

Overview V Using Help V Navigating V Tech Support V

## **Using this Help File**

For help using Windows Help, <u>click here</u>. Paint Shop Pro Help has a few special hypertext features:

#### **Tab Jumps**

Each topic has a row of tabs across the top, like this one. Each set of tabs groups related topics. You can access a topic by clicking on its tab. If the current tab set is linked to another tab set, you can jump to the linked set by clicking on the link indicator.

#### **Hypertext Formatting**

In the standard Windows Help File format, all hypertext is green. Topic jumps have a solid underline, and pop-ups have a dashed underline. In Paint Shop Pro Help:

- Topic jumps are red.
- Pop-ups are blue.
- Hypertext is <u>not</u> underlined.

**TOPIC: Getting Around** 

## **Before You Begin**

Overview Using Help Navigating Tech Support

## **Getting Around**

#### **Main Window**

Paint Shop Pro's  $\underline{\text{Main Window}}$  contains  $\underline{\text{four regions}}$ . Each region has specific uses and functions.

Positioning the Main Window

#### **Tool Windows**

There are <u>five types</u> of <u>Tool Windows</u>.

Controlling the Tool Windows

## **Image Windows**

When you <u>open</u> a file or <u>create</u> a new file, Paint Shop Pro displays the image in an <u>image</u> <u>window</u>. Image windows appear within the Main Window's <u>Workspace</u>.

Working with Image Windows.

**TOPIC: Technical Support** 

## **Before You Begin**

Overview Using Help Navigating Tech Support

## **Technical Support**

This help file and the Paint Shop Pro User's Guide are designed to address the majority of user's questions.

## **Solutions to Common Problems**

For solutions to common problems, see **Troubleshooting**.

## **Poor Image Display Quality**

Most of JASC's Paint Shop Pro technical support calls concern poor image display quality.

## **Getting More Help**

If the above-mentioned sources fail to address your question or problem, you can:

- Contact one of the distributors listed in the README.TXT file that is included with Paint Shop Pro.
- Contact JASC, Inc.

| Paint Shop Pro Main Window |      |
|----------------------------|------|
| Window:                    | More |

**TOPIC: Titlebar** 

#### **Main Window**

 ✓ Titlebar
 ✓ Menubar
 ✓ Workspace
 ✓ Status Bar

#### **Titlebar**

The <u>Titlebar</u> displays "Paint Shop Pro" and the filename of the active image, if any image files are open.

#### **Control Icon**

At the left end of the Titlebar is the <u>Control Icon</u>, which you use to access the Control Menu (see following section). Double-clicking on the Control Icon closes Paint Shop Pro.

#### **Control Menu**

You open the <u>Control Menu</u> by clicking on the <u>Control Icon</u>. You can use the Control Menu to position the Main Window or to exit Paint Shop Pro.

#### **Window Buttons**

The <u>window buttons</u> appear at the right end of the Titlebar. You use the buttons to position the Main Window or to exit Paint Shop Pro.

**TOPIC: Menubar** 

#### **Main Window**

#### Menubar

The <u>Menubar</u> contains Paint Shop Pro's menus. Each menu lists a "family" of selections, and each selection performs a specific action.

Please Note:

Menus that are not currently available are temporarily removed from the Menubar. When no images are open, only the File, Edit, View, Capture, and Help Menus are visible.

## **Using the Menus**

- 1 You open a menu by clicking on it, or by pressing <Alt> plus the letter that is underlined in the menu's title. For example, to open the File Menu, you press <Alt> + <F>.
- **2** You choose a menu selection by clicking on it, by pressing its underlined letter, or by using the cursor keys to highlight it and then pressing <Enter>. Menu selections that appear in grey are not currently available.

**TOPIC: Workspace** 

#### **Main Window**

Titlebar Y Menubar Y Workspace Status Bar

#### Workspace

As the name implies, the Workspace is where you do your work. For help locating the Workspace, see the <u>Main Window diagram</u>. When you <u>open</u> a file or <u>create</u> a new file, Paint Shop Pro opens a new <u>image window</u> within the Workspace.

## Maximizing the Workspace: Full Screen Edit

Maximizing the Workspace strips the Main Window of its Titlebar, Menubar, and Statusbar, and expands the Main Window so that it fills the entire screen. To switch between the normal Workspace and its maximized state, you can:

- Select "Full Screen Edit" from the View Menu.
- Press <Shift> + <F>.

## **Related Topics**

Full Screen Preview

## Search / Full Screen Edit

**TOPIC: Status Bar** 

## **Main Window**

Titlebar Y Menubar Y Workspace Y Status Bar

## **Status Bar**

The <u>Status Bar</u> appears at the bottom of the Main Window. The Status Bar displays information about images, features, and procedures.

| <b>Paint Shop</b> | Pro | Main | Window |  |
|-------------------|-----|------|--------|--|
| Window:           |     |      |        |  |

**How To** 

**TOPIC: Maximize, Minimize, and Restore** 

# **Positioning the Main Window**

Max / Min Woving Resizing

## Maximize, Minimize, and Restore

- You can maximize, minimize, or restore the Main Window using the window buttons.
- Double-clicking on the text display section of the <u>Titlebar</u> switches the Main Window between its maximized and normal states.

**TOPIC: Moving the Main Window** 

# **Positioning the Main Window**

Max/Min Moving Resizing

## **Moving the Main Window**

To move the Main Window to a different location:

- **1** Point the cursor at the text display section of the <u>Titlebar</u>.
- **2** Press and hold the <u>primary mouse button</u>.
- **3** Drag the window by moving the mouse.
- **4** Release the mouse button.

**TOPIC: Resizing the Main Window** 

## **Positioning the Main Window**

Max/Min Moving Resizing

## **Resizing the Main Window**

To change the size of the Main Window:

- 1 Point at a side or corner of the window. The cursor will change to a double-headed arrow. Grabbing a corner moves two sides at once.
- 2 Press and hold the primary mouse button.
- **3** Resize the window by moving the mouse.
- **4** Release the mouse button.

| Tool | Windows |
|------|---------|
| Wind | low:    |

More

**TOPIC: Toolbar** 

### **Tool Windows**

#### **Toolbar**

The <u>Toolbar</u> contains five groups of command buttons. The first time you start Paint Shop Pro, the Toolbar appears just below the <u>Menubar</u>. Using a Toolbar button couldn't be easier just click on it.

Please Note:

Toolbar buttons that are not currently available appear greyed out.

**TOPIC: Tool Palette** 

# **Tool Windows**

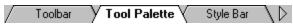

### **Tool Palette**

The first time you start Paint Shop Pro, the  $\underline{\text{Tool Palette}}$  appears just below the  $\underline{\text{Toolbar}}$ . The Tool Palette contains the following tools:

- Zoom Tool
- Mover Tool
- Selection Tools
- Painting and Drawing Tools

TOPIC: Style Bar

### **Tool Windows**

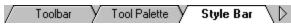

### **Style Bar**

You use the <u>Style Bar</u> to set parameters for the <u>Tool Palette's</u> active tool. ■ <u>Working with Selections</u>

- Painting and Drawing

**TOPIC: Color Palette** 

# **Tool Windows**

Color Palette Histogram

# **Color Palette**

The <u>Color Palette</u> contains <u>color selection tools</u> and displays color information.

**TOPIC: Histogram Window** 

### **Tool Windows**

Color Palette Histogram

### **Histogram Window**

The <u>Histogram Window</u> displays <u>color component graphs</u> for the active image.

Please Note:

Paint Shop Pro runs faster with the Histogram Window <u>closed</u>, because doesn't have to update the histogram whenever you select an image or edit an image.

| Tool    | Windows |  |
|---------|---------|--|
| Window: |         |  |

**How To** 

**TOPIC: Displaying a Tool Window** 

# **Controlling the Tool Windows**

Displaying \ Moving \ Docking

# **Displaying a Tool Window**

To show or hide a Tool Window, you can select its name from the View Menu, or you can click on the appropriate <u>Toolbar</u> button:

### **Tool Window Buttons**

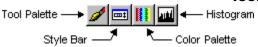

**TOPIC: Moving a Tool Window** 

### **Controlling the Tool Windows**

Displaying Moving Docking

### **Moving a Tool Window**

The Tool Windows can be placed anywhere on the screen. To move a Tool Window:

- 1 Point the cursor at the text area of the window's titlebar, or at the tool window's main panel. Do not point at the control icon or one of the window's buttons.
- 2 Press and hold the primary mouse button.
- **3** Drag the window by moving the mouse.
- 4 Release the mouse button.

**TOPIC: Docking a Tool Window** 

### **Controlling the Tool Windows**

Displaying Moving Docking

#### **Docking a Tool Window**

You can dock a Tool Window to a side of the <u>Workspace</u> by <u>positioning</u> it at the Workspace's edge. You can switch back and forth between a Tool Window's floating and docked states by double-clicking on its titlebar or main panel.

- The <u>Toolbar</u> and <u>Tool Palette</u> can be docked to any side.
- The <u>Color Palette</u> can be docked to the left or right side.
- The <u>Style Bar</u> can be docked to the top only. You can <u>remove the control labels</u> so that the Style Bar docks more neatly.
- The <u>Histogram Window</u> cannot be docked.

Window: How To

**TOPIC: Contacting JASC, Inc.** 

# Contacting JASC, Inc.

| Via                  | At                                                        |
|----------------------|-----------------------------------------------------------|
| Internet             | techsup@jasc.com                                          |
| Web Site             | http://www.jasc.com                                       |
| CompuServe®          | GO JASC                                                   |
| America Online       | Keyword JASC                                              |
| Microsoft<br>Network | Find JASC                                                 |
| BBS                  | (612) 930-3516                                            |
| Telephone            | (612) 930-9171                                            |
| Mail                 | JASC, Inc.<br>P.O. Box 44997<br>Eden Prairie, MN<br>55344 |

| Opening | Image | Files |
|---------|-------|-------|
| Window: |       |       |

Main

**TOPIC: Opening Image Files Overview** 

# **Opening Image Files**

Overview Open Dialog Box MRU List

### **Opening Image Files Overview**

Paint Shop Pro supports a wide range of file formats. You can open image files:

- Using the Open Dialog Box
- Using the Most-Recently Used List
- Using the Browser
- Using My Computer or the Windows Explorer
- Using Drag-and-Drop
- Using the Run Dialog Box

**TOPIC: Using the Open Dialog Box** 

### **Opening Image Files**

Overview Open Dialog Box MRU List

### **Using the Open Dialog Box**

The Open Dialog Box is a standard Windows File Open Dialog Box with a few special features.

Step-by-Step Instructions

### **Viewing Image Information**

The <u>Image Information Group Box</u> displays basic image data for the selected file. To see more information, click on the Details Button. Paint Shop Pro will open the <u>File Information</u> <u>Dialog Box</u>.

### **Browsing the Selected Folder**

To browse the selected folder's image files, click on the Browse Button. Paint Shop Pro will activate the <u>Browser</u>.

**TOPIC: Using the Most-Recently Used List** 

### **Opening Image Files**

Overview Open Dialog Box MRU List

#### **Using the Most-Recently Used List**

The Most-Recently Used List contains the names of the files that have been opened most recently by Paint Shop Pro. The list appears at the bottom of the File Menu, just above the "Exit" selection. The number of files that can appear on the list is controlled by the <u>Recent File Listing Option</u>.

### Please Note:

If you have just installed Paint Shop Pro, the list will be empty.

You select a file from the list by clicking on it. One of two things will happen:

- Paint Shop Pro will open the file in a new <u>image window</u>.
- If you selected a meta or vector file, a Photo-CD file, or a RAW file, Paint Shop Promay open a <u>format-specific dialog box</u> requesting additional information.

**TOPIC: Using My Computer or the Windows Explorer** 

# **Opening Image Files**

My Computer Drag-and-Drop Run Dialog Box

### **Using My Computer or the Windows Explorer**

If the file's extension is associated with Paint Shop Pro, you can open the file by double-clicking on it. Associated file types use the <u>Paint Shop Pro image file icon</u>. When you double-click on the file, one of two things will happen:

- Paint Shop Pro will open the file in a new image window.
- If you selected a meta or vector file, a Photo-CD file, or a RAW file, Paint Shop Promay open a <u>format-specific dialog box</u> requesting additional information.

**TOPIC: Using Drag-and-Drop** 

# **Opening Image Files**

My Computer Drag-and-Drop Run Dialog Box

### **Using Drag-and-Drop**

You can open image files by "dragging" them from My Computer or the Windows Explorer and "dropping" them on any of the following:

- Paint Shop Pro's Main Window
- Paint Shop Pro's executable file (PSP.EXE)
- A shortcut to Paint Shop Pro's executable file

#### Step-by-Step

The steps show here walk you through dragging-and-dropping files to the Main Window. The process for dragging-and-dropping to PSP.EXE or a shortcut is essentially the same.

Step-by-Step Instructions

**TOPIC: Using the Run Dialog Box** 

### **Opening Image Files**

My Computer Drag-and-Drop Run Dialog Box

### **Using the Run Dialog Box**

You can add filenames to the command line after the Paint Shop Pro executable filename in Windows' Run Dialog Box. One of two things will happen:

- Paint Shop Pro will open the file in a new <u>image window</u>.
- If you selected a meta or vector file, a Photo-CD file, or a RAW file, Paint Shop Promay open a <u>format-specific dialog box</u> requesting additional information.

| Using the Ope | n Dialog Box |
|---------------|--------------|
| Window:       |              |

Steps

**TOPIC: Step 1: Access the Open Dialog Box** 

# **Using the Open Dialog Box**

## **Step 1: Access the Open Dialog Box**

There are two ways to access the <u>Open Dialog Box</u>:

■ You can select "Open" from the File Menu.

- You can click on the Open Button in the Toolbar.

**TOPIC: Step 2: Select the File's Folder** 

# **Using the Open Dialog Box**

## Step 2: Select the File's Folder

You select a folder using the following controls:

Look In Drop Down Box

Up One Level Button
Contents List Box

**TOPIC: Step 3: Select the File Type** 

## **Using the Open Dialog Box**

## **Step 3: Select the File Type**

You select the file type from the File Type Drop Down Box.

- 1 Click on the drop down box. Paint Shop Pro will open it.
- **2** Click on the file type that you want to select. If the file type isn't visible, use the <u>scrollbar</u> to move through the list.

**TOPIC: Step 4: Select the File** 

# **Using the Open Dialog Box**

## Step 4: Select the File

Click on the file that you want to select in the  $\underline{\text{Contents List Box}}$ . If the file list is too long to fit in the box, use the  $\underline{\text{scrollbars}}$  to move through it.

**TOPIC: Step 5: Check the File Information (Optional)** 

## **Using the Open Dialog Box**

### **Step 5: Check the File Information (Optional)**

The <u>Image Information Group Box</u> displays basic image data for the selected file. To see more information:

- 1 Click on the Details Button. Paint Shop Pro will open the <u>File Information Dialog Box</u>, which lists various facts about the selected file.
- **2** When you're done reviewing the information, click on the OK Button.

**TOPIC: Step 6: Select the Open Button** 

## **Using the Open Dialog Box**

## **Step 6: Select the Open Button**

To open the file, click on the Open Button. One of two things will happen:

Paint Shop Pro will open the file in a new <a href="mailto:image window">image window</a>.

- If you selected a meta or vector file, a Photo-CD file, or a RAW file, Paint Shop Pro may open a <u>format-specific dialog box</u> requesting additional information.

| Using | <b>Drag-and-Drop</b> |
|-------|----------------------|
| Windo | w:                   |

Steps

**TOPIC: Step 1: Position the Windows** 

## **Using Drag-and-Drop**

### **Step 1: Position the Windows**

- Position the My Computer or Windows Explorer window and the Paint Shop Pro Main Window so that you can see them both.
- The My Computer or Windows Explorer window should be "on top" since you will use it to "grab" the file.
- Only a small part of the Paint Shop Pro Main Window in fact, just the <u>Titlebar</u> needs to be visible.

**TOPIC: Step 2: Find the File** 

# **Using Drag-and-Drop**

## **Step 2: Find the File**

Find the file in My Computer or the Windows Explorer. For further assistance, see the application's documentation.

**TOPIC: Step 3: Grab the File** 

# **Using Drag-and-Drop**

# Step 3: Grab the File

- **1** Point at the file with your mouse.
- **2** Press and hold the <u>primary mouse button</u>.

**TOPIC: Step 4: Drag the File** 

# **Using Drag-and-Drop**

# Step 4: Drag the File

Drag the file to the Paint Shop Pro  $\underline{\text{Main Window}}$  by moving your mouse.

**TOPIC: Step 5: Drop the File** 

## **Using Drag-and-Drop**

### **Step 5: Drop the File**

You drop the file by releasing the mouse button. The Paint Shop Pro Main Window will move to the foreground, and if Paint Shop Pro recognizes the <u>file format</u>, one of two things will happen:

- Paint Shop Pro will open the file in a new <u>image window</u>.
- If you selected a meta or vector file, a Photo-CD file, or a RAW file, Paint Shop Promay open a <u>format-specific dialog box</u> requesting additional information.

| Creating | Image Files |
|----------|-------------|
| Window:  |             |

Main

**TOPIC: Creating Image Files Overview** 

## **Creating Image Files**

Overview | Blank | Duplicate | Capture | TWAIN |

### **Creating Image Files Overview**

Paint Shop Pro provides five ways to create image files:

- Creating an Empty Image
- Duplicating an Image
- Capturing an Image from the Screen
- Using a TWAIN-Compliant Device
- Pasting from the Clipboard

**TOPIC: Creating an Empty Image** 

## **Creating Image Files**

Overview Blank Duplicate Capture TWAIN

## **Creating an Empty Image**

To create a new, empty image, you can:
Select "New" from the File Menu

- Click on the New Button in the Toolbar.

Paint Shop Pro will open the New Image Dialog Box. For more help, see:

Step-by-Step Instructions

**TOPIC:** Duplicating an Image

## **Creating Image Files**

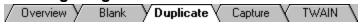

## **Duplicating an Image**

To copy an entire image:

- **1** Open the image file, or select the image's window.
- **2** Select "Duplicate" from the Window Menu. Paint Shop Pro will copy the image to a new <a href="image window">image window</a>.

**TOPIC: Capturing Images From the Screen** 

## **Creating Image Files**

Overview Blank Duplicate Capture TWAIN

#### **Capturing Images From the Screen**

The Screen Capture Function lets you copy all or part of your computer screen into Paint Shop Pro. Images captured from the screen are commonly called "screen snaps".

#### **Example**

All of the pictures of Paint Shop Pro's features that appear in this help file were created using the Screen Capture Function.

#### **Creating Screen Captures**

You have to setup the Screen Capture Function before you use it.

- Setting Up a Screen Capture
- Performing a Screen Capture

**TOPIC: Using a TWAIN-Compliant Device** 

## **Creating Image Files**

Overview Blank Duplicate Capture TWAIN

### **Using a TWAIN-Compliant Device**

Paint Shop Pro supports  $\underline{\mathsf{TWAIN}\text{-}\mathsf{compliant}}$  image devices, such as scanners and digital cameras.

- Selecting a TWAIN-Complaint Device
- Acquiring an Image

### Paint Shop Pro and TWAIN\_32.DLL

If you have installed a TWAIN-compliant device, but "Acquire" and "Select Source" on the File Menu are greyed out, see <a href="Operations">Operations</a>.

| Creating an Empty Image |      |
|-------------------------|------|
| Window:                 | More |

**TOPIC: Step 1: Open the New Image Dialog Box** 

# **Creating an Empty Image**

#### **Step 1: Open the New Image Dialog Box**

There are two ways to open the <u>New Image Dialog Box</u>:

▶ You can select "New" from the File Menu

- You can click on the <u>New Button</u> in the <u>Toolbar</u>.

**TOPIC: Step 2: Set the Width and Height** 

# **Creating an Empty Image**

#### **Step 2: Set the Width and Height**

Use the <u>Width and Height Spin Controls</u> to set the image's dimensions in pixels.

<u>Using Spin Controls</u>

**TOPIC: Step 3: Select the Background Color** 

#### **Creating an Empty Image**

#### **Step 3: Select the Background Color**

When the new image first opens, it will be filled with the selected background color. You select the color from the <u>Background Color Drop Down Box</u>. The first two selections are the current <u>active colors</u>.

- 1 Click on the <u>drop down box</u> to open it.
- **2** Click on the color you want to select. If the color isn't visible, use the <u>scrollbar</u> to move through the list.

**TOPIC: Step 4: Select the Image Type** 

#### **Creating an Empty Image**

#### **Step 4: Select the Image Type**

The image type is the new image's color depth. You select the image type from the <a href="Image Type Drop Down Box">Image Type Drop Down Box</a>:

- 1 Click on the drop down box to open it.
- **2** Click on the image type you want to select.

**TOPIC: Step 5: Check the Memory Required** 

#### **Creating an Empty Image**

#### **Step 5: Check the Memory Required**

At the bottom of the New Image Dialog Box is a text display that indicates how much memory (RAM) is required to create the new image. If you don't have at least as much memory as is indicated here, select one or both of the following:

- Lower color depth Smaller dimensions

**TOPIC: Step 6: Select the OK Button** 

#### **Creating an Empty Image**

#### **Step 6: Select the OK Button**

Click on the OK Button. One of two things will happen:

- Paint Shop Pro will open a new image window filled with the selected background color.
- Paint Shop Pro will present a <u>prompt</u> stating that there is insufficient memory to create the image. Click on the OK Button. To create an image, you will have to select a lower color depth and/or smaller dimensions.

| Setting Up a Screen Capture |      |
|-----------------------------|------|
| Window:                     | More |

**TOPIC: Step 1: Access the Capture Setup Dialog Box** 

# **Setting Up a Screen Capture**

#### **Step 1: Access the Capture Setup Dialog Box**

Select "Setup" from the Capture Menu. Paint Shop Pro will open the <u>Capture Setup Dialog</u> <u>Box</u>.

**TOPIC: Step 2: Choose a Capture Type** 

#### **Setting Up a Screen Capture**

#### **Step 2: Choose a Capture Type**

The capture type determines which area of the screen will be copied. You select a capture type by clicking on it in the <a href="Capture Group Box">Capture Group Box</a>.

| 1  |
|----|
|    |
|    |
|    |
| es |
|    |

**TOPIC: Step 3: Select the Activation Method** 

# **Setting Up a Screen Capture**

#### **Step 3: Select the Activation Method**

You select an activation method from the <u>Activate Capture Group Box</u>. The activation method determines how the screen captures are initiated.

- Right Mouse Click Method
- Hot Key Method Timer Method

**TOPIC: Step 4: Set the Include Cursor Option** 

# **Setting Up a Screen Capture**

#### **Step 4: Set the Include Cursor Option**

To include the cursor in the screen capture,  $\frac{mark\ the\ checkbox}{mark\ the\ checkbox}$  labeled "Include cursor". This option is not available for area captures.

**TOPIC: Step 5: Set the Multiple Captures Option** 

#### **Setting Up a Screen Capture**

#### **Step 5: Set the Multiple Captures Option**

When the <a href="mailto:checkbox">checkbox</a> labeled "Multiple captures" is:

**Empty** Paint Shop Pro is automatically reactivated when you perform a screen capture.

<u>Filled</u> You can continue performing screen captures until you manually reactivate Paint Shop Pro.

**TOPIC: Step 6: Select the OK Button / Capture Now Button** 

#### **Setting Up a Screen Capture**

#### **Step 6: Select the OK Button / Capture Now Button**

- Click on the OK Button to close the dialog box and save the capture setup settings. You can now perform a screen capture using the selected settings.
- Click on the Capture Now Button to close the dialog box, save the capture setup settings, and start taking screen snaps. Continue at <a href="Step 4">Step 4</a> under "Performing a Screen Capture".

| Performing a Screen Capture |      |
|-----------------------------|------|
| Window:                     | More |

TOPIC: Step 1: Setup the Screen

# **Performing a Screen Capture**

#### **Step 1: Setup the Screen**

- If you are copying part of an application, start the application now.
- If you want to copy the whole screen, arrange the open windows as you want them to appear in the captured image.

**TOPIC: Step 2: Activate Paint Shop Pro** 

# **Performing a Screen Capture**

# **Step 2: Activate Paint Shop Pro**

Make Paint Shop Pro the active application.

**TOPIC: Step 3: Select "Start" From the Capture Menu** 

# **Performing a Screen Capture**

# **Step 3: Select "Start" From the Capture Menu**

Select "Start" From the Capture Menu. Paint Shop Pro will minimize automatically.

**TOPIC: Step 4: Select the Window / Position the Cursor** 

#### Performing a Screen Capture

#### **Step 4: Select the Window / Position the Cursor**

If you are capturing:

#### **Area or Object**

Position the cursor over the area or object that you want to capture. If you are capturing an object and using the Include Cursor Option, position the cursor as you want it to appear in the screen snap.

#### **Window or Client Area**

Select the window (or the window that contains the client area) that you want to capture. If you are using the Include Cursor Option, position the cursor as you want it to appear in the screen snap.

#### **Full Screen**

If you are using the Include Cursor Option, position the cursor as you want it to appear in the screen snap.

**TOPIC: Step 5: Activate the Capture** 

#### **Performing a Screen Capture**

#### **Step 5: Activate the Capture**

How you activate the capture depends on what method you selected.

| Method | To Activate |
|--------|-------------|
|        |             |

Right Mouse Click Click with the <u>secondary mouse button</u>.

Hot Key Press the hot key that you selected when you setup the screen capture

function.

Timer Activates automatically. Paint Shop Pro will beep when it performs a

capture.

**TOPIC: Step 6: Complete the Screen Capture** 

## **Performing a Screen Capture**

## **Step 6: Complete the Screen Capture**

What happens next depends on the type of capture you are creating:

- If you are capturing the full screen, a client area, or a window, Paint Shop Pro will copy the captured screen area to a new image window.
- If you are capturing an area or an object, you must specify the <u>area</u> or <u>object</u> that you want to capture.

| Complete the Screen Capture |  |
|-----------------------------|--|
| Window:                     |  |

**How To** 

**TOPIC: Capturing an Area** 

# Capturing an Area

The cursor will change to crosshairs.

- 1 Click on one corner of the area you want to select.
- **2** Click on the area's opposite corner. Paint Shop Pro will copy the captured screen area to a new image window.

**TOPIC: Capturing an Object** 

# **Capturing an Object**

The object under the cursor will be highlighted.

- **1** Move the cursor until the correct object is highlighted.
- **2** Click on the object. Paint Shop Pro will copy the captured object to a new image window.

Window: Options

**TOPIC: Right Mouse Click Method** 

## **Activation Methods:**

Right Mouse Click Method

Hot Key Method

Timer Method

You can activate the screen capture using the  $\frac{1}{2}$  secondary mouse button. Click on the option labeled "Right mouse click".

**TOPIC: Hot Key Method** 

### **Activation Methods:**

Right Mouse Click Method

### **Hot Key Method**

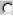

**Timer Method** 

You can specify a function key or a function key combination that will activate the screen capture.

- 1 Click on "Hot Key".
- 2 Click on the Hot Key Drop Down Box to open it.
- **3** Click on the hot key that you want to use.

**TOPIC: Timer Method** 

### **Activation Methods:**

Right Mouse Click Method

Hot Key Method

•

#### **Timer Method**

You can specify an interval in seconds between the time that the capture is initiated and the time that it is performed.

- 1 Click on "Delay timer".
- **2** Press <Tab> to access the text box.
- **3** Enter the number of seconds.

| <b>TWAI</b> | N |
|-------------|---|
|-------------|---|

Window: More

**TOPIC: Selecting a TWAIN-Complaint Device** 

## **Using a TWAIN-Compliant Device**

Select Acquire

### **Selecting a TWAIN-Complaint Device**

To select a TWAIN-complaint device for acquiring images:

- 1 Choose "Select Source" from the File Menu. Paint Shop Pro will tell TWAIN\_32.DLL to open its Select Source Dialog Box.
- 2 Highlight the device that you want to use.
- 3 Click on the OK Button.

TOPIC: Acquiring an Image

# **Using a TWAIN-Compliant Device**

Select Acquire

#### **Acquiring an Image**

To acquire an image using the selected TWAIN-complaint device:

- 1 Select "Acquire" from the File Menu. Paint Shop Pro will tell TWAIN\_32.DLL to open the device software's interface.
- **2** Use the interface to set the image acquisition options. For help using the interface, consult its on-line help or the device software's help file. When the device and its software finish processing the image, it will be sent to Paint Shop Pro.

| Managing | Image | Files |
|----------|-------|-------|
| Window:  |       |       |

Main

**TOPIC: Managing Image Files Overview** 

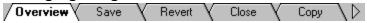

### **Managing Image Files Overview**

You can use Paint Shop Pro to perform the following image file management tasks:

- Saving a File
- Reverting to the Saved File
- Closing Files
- Copying Files
- Converting Files
  Printing a File
- Viewing Image Information
- Deleting a File

TOPIC: Saving a File

Overview Save Revert Close \ Copy \

### **Saving a File**

To save the changes to the active image, you can:
Select "Save" from the File Menu.

- Click on the Save Button in the Toolbar.

If you are saving a new file, Paint Shop Pro will open the <u>Save As Dialog Box</u>.

**Step-by-Step Instructions** 

**TOPIC: Reverting to the Saved File** 

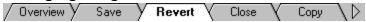

### **Reverting to the Saved File**

To abandon all changes made to a file since it was last saved, select "Revert" from the File Menu. You will be <u>prompted</u> to confirm your decision.

- To abandon all of your changes and revert to the saved file, click on the Yes Button.
- To keep your changes, click on the No Button.

**TOPIC: Closing Files** 

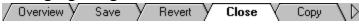

#### **Closing Files**

You can close a single file, or you can close all of the open files.

### Closing a Single File

- 1 Select the file's image window.
- **2** Select "Close" from the File Menu, or click on the image window's <u>Close Button</u>. If you have edited the file and haven't saved it, you will be <u>prompted</u> to confirm your decision.

#### **Closing All Files**

To close all open files, select "Close All" from the Window Menu. The Window Close All Option determines whether you will be prompted to save any new or edited files. Paint Shop Pro will also close the Browser Window.

**TOPIC: Copying Files** 

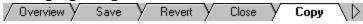

### **Copying Files**

There are three ways to copy a file to a different file format:

- Select "Save As" from the File Menu. Paint Shop Pro will open the <u>Save As Dialog Box</u>. Use the dialog box to save the image under a <u>new filename</u>.
- You can copy an image to a <u>new image window</u>.
- You can use the <u>Browser</u> to copy one or more files to a <u>different folder</u>.

**TOPIC: Converting Files** 

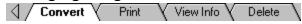

#### **Converting Files**

There are two ways to convert files to different file formats:

### **Using the Save As Dialog Box**

You can use the <u>Save As Dialog Box</u> to save a file in a different format.

- 1 Select "Save As" from the File Menu. Paint Shop Pro will open the Save As Dialog Box.
- **2** When you get to <u>Step 2</u>, select the new format. Paint Shop Pro will change the image you're editing to match the selected format's color depth.

#### **Using the Batch Conversion Utility**

You can use the <u>Batch Conversion Utility</u> to convert a group of files to a single format.

**TOPIC: Printing a File** 

Convert Print View Info Delete

## **Printing a File**

You print the active image from the  $\underline{\text{Print Dialog Box}}$ . You can  $\underline{\text{preview}}$  a file before printing it.

Step-by-Step Instructions

**TOPIC: Viewing Image Information** 

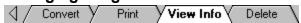

## **Viewing Image Information**

The  $\underline{\text{Image Information Dialog Box}}$  lists sixteen facts about the active image. To access the dialog box, select "Image Information" from the View Menu.

**TOPIC:** Deleting a File

## **Managing Image Files**

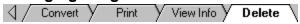

## **Deleting a File**

To delete an image file:

- **1** Open or select the file.
- **2** Choose "Delete" from the File Menu. You will be <u>prompted</u> to confirm your decision.
- **3** To delete the file, click on the Yes Button. To leave the file intact, click on the No Button.

| Save | As         | Dia | log | Box |
|------|------------|-----|-----|-----|
| Mind | <b>~</b> \ |     |     |     |

Steps

**TOPIC: Step 1: Select or Create the File's Folder** 

## **Using the Save As Dialog Box**

## **Step 1: Select or Create the File's Folder**

### **Selecting a Folder**

You select a folder using the following controls:

- Save In Drop Down Box
- Up One Level Button
- Contents List Box

### **Creating a Folder**

- **1** Select the folder that will contain the new folder. See the section above.
- 2 Click on the Create New Folder Button.

**TOPIC: Step 2: Select the File Type** 

## **Using the Save As Dialog Box**

### **Step 2: Select the File Type**

You select the file type from the File Type Drop Down Box.

- 1 Click on the <u>drop down box</u> to open it.
- **2** Click on the file type that you want to select. If the file type isn't visible, use the <u>scrollbar</u> to move through the list.

### **Select the Subtype**

If the file format you selected has subtypes, then you <u>select</u> the subtype from the <u>File Subtype Drop Down Box</u>.

**TOPIC: Step 3: Set the File Preferences** 

## **Using the Save As Dialog Box**

### **Step 3: Set the File Preferences**

If the file type that you selected in the previous step supports format options, then the Options Button will become available.

- 1 Click on the Options Button. Paint Shop Pro will open the <u>File Preferences Dialog Box</u>, and will select the tabbed page for the appropriate file type.
- **2** Use the dialog box to set the <u>file preferences</u>. The settings that you select become the new defaults for the specified file type.

**TOPIC: Step 4: Enter the Filename** 

# **Using the Save As Dialog Box**

## **Step 4: Enter the Filename**

You enter a name for the new file in the <u>File Name Text Box</u>. Don't worry about the file extension Paint Shop Pro will add it automatically.

- 1 Double-click in the text box.
- **2** Type the filename.

**TOPIC: Step 5: Select the Save Button** 

## **Using the Save As Dialog Box**

### **Step 5: Select the Save Button**

Click on the Save Button. One of two things will happen:

- Paint Shop Pro will save the image file and close the Save As Dialog Box.
- You will be <u>asked</u> if you want to overwrite an existing file.
- Click on the Yes Button to overwrite it.
- Click on the No Button to leave the file intact and return to the Save As Dialog Box.

| Batch | Conversion | Utility |
|-------|------------|---------|
| Windo | w:         |         |

Steps

**TOPIC: Step 1: Access the Batch Conversion Dialog Box** 

# **Batch Conversion Utility**

## **Step 1: Access the Batch Conversion Dialog Box**

Select "Batch Conversion" from the File Menu. Paint Shop Pro will open the <u>Batch Conversion Dialog Box</u>.

**TOPIC: Step 2: Select the Output File Format Settings** 

# **Batch Conversion Utility**

## **Step 2: Select the Output File Format Settings**

You select the output file format settings from the Output Settings Group Box. Select the file type and sub-type (if any) from the appropriate <u>drop down boxes</u>. You can set format options for <u>eight image formats</u>.

**TOPIC: Step 3: Select or Create the Output Folder** 

## **Batch Conversion Utility**

## **Step 3: Select or Create the Output Folder**

- 1 Click on the Browse Button. Paint Shop Pro will open the Select Folder Dialog Box.
- **2** Use the dialog box to <u>select</u> or <u>create</u> the destination folder for the new files. When you choose the Select Button, Paint Shop Pro will return to the <u>Batch Conversion Dialog Box</u>.

# ALink / Select Folder Dialog Box

**TOPIC: Step 4: Select the Input Folder** 

# **Batch Conversion Utility**

## **Step 4: Select the Input Folder**

Select the folder that contains the source files. You select a folder using the following standard Windows file controls:

- Look In Drop Down Box
- Up One Level Button Contents List Box

**TOPIC: Step 5: Set the Suppress Error Messages Option** 

# **Batch Conversion Utility**

## **Step 5: Set the Suppress Error Messages Option**

If you don't want to see any error messages during the conversion, fill in the <u>Suppress Error Messages Checkbox</u>. Error messages will still appear in the Batch Conversion Status Dialog Box (see <u>Step 7</u>).

**TOPIC: Step 6: Select the Input Files** 

## **Batch Conversion Utility**

### **Step 6: Select the Input Files**

### **Selecting Specific Files**

You select specific files from the Contents List Box. You select files by clicking on them.

- Press <Shift> to select contiguous files.
- Press <Ctrl> to select non-contiguous files.

### **Selecting Nonspecific Files**

You can select nonspecific files by:

- Entering filename wildcards in the File Name Text Box.
- Selecting a file type from the <u>Files of Type Drop Down Box</u>.

Paint Shop Pro will look for filename wildcards first. If none were entered, it will select files by file type.

**TOPIC: Step 7: Execute the Batch Conversion** 

### **Batch Conversion Utility**

#### **Step 7: Execute the Batch Conversion**

There are two ways to execute a batch conversion:

- To convert the specific files that you selected in the <u>last step</u>, click on the Start Button.
- To convert the files in the Contents List Box that match the filename wildcards or the selected file type, click on the Select All Button.

Paint Shop Pro will begin the batch conversion and will open the <u>Batch Conversion Status</u> <u>Dialog Box</u>. The dialog box displays messages about the batch conversion's progress. To stop the batch conversion, click on the Abort Button.

#### Format-Specific Dialog Boxes

If you selected a meta or vector file, a Photo-CD file, or a RAW file, Paint Shop Pro may open a <u>format-specific dialog box</u> requesting additional information.

### When Conversion is Complete...

When the conversion is complete, the Abort Button on the <u>Batch Conversion Status Dialog</u> <u>Box</u> will become inactive, and the OK Button and the Save Log Button will become active.

- Select the OK Button to exit the dialog box.
- Select the Save Log Button to save the progress messages to a text file.

| <b>Printing a</b> | File |
|-------------------|------|
| Window:           |      |

Steps

**TOPIC: Step 1: Check the Page Setup** 

# Printing a File

## Step 1: Check the Page Setup

The <u>page setup settings</u> determine the paper source and the image's placement on the page.

**TOPIC: Step 2: Access the Print Dialog Box** 

# Printing a File

## **Step 2: Access the Print Dialog Box**

There are two ways to access the <a href="Print Dialog Box">Print Dialog Box</a>:
You can select "Print" from the File Menu.

- You can click on the <u>Print Button</u> in the <u>Toolbar</u>.

**TOPIC: Step 3: Select the Printer** 

## Printing a File

### **Step 3: Select the Printer**

You select the printer from the <u>Printer Drop Down Box</u>. The drop down box lists all of the output devices that are available to your system. For example, in addition to the available printers, it will also include any fax software that is installed on your computer.

- 1 Click on the <u>drop down box</u> to open it.
- **2** Click on the printer that you want to select. If the list is too long to fit in the box, use the <u>scrollbar</u> to move through it.

**TOPIC: Step 4: Set the Printer Properties (Optional)** 

# Printing a File

# **Step 4: Set the Printer Properties (Optional)**

If you want to change the selected printer's properties, click on the Properties Button. Paint Shop Pro will open the properties dialog box for the <u>selected printer</u>. For help using the dialog box, try pressing <F1>.

**TOPIC: Step 5: Set the Print to File Checkbox** 

# Printing a File

## **Step 5: Set the Print to File Checkbox**

The <u>Print to File Checkbox</u> determines if the output is sent to the selected printer or to a printer file. If you want to:

- Send the output to the selected printer, make sure that the checkbox is empty.
- Send the output to a print file, mark the checkbox. You will be prompted for the filename later.

**TOPIC: Step 6: Enter the Number of Copies** 

# Printing a File

### **Step 6: Enter the Number of Copies**

If your printer supports multiple copies, then you can print more than one copy of a file at a time. If your printer does *not* support multiple copies, the <u>Number of Copies Spin Control</u> will be greyed out.

- You can type the number of copies into the spin control, or you can use the arrow buttons to set the value.
- To scroll to a higher or lower value, point at the appropriate button and press and hold the <u>primary mouse button</u>.

**TOPIC: Step 7: Select the OK Button** 

# Printing a File

## **Step 7: Select the OK Button**

When you're ready to print, click on the OK Button. One of two things will happen, depending on the setting of the <a href="Print to File Checkbox">Print to File Checkbox</a>:

- If the option is off, the Paint Shop Pro will send the image to the printer.
- If the option is on, Paint Shop Pro will open the <u>Print to File Dialog Box</u>. For more help, press <F1>.

| Previewing a | <b>Printed File</b> |
|--------------|---------------------|
| Window:      |                     |

More

**TOPIC: Previewing a Printed File** 

## Previewing a Printed File

To view the active image as it will appear when printed, select "Print Preview" from the File Menu. Paint Shop Pro will open the <u>Image Print Preview Window</u>.

#### **Printing the Image**

The Print Button closes the Image Print Preview Window and opens the Print Dialog Box. See <u>Step 3</u> of "Printing a File".

#### **Changing the Page Setup**

The Setup Button closes the Image Print Preview Window and opens the <u>Page Setup Dialog</u> <u>Box</u>. When you close the Page Setup Dialog Box, Paint Shop Pro will return to the Image Print Preview Window.

### **Changing the Magnification**

The Zoom In and Zoom Out Buttons magnify and reduce the image. You can also change the magnification by clicking on the image.

### **Closing the Window**

The Close Button closes the Image Print Preview Window.

| Using t | the | Browser |
|---------|-----|---------|
| Windo   | w:  |         |

Main

**TOPIC: Browser Overview** 

Overview Change Folder V Thumbnails

## **Browser Overview**

The Browser is a visual file system that makes accessing and managing image files easier and more intuitive.

- Starting the Browser
- Closing the Browser

The Browser supports every Paint Shop Pro file format except for the RAW format.

**TOPIC: Changing Folders** 

Overview Change Folder Thumbnails

### **Changing Folders**

To select a new folder to browse:

- **1** Choose "New Folder" from the File Menu. Paint Shop Pro will open the <u>Select Folder Dialog Box</u>.
- **2** Use the dialog box to <u>select</u> the folder that you want to browse. Paint Shop Pro will open the <u>Browser Window</u>. If it finds image files in the selected folder, it will fill the Browser Window with <u>image file thumbnails</u>.

**TOPIC: Managing Thumbnails** 

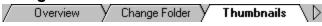

### **Managing Thumbnails**

If Paint Shop Pro finds image files in the selected folder, it fills the <u>Browser Window</u> with <u>image file thumbnails</u>.

- Sorting Thumbnails
- Selecting Thumbnails
- Updating Thumbnails
- Printing Thumbnails
- Previewing Printed Thumbnails

### **Adjusting the Browser Window**

To resize the Browser window so that it accommodates the current thumbnails, select "Fit to Thumbnails" from the Window Menu.

**TOPIC: Opening Files** 

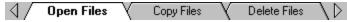

### **Opening Files**

### **Opening a Single File**

There are two quick ways to load a single file:

- Double-click on its thumbnail.
- Click on its thumbnail with the <u>secondary mouse button</u>, then select "Open in PSP" from the pop-up menu. Paint Shop Pro may open a <u>format-specific dialog box</u>.

### **Opening Multiple Files**

- **1** Select the files that you want to open.
- **2** Do one of the following:
- Select "Open Image" from the ImageFile Menu.
- Press <Enter>.
- Drag the thumbnails into the <u>Workspace</u>.
- **3** Paint Shop Pro may open <u>format-specific dialog boxes</u>.

**TOPIC: Copying Files** 

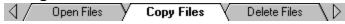

## **Copying Files**

To copy image files from the current folder to another folder:

- **1** Select the files' thumbnails.
- 2 Select "Copy" from the ImageFile Menu. Paint Shop Pro will open the <u>Select Folder Dialog Box</u>.
- **3** Use the dialog box to <u>select</u> or <u>create</u> the destination folder for the selected files. When you choose the Select Button, Paint Shop Pro will copy the files to the specified folder.

**TOPIC: Deleting Files** 

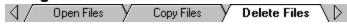

# **Deleting Files**

To delete image files from the current folder:

- 1 <u>Select</u> the files' thumbnails.
- 2 Select "Delete" from the ImageFile Menu. You will be <u>prompted</u> to confirm your decision.
- **3** Click on the Yes Button to delete the selected files.

**TOPIC: Moving Files** 

Move Files Rename a File View File Info

### **Moving Files**

To move image files from the current folder to another folder:

- **1** Select the files' thumbnails.
- 2 Select "Move" from the ImageFile Menu. Paint Shop Pro will open the <u>Select Folder Dialog Box</u>.
- **3** Use the dialog box to <u>select</u> or <u>create</u> the destination folder for the selected files. When you choose the Select Button, Paint Shop Pro will move the files to the specified folder.

**TOPIC:** Renaming a File

Move Files Rename a File View File Info

### Renaming a File

- **1** Select the file's thumbnail.
- **2** Select "Rename" from the ImageFile Menu. Paint Shop Pro will open the Rename File Dialog Box.
- **3** Enter the file's new name. The filename can be up to 255 characters long, including the file extension. The Browser does <u>not</u> automatically add the extension. If you want the filename to include an extension, add it now.
- 4 Click on the OK Button. Paint Shop Pro will rename the file.

**TOPIC: Viewing a File's Information** 

Move Files Rename a File View File Info

### Viewing a File's Information

You view a file's information from the <u>File Information Dialog Box</u>. There are two ways to open the dialog box:

- Click on the file's thumbnail, then Select "Info" from the ImageFile Menu.
- Click on the file's thumbnail with the secondary mouse button (the button you use least), then select "Info" from the pop-up menu.

When you're done viewing the data, click on the OK Button. Paint Shop Pro will close the dialog box.

| Sorting Thumbnails |  |
|--------------------|--|
| Window:            |  |

Steps

TOPIC: Step 1: Select "Sort" From the File Menu

# **Sorting Thumbnails**

# **Step 1: Select "Sort" From the File Menu**

Paint Shop Pro will open the <u>Thumbnail Sort Dialog Box</u>.

Sorting thumbnails is a one-time operation. The thumbnails will <u>not</u> remain sorted if you <u>add new images</u>, or change the properties of the existing files. New images are always added to the end of the list.

**TOPIC: Step 2: Select the Primary Sort Criteria** 

# **Sorting Thumbnails**

## **Step 2: Select the Primary Sort Criteria**

There are two criteria groups, the primary sort and the secondary sort. To set the primary criteria:

- 1 Click on an option in the <u>Sort Order Group Box</u>. You can sort the images in ascending or descending order.
- **2** Click on a sort attribute in the <u>File Attributes Group Box</u> or the <u>Image Attributes Group Box</u>.

**TOPIC: Step 3: Select the Secondary Sort Criteria** 

### **Sorting Thumbnails**

### **Step 3: Select the Secondary Sort Criteria**

To select the secondary sort criteria:

- 1 Click on the <u>Secondary Sort Tab</u>.
- **2** Click on an option in the <u>Sort Order Group Box</u>. You can sort the images in ascending or descending order, or you can select "No sort" to turn off the secondary sort criteria. When you choose "No sort", the file attributes options and image attributes options will be grayed out.
- **3** If you choose ascending or descending order in the previous step, click on a sort attribute in the <u>File Attributes Group Box</u> or the <u>Image Attributes Group Box</u>.

The attribute that you selected for the primary sort will be greyed out. Selecting the same attribute for both criteria would be redundant or conflicting.

**TOPIC: Step 4: Select the OK Button** 

# **Sorting Thumbnails**

### **Step 4: Select the OK Button**

Click on the OK Button. Paint Shop Pro will close the dialog box and sort the thumbnails using the order and criteria that you selected.

| Updating | the | Thumbnails |
|----------|-----|------------|
| Window:  |     |            |

More2

**TOPIC: Updating Thumbnails** 

# **Updating Thumbnails**

To update the thumbnail images for the current folder, select "Update" from the File Menu. Updating does two things:

- Revises the thumbnail images to reflect any changes to the files.

  Adds and removes thumbnails to match the current contents of the selected folder.

| <b>Printing</b> | Thumbnails |
|-----------------|------------|
| Window:         |            |

Steps

**TOPIC: Step 1: Check the Page Setup** 

## **Step 1: Check the Page Setup**

The  $\underline{\text{page setup settings}}$  determine the paper source and the placement of the thumbnails on the page.

**TOPIC: Step 2: Select the Thumbnails** 

# **Step 2: Select the Thumbnails**

If you want to print specific thumbnails,  $\underline{\text{select}}$  them now.

TOPIC: Step 3: Select "Print" From the File Menu

### **Step 3: Access the Print Dialog Box**

The are two ways to access the <a href="Print Dialog Box">Print Dialog Box</a>. You can:

- Select "Print" From the File Menu.
- Click on the <u>Print Button</u> in the <u>Toolbar</u>.

**TOPIC: Step 4: Select the Printer** 

### **Step 4: Select the Printer**

You select the printer from the <u>Printer Drop Down Box</u>. The drop down box lists all of the output devices that are available to your system. For example, in addition to the available printers, it will also include any fax software that is installed on your computer.

- 1 Click on the <u>drop down box</u> to open it
- **2** Click on the printer that you want to select. If the list is too long to fit in the box, use the <u>scrollbar</u> to scroll through it.

**TOPIC: Step 5: Set the Printer Properties (Optional)** 

### **Step 5: Set the Printer Properties (Optional)**

If you want to change the selected printer's properties, click on the Properties Button. Paint Shop Pro will open the properties dialog box for the <u>selected printer</u>. For help using the dialog box, try pressing <F1>.

**TOPIC: Step 6: Set the Print to File Checkbox** 

### **Step 6: Set the Print to File Checkbox**

The <u>Print to File Checkbox</u> determines if the output is sent to the selected printer or to a printer file. If you want to:

- Send the output to the selected printer, make sure that the checkbox is empty.
- Send the output to a print file, mark the checkbox. You will be prompted for the filename later.

**TOPIC: Step 7: Select the Print Range** 

### **Step 7: Select the Print Range**

You can print all of the thumbnails, a range of pages, or just the selected thumbnails. You select an option by clicking on it in the <a href="Print Range Group Box">Print Range Group Box</a>.

If you select "Pages", enter the first and last pages to print in the text boxes labeled

"from:" and "to:".

**TOPIC: Step 8: Enter the Number of Copies** 

#### **Step 8: Enter the Number of Copies**

If your printer supports multiple copies, then you can print more than one copy of a file at a time. If your printer does not support multiple copies, the <u>Number of Copies Spin Control</u> will be greyed out.

- You can type the number of copies into the spin control, or you can use the arrow buttons to set the value.
- To scroll to a higher or lower value, point at the appropriate button and press and hold the <u>primary mouse button</u>.

**TOPIC: Step 9: Select the OK Button** 

### **Step 9: Select the OK Button**

When you're ready to print, click on the OK Button. One of two things will happen, depending on the setting of the <a href="Print to File Checkbox">Print to File Checkbox</a>:

- If the option is off, the Paint Shop Pro will send the image thumbnails to the printer.
- If the option is on, Paint Shop Pro will open the <u>Print to File Dialog Box</u>. For more help, press <F1>.

| <b>Previewing Printed Thumbnails</b> | • |
|--------------------------------------|---|
| Window:                              |   |

More

**TOPIC: Previewing Printed Thumbnails** 

### **Previewing Printed Thumbnails**

To view thumbnails as they will appear when printed, select "Print Preview" from the File Menu. Paint Shop Pro will open the <u>Browser Print Preview Window</u>.

#### **Printing the Thumbnails**

The Print Button closes the Browser Print Preview Window and opens the <u>Print Dialog Box</u>. See <u>Step 4</u> of "Printing Thumbnails".

#### **Changing the Page Setup**

The Setup Button closes the Browser Print Preview Window and opens the <u>Page Setup Dialog Box</u>. When you close the Page Setup Dialog Box, Paint Shop Pro will return to the Browser Print Preview Window.

#### **Changing Pages**

The Next Page and Prev Page Buttons move forward and back by one page respectively. You can also use the <u>scrollbar</u>.

#### **Number of Pages Visible**

The Two Page / One Page Button switches the display between two pages and one.

#### **Changing the Magnification**

The Zoom In and Zoom Out Buttons magnify and reduce the image. You can also change the magnification by clicking on the image.

#### **Closing the Window**

The Close Button closes the Browser Print Preview Window.

| Selecting | Files |
|-----------|-------|
| Window    |       |

More

**TOPIC: Overview** 

# **Selecting Files**

Overview Specific Property Filename

### Overview

You select files by selecting thumbnails. You can:

Select specific files
Select files by property
Search for files by filename
Select all of the files in the current folder

**TOPIC: Selecting Specific Files** 

### **Selecting Files**

Overview Specific Property Filename All

#### **Selecting Specific Files**

You can select a single <u>thumbnail</u>, a sequential group of thumbnails, or a non-sequential group of thumbnails.

#### **Single Thumbnail**

You select a single thumbnail by clicking on it. Use the <u>scrollbars</u> to view any thumbnails that aren't currently visible.

#### **Sequential Thumbnails**

- 1 Click on the first thumbnail in the sequence that you want to select.
- **2** Press and hold the <Shift> key.
- **3** Click on the last thumbnail in the sequence.

### **Non-Sequential Thumbnails**

- 1 Press and hold the <Ctrl> key.
- 2 Click on the thumbnails that you want to select. Clicking on a selected thumbnail will deselect it.

**TOPIC: Selecting Files By Property** 

### **Selecting Files**

Overview Specific Property Filename All

#### **Selecting Files By Property**

You can select thumbnails that have a specific filename, file extension, width, height, or bits-per-pixel.

- 1 Choose "Select" from the File Menu. Paint Shop Pro will open the Select Dialog Box.
- 2 Use the <u>Select Based On Drop Down Box</u> to choose a file property to search by.
- **3** Type the property's setting into the Equal To Text Box.
- **4** Click on the OK Button. Paint Shop Pro will select the thumbnails that match the file characteristic.

**TOPIC: Searching By Filename** 

# **Selecting Files**

Overview Specific Property Filename All

### **Searching By Filename**

You can use the  $\underline{\text{Find Dialog Box}}$  to search for files by filename. You access the dialog box by selecting "File Name" From the Find Menu.

Step-by-Step Instructions

**TOPIC: Selecting All Files** 

# **Selecting Files**

Overview Specific Property Filename All

# **Selecting All Files**

- 1 Press <Home>.
- **2** Press <Shift> + <End>. The Browser will highlight every thumbnail.

**Selecting Files:** Property Settings

Window: More2

**TOPIC: Property Settings** 

# **Property Settings**

| Property          | Setting                                                                 |
|-------------------|-------------------------------------------------------------------------|
| Filename          | Enter the file's name, including the extension, or any portion thereof. |
| Extension         | Enter the file's extension, without the period (".").                   |
| Width             | Enter an image's width in pixels.                                       |
| Height            | Enter an image's height in pixels.                                      |
| Bits Per<br>Pixel | Enter the number of bits recorded per pixel in an image.                |

Selecting Files: Searching By Filename Window: Steps2

**TOPIC: Step 1: Select "File Name" From the Find Menu** 

# **Searching By Filename**

# Step 1: Select "File Name" From the Find Menu

Paint Shop Pro will open the Find Dialog Box.

**TOPIC: Step 2: Enter the Search Text** 

# **Searching By Filename**

### **Step 2: Enter the Search Text**

Type all or part of the file's name into the text box. The Browser will highlight the first file it finds that has the search string anywhere in its name.

#### **Example**

If you enter "bird", Paint Shop Pro will highlight the first thumbnail with a filename that contains "bird".

**TOPIC: Step 3: Set the Match Case Option** 

# **Searching By Filename**

# **Step 3: Set the Match Case Option**

If you want the search to be case-sensitive, fill in the <a href="checkbox">checkbox</a> labeled "Match case". In a case-sensitive search, Paint Shop Pro highlights only those files with the same case as the search text.

### **Example**

In a case-sensitive search for "bird", Paint Shop Pro will <u>not</u> highlight files that contain "Bird", or "BIRD", or any other combination of cases.

**TOPIC: Step 4: Select the Find First Button** 

# **Searching By Filename**

#### **Step 4: Select the Find First Button**

Click on the Find First Button. The Browser will search for the text that you entered. One of two things will happen:

- If the Browser finds a thumbnail with matching text, it will highlight the thumbnail. If you want to keep searching, see <a href="Step 5">Step 5</a>.

  If the Browser doesn't find any matching text, Paint Shop Pro will present a <a href="prompt">prompt</a>
- telling you so. Click on the OK Button to close the prompt.

**TOPIC: Step 5: Repeat the Search (Optional)** 

# **Searching By Filename**

### **Step 5: Repeat the Search (Optional)**

If the Browser found a match for the text that you entered, you can keep searching to see if there are any other thumbnails with a matching filename. Select "Repeat Find" from the Find Menu.

| Starting | and | <b>Exiting</b> |
|----------|-----|----------------|
| Window:  |     |                |

More

**TOPIC: Starting the Browser** 

### **Starting and Closing the Browser**

Starting Closing

### **Starting the Browser**

- 1 Select "Browse" from the File Menu, or click on the Browse Button in the Open Dialog Box. Paint Shop Pro will open the Select Folder Dialog Box.
- **2** Use the dialog box to <u>select</u> the folder that you want to browse. Paint Shop Pro will open the <u>Browser Window</u>. If it finds image files in the selected folder, it will fill the Browser Window with <u>image file thumbnails</u>.

**TOPIC: Closing the Browser** 

# **Starting and Closing the Browser**

/ Starting / Closing \

### **Closing the Browser**

- To exit the Browser, you can:
   Click on the Browser Window's Close Button.
- Click on the Browser Window to activate it, then select "Close" from the File Menu.

| Working with Image Windows |      |
|----------------------------|------|
| Window:                    | Main |

**TOPIC: Working with Image Windows Overview** 

### **Working with Image Windows**

Overview Selecting Positioning Scrolling

#### **Working with Image Windows Overview**

When you <u>open</u> a file or <u>create</u> a new file, Paint Shop Pro displays the image in an <u>image</u> <u>window</u>. Image windows appear within the <u>Workspace</u>.

- About Image Windows
- Image Window Tasks

#### **Titlebar Text**

An image window's <u>titlebar</u> displays the image's filename and <u>magnification level</u>, and indicates if the image has been edited since it was last <u>saved</u>.

**TOPIC: Selecting an Image Window** 

### **Working with Image Windows**

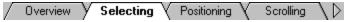

#### **Selecting an Image Window**

Only one image window can be active at a time. The selected image:

- Receives all editing commands.
- Appears on top of any other image windows.
- Has a highlighted <u>titlebar</u>.
- Has a check next to its filename on the Window Menu. Its filename also appears in the Main Window's Titlebar.

You can select an image window by clicking on it, or you can choose the image's filename from the Window Menu.

**TOPIC: Positioning an Image Window** 

#### **Working with Image Windows**

Overview Selecting Positioning Scrolling

#### **Positioning an Image Window**

#### **Standard Windows Commands**

- Maximize, Minimize, and Restore
- Moving an Image Window
- Resizing an Image Window

#### **Full Screen Preview**

Full Screen Preview displays the active image against a full-screen black background.

- To use Full Screen Preview, select it from the View Menu, or click on the <u>Full Screen</u> <u>Preview Button</u> in the <u>Toolbar</u>.
- To return to normal viewing, press <Ctrl> + <Shift> + <F>.

#### **Related Topics**

Maximizing the Workspace

### **Search / Full Screen Preview**

**TOPIC: Scrolling the Image Area** 

# **Working with Image Windows**

Overview Selecting Positioning Scrolling

#### **Scrolling the Image Area**

If an image is larger than its window's image area, you can view it by scrolling through the image area. There are three ways to do this:

- <u>Using the Mover Tool</u>
- Using the Scrollbars
- Using the Cursor Keys

**TOPIC: Closing Image Windows** 

#### **Working with Image Windows**

Closing Arranging Zooming Grid

#### **Closing Image Windows**

When you close an image window, you are also closing the image's file.

#### **Closing a Single Image Window**

- 1 Select the image window.
- **2** Select "Close" from the File Menu, or click on the image window's <u>Close Button</u>. If you have edited the file and haven't saved it, you will be <u>prompted</u> to confirm your decision.

#### **Closing All Windows**

To close all image windows and the <u>Browser Window</u>, select "Close All" from the Window Menu. The <u>Window Close All Option</u> determines whether you will be prompted to save any new or edited files.

**TOPIC: Arranging the Image Windows** 

# **Working with Image Windows**

Closing Arranging Zooming Grid

### **Arranging the Image Windows**

The Window Menu contains three selections that arrange all of the image windows and the Browser Window:

- Cascade
- Tile Horizontally
- Tile Vertically

These commands only affect the non-minimized windows.

**TOPIC: Zooming in and Out** 

# **Working with Image Windows**

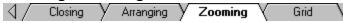

## **Zooming in and Out**

The **Zoom Features** control the magnification of an image:

- Zoom Tool
- Hot Keys
- Normal Viewing
- Zoom Submenus

### **Zoom Options**

The <u>Zoom Options</u> determine if Paint Shop Pro will automatically resize image windows when you zoom in or out.

**TOPIC: Enabling the Pixel Grid** 

# **Working with Image Windows**

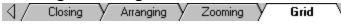

## **Enabling the Pixel Grid**

The  $\underline{\text{pixel grid}}$  appears at magnification levels of 10:1 or greater. As the name applies, it displays an image's  $\underline{\text{pixels}}$  within a grid.

The grid is enabled when a check appears next to "Grid When Zoomed" on the View Menu. To turn the grid on or off, select "Grid When Zoomed".

| Select V | Vindow    | Dialog | Box |
|----------|-----------|--------|-----|
| Window   | <b>/:</b> |        |     |

**How To** 

**TOPIC: Using the Select Window Dialog Box** 

## **Using the Select Window Dialog Box**

Only nine images can appear on the Window Menu. To access any remaining open images:

- **1** Select "More Windows" from the bottom of the Window Menu. Paint Shop Pro will open the <u>Select Window Dialog Box</u>.
- **2** Click on the image's filename. If the filename isn't visible, use the <u>scrollbar</u> to move through the list.
- **3** Click on the OK Button. Paint Shop Pro will close the dialog box and activate the image.

| Positioning | an | <b>Image</b> | Window |
|-------------|----|--------------|--------|
| Window:     |    |              |        |

**How To** 

**TOPIC: Maximize, Minimize, and Restore** 

### Positioning an Image Window

Max / Min Moving Resizing

#### Maximize, Minimize, and Restore

You can maximize, minimize, and restore an image using the appropriate <u>window buttons</u> Double-clicking on the text display section of the <u>titlebar</u> switches an image window between its maximized and normal states.

#### **Maximized Image Window**

A maximized image window occupies the entire Workspace. When an image window is maximized, its <u>titlebar features</u> are added to the Main Window.

**TOPIC: Moving an Image Window** 

# **Positioning an Image Window**

/ Max / Min / Moving Resizing

## **Moving an Image Window**

To move an image window to a different location:

- **1** Point the cursor at the <u>text display portion</u> of the titlebar.
- **2** Press and hold the <u>primary mouse button</u>.
- **3** Drag the window by moving the mouse.
- 4 Release the mouse button.

**TOPIC: Resizing an Image Window** 

## **Positioning an Image Window**

/ Max / Min / Moving / Resizing \

### **Resizing an Image Window**

To change the size of an image window:

- 1 Point at a side or corner of the window. The cursor will change to a double-headed arrow. Point at a corner to move two sides at once.
- 2 Press and hold the primary mouse button.
- **3** Drag the window by moving the mouse.
- **4** Release the mouse button.

#### Resizing a Window to Fit Its Image

To resize an image window so that it exactly fits its image, select "Fit to Image" from the Window Menu.

| Scrolling | the | <b>Image</b> | Area |
|-----------|-----|--------------|------|
| Window:   |     |              |      |

More

**TOPIC: Using the Mover Tool** 

# **Scrolling the Image Area**

Mover Tool Scrollbars Cursor Keys

### **Using the Mover Tool**

You use the Mover Tool to drag the part of the image that you want to see into view.

- 1 Click on the <u>Mover Button</u> in the <u>Tool Palette</u>.
- **2** Place the hand-shaped cursor over the <u>image area</u>.
- **3** Press and hold the <u>primary mouse button</u>.
- **4** Scroll through the image by moving the mouse.
- **5** Release the mouse button.

**TOPIC: Using the Scrollbars** 

### Scrolling the Image Area

Mover Tool Scrollbars Cursor Keys

### **Using the Scrollbars**

When an image is larger than its window's image area, <u>scrollbars</u> appear at the right side and/or bottom of the image area. You use a scrollbar by moving the <u>slider button</u>.

- 1 Point at the slider button with the mouse.
- 2 Press and hold the primary mouse button.
- **3** Use the mouse to drag the button in the direction you want to scroll.

You can also move the slider button by:

- Clicking on the arrow buttons at each end of the scrollbar.
- Clicking between the slider button and an arrow button.

**TOPIC: Using the Cursor Keys** 

# **Scrolling the Image Area**

| Mover Tool | Scrollbars | Cursor Keys |

## **Using the Cursor Keys**

- Press <Page Up>, <Page Down>, <>, and <↓> to scroll vertically.
- Press <Home>, <End>, < $\leftarrow$ >, and < $\rightarrow$ > to scroll horizontally.

| Zoom  | <b>Features</b> |
|-------|-----------------|
| Windo | \\ <b>\</b>     |

More

**TOPIC: Zoom Tool** 

#### **Zoom Features**

Zoom Tool Hot Keys Normal View Submenus

#### **Zoom Tool**

The Zoom Tool is probably the most intuitive way to zoom in and out.

- 1 Click on the <u>Zoom Button</u> in the <u>Tool Palette</u>. The cursor will change to a small magnifying glass.
- **2** You can increase or decrease the magnification level:
- To zoom in, click on the image with the <u>primary mouse button</u>. Paint Shop Pro will increase the magnification factor by one level.
- To zoom out, click on the image with the <u>secondary mouse button</u>. Paint Shop Pro will decrease the magnification factor by one level.

**TOPIC: Hot Keys** 

## **Zoom Features**

Zoom Tool Y Hot Keys \ Normal View \ Submenus \

## **Hot Keys**

**Zoom In** Press <+> on the numeric keypad to increase magnification by one level.

**Zoom Out** Press <-> on the numeric keypad to decrease magnification by one level.

**TOPIC: Normal Viewing** 

## **Zoom Features**

Zoom Tool Y Hot Keys Y Normal View Submenus

## **Normal Viewing**

- To return an image to 1:1 magnification, you can:
  Select "Normal Viewing (1:1)" from the View Menu.
- Click on the Normal Viewing Button in the Toolbar.

**TOPIC: Zoom Submenus** 

### **Zoom Features**

Zoom Tool Y Hot Keys Normal View Submenus

### **Zoom Submenus**

- There are two submenus on the View Menu that contain image magnification settings:

  The Zoom In selection opens a submenu that lists zoom in magnification factors.
- The Zoom Out selection opens a submenu that lists zoom out magnification factors.

| Working | with | Selections |
|---------|------|------------|
| Window: |      |            |

Main

**TOPIC: Working with Selections** 

### **Working with Selections**

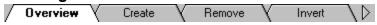

#### **Working with Selections**

Selecting part of an image is the first step in a variety of editing tasks. You can move a selection, copy its contents, delete its contents, alter its colors, apply a filter to it, and more.

#### What Does a Selection Look Like?

- The line around a selection appears as <u>flashing dashes</u>, which has been described as resembling a line of marching ants.
- Among image editing professionals, a selection is often referred to as "the marquee", because it resembles the flashing lights around a theater marguee.

**TOPIC: Creating a Selection** 

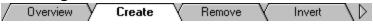

#### **Creating a Selection**

#### Selecting Part of an Image

You select part of an image by drawing a line around the area that you want to select.

- Selecting a Regular Area
- Selecting an Irregular Area
- Selecting a Color Object

### Adding To / Subtracting From

- To add an area to an existing selection, press and hold the <Shift> key while you select the area.
- To remove an area from an existing selection, press and hold the <Ctrl> key while you select the area.

#### **Selecting an Entire Image**

To select the entire contents of the <u>active image</u>, choose "Select All" from the Selections Menu.

# Search / Selecting an Entire Image

**TOPIC: Removing a Selection** 

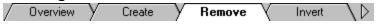

### **Removing a Selection**

To remove a selection from the active image:

- You can choose "Select None" from the Selections Menu.
   If you are using one of the <u>Selection Tools</u>, you can remove a selection by clicking anywhere in the image with the <u>secondary mouse button</u>.

**TOPIC: Inverting a Selection** 

Overview Create Remove Invert

## **Inverting a Selection**

To swap an image's selected and non-selected areas, choose "Invert" from the Selections Menu.

**TOPIC: Modifying a Selection** 

Modify Save / Load Modes Move

## **Modifying a Selection**

The Modify Submenu on the Selections Menu contains three commands for modifying a selection. You can:

- Change the feathering
- Set the opacity
- Choose a transparent color

**TOPIC: Saving and Loading Selections** 

Modify Save / Load Modes Move

### **Saving and Loading Selections**

You can save selections to files, and load them from the files into images. When you save a selection, Paint Shop Pro records the selection's boundaries, not its contents.

- Saving a Selection
- Loading a Selection

**TOPIC: Selection Modes** 

Modify Save / Load Modes Move

#### **Selection Modes**

There are two selection modes:

- A <u>floating selection</u> is a separate image that appears above the "host" or "parent" image. When you move or process a floating selection, you are modifying the selection itself, and not the underlying image.
- A <u>standard selection</u> is part of an image. When you move or process a standard selection, you are directly modifying the image itself.

**TOPIC: Moving a Selection** 

Modify Save / Load Y Modes Move

# **Moving a Selection**

There are two ways to move a selection. You can move:

Selection frame and its contents
Selection frame only

| Selecting | a | Regular | Area |
|-----------|---|---------|------|
| Window:   |   |         |      |

**How To** 

**TOPIC: Selecting a Regular Area** 

# Selecting a Regular Area

Overview Options Using Dialog Box

### **Selecting a Regular Area**

There are two ways to select a regular geometric area.

### **Using the Select Shape Tool**

You can use the Select Shape Tool to select a rectangular, square, elliptical, or circular area.

- Setting the Options
- Using the Select Shape Tool

### Using the Select Shape Dialog Box

You can use the <u>Select Area Dialog Box</u> to specify the coordinates of a rectangular area.

**TOPIC: Setting the Select Shape Tool Options** 

### Selecting a Regular Area

Overview Options Using Dialog Box

#### **Setting the Select Shape Tool Options**

The Select Shape Tool has two options that determine what shape it selects and how it selects it.

- 1 Click on the <u>Select Shape Button</u> in the <u>Tool Palette</u>. If the Style Bar is visible, it will display the Select Shape Tool's <u>style controls</u>.
- 2 If the Style Bar isn't visible, display it now.
- **3** Use the <u>Selection Type Drop Down Box</u> to choose the shape that you want to select.
- **4** Use the <u>Feather Spin Control</u> to set the selection feathering. The feathering determines the sharpness of a selection's edges. A setting of 20 creates the softest edges, and 0 creates the sharpest edges.

**TOPIC: Using the Select Shape Tool** 

## Selecting a Regular Area

Overview Options Using Dialog Box

### **Using the Select Shape Tool**

- 1 Click on the Select Shape Button in the <u>Tool Palette</u>.
- 2 If the image contains an existing selection, you can add area to it, or remove area from it:
- To add area to the selection, press and hold the <Shift> key.
- To remove area from the selection, press and hold the <Ctrl> key.
- **3** Point the cursor's crosshairs at any <u>corner</u> of the area that you want to select.
- **4** Press and hold the primary mouse button (the button you use most often).
- **5** Drag the cursor to the opposite corner of the area you want to select.
- **6** Release the mouse button. If you are holding either the <Shift> key or the <Ctrl> key, you can release them too.

**TOPIC: Using the Select Area Dialog Box** 

## Selecting a Regular Area

Overview Options Using Dialog Box

### **Using the Select Area Dialog Box**

You use the <u>Select Area Dialog Box</u> to specify the coordinates of a rectangular area.

- 1 Double-click on the Select Shape Button in the <u>Tool Palette</u>. Paint Shop Pro will open the dialog box.
- **2** Enter the <u>pixel</u> positions for the selection's corners in the appropriate text boxes.
- **3** Click on the OK Button. Paint Shop Pro will close the dialog box and create the selection.

| Selecting an Irregular Area |      |
|-----------------------------|------|
| Window:                     | More |

TOPIC: Selecting an Irregular Area

# Selecting an Irregular Area

Overview Options Using

## Selecting an Irregular Area

You use the Freehand Tool to select an irregular area. The tool has a feathering option that determines the sharpness of the selection's edges.

- Setting the Feathering Option
- Using the Tool

**TOPIC: Setting the Freehand Tool Options** 

### Selecting an Irregular Area

Overview Options Using

### **Setting the Freehand Tool Feathering Option**

- 1 Click on the Freehand Button in the <u>Tool Palette</u>. If the Style Bar is visible, it will display the Freehand Tool's Feather Spin Control.
- 2 If the Style Bar isn't visible, <u>display it now</u>.
- **3** Use the <u>Feather Spin Control</u> to set the selection feathering. The feathering determines the sharpness of a selection's edges. A setting of 20 creates the softest edges, and 0 creates the sharpest edges.

**TOPIC: Using the Freehand Tool** 

### Selecting an Irregular Area

Overview Options Using

#### **Using the Freehand Tool**

- 1 Click on the Freehand Button in the Tool Palette.
- 2 If the image contains an existing selection, you can add area to it, or remove area from it:
- To add area to the selection, press and hold the <Shift> key.
- To remove area from the selection, press and hold the <Ctrl> key.
- **3** Point the cursor's crosshairs at any point along the boundary of the area that you want to select.
- **4** Press and hold the primary mouse button (the button you use most often).
- **5** Drag the cursor to draw the selection's boundary. The boundary <u>can</u> cross itself. The selection will contain any image data that is within an area enclosed by the boundary.
- **6** Release the mouse button. If you are holding either the <Shift> key or the <Ctrl> key, you can release them too. Paint Shop Pro will "close" the selection by adding a straight line between the selection's starting and ending points.

| Selecting | a | Color | Object |
|-----------|---|-------|--------|
| Window:   |   |       |        |

More

**TOPIC: Selecting a Color Object** 

# **Selecting a Color Object**

Overview Options Using

## **Selecting a Color Object**

You use the Magic Wand to select an area of a particular color, hue, or brightness. The tool has three options that determine how it recognizes and selects color.

**TOPIC: Setting the Magic Wand Options** 

### **Selecting a Color Object**

Overview Options Using

#### **Setting the Magic Wand Options**

- 1 Click on the Magic Wand Button in the <u>Tool Palette</u>. If the Style Bar is visible, it will display the Magic Wand's style controls.
- 2 If the Style Bar isn't visible, display it now.
- **3** Use the <u>Match Mode Drop Down Box</u> to choose a <u>method</u> for determining which <u>pixels</u> to select.
- **4** Use the <u>Tolerance Spin Control</u> to set the color tolerance. The color tolerance setting determines how close the color of a <u>pixel</u> must be to the color of the chosen pixel in order to be selected. The spin control uses a scale of 0 to 200, with 0 being no tolerance (only pixels with a perfect match will be selected), and 200 being total tolerance (all pixels will be selected).
- **5** Use the <u>Feather Spin Control</u> to set the selection feathering. The feathering determines the sharpness of a selection's edges. A setting of 20 creates the softest edges, and 0 creates the sharpest edges.

**TOPIC: Using the Magic Wand** 

# **Selecting a Color Object**

Overview Options Using

#### **Using the Magic Wand**

- 1 Click on the Magic Wand Button in the <u>Tool Palette</u>.
- 2 If the image contains an existing selection, you can add area to it, or remove area from it:
- To add area to the selection, press and hold the <Shift> key.
- To remove area from the selection, press and hold the <Ctrl> key.
- **3** Click on the color area that you want to select. If you are holding either the <Shift> key or the <Ctrl> key, you can release them.
- **4** If the Magic Wand didn't select the object you wanted, try repositioning the cursor. If that doesn't work, try <u>adjusting the Magic Wand's options</u>.

| Saving | &  | Loading |
|--------|----|---------|
| Windov | v: |         |

More

**TOPIC: Saving a Selection** 

# **Saving and Loading Selections**

Saving Loading

# **Saving a Selection**

- 1 Choose "Save" from the Selections Menu. Paint Shop Pro will open the <u>Save Selection Area Dialog Box</u>.
- **2** <u>Select</u> or <u>create</u> the file's folder.
- **3** Enter the filename for the new selection file in the File Name Text Box. Don't worry about the file extension Paint Shop Pro will add it automatically.
- **4** Click on the Save Button. If the filename is already in use, Paint Shop Pro will present a <u>prompt</u>. Click on the Yes Button to overwrite the existing file.

**TOPIC: Loading a Selection** 

# **Saving and Loading Selections**

Saving Loading

# **Loading a Selection**

- 1 Choose "Load" from the Selections Menu. Paint Shop Pro will open the <u>Load Selection</u> <u>Dialog Box</u>.
- **2** Select the file's folder.
- **3** Click on the file in the Contents List Box. If the file list is too long to fit in the box, use the scrollbars to move through it.
- **4** Click on the Open Button. If the selection won't fit in the image, Paint Shop Pro will present a <u>prompt</u>.
- Click on the Yes Button to place the selection on the upper-left corner.
- Click on the No Button to place the selection in its original location.
- Click on the Cancel Button to abort loading the selection.

| Modifying | a | Selection |
|-----------|---|-----------|
| Window:   |   |           |

More

**TOPIC: Changing the Feathering** 

# Modifying a Selection

Feathering Opacity Transparent Color

### **Changing the Feathering**

The feathering determines the sharpness of a selection's edges. A higher setting creates softer edges, and a lower setting creates sharper edges. If you increase the feathering, Paint Shop Pro will expand the selection's borders to include the area necessary to fade the selection's edges.

- **1** Select "Modify" from the Selections Menu, and then select "Feather" from the submenu. Paint Shop Pro will open the <u>Feather Selection Dialog Box</u>.
- **2** Use the <u>Feather Spin Control</u> to set the selection feathering. A setting of 40 creates the softest edges, and 0 creates the sharpest edges.
- **3** Click on the OK Button. Paint Shop Pro will close the dialog box and apply the new feathering setting to the selection.

**TOPIC: Changing the Opacity** 

# Modifying a Selection

Feathering Opacity Transparent Color

### **Changing the Opacity**

The opacity determines how opaque or transparent the selection is. A higher setting creates a more opaque selection, and a lower setting creates a more transparent selection. To increase or decrease a selection's opacity:

- **1** Select "Modify" from the Selections Menu, and then select "Overall Opacity" from the submenu. Paint Shop Pro will open the <u>Selection Opacity Dialog Box</u>.
- **2** Use the Opacity Spin Control to set the change in the selection opacity. The scale is 1% to 200%. A settings of 1% makes the selection almost transparent, a setting of 100% maintains the current opacity, and a setting of 200% doubles the opacity.
- **3** Click on the OK Button. Paint Shop Pro will close the dialog box and apply the new opacity setting to the selection.

**TOPIC: Choosing a Transparent Color** 

### Modifying a Selection

Feathering Opacity Transparent Color

#### **Choosing a Transparent Color**

When you choose a transparent color, Paint Shop Pro deselects all of the <u>pixels</u> in the selection that match the color you chose.

- **1** If you want to choose a color other than white, black, red, green, or blue, select it as one of the <u>active colors</u>.
- **2** Select "Modify" from the Selections Menu, and then select "Transparent Color" from the submenu. Paint Shop Pro will open the <u>Transparent Color Select Dialog Box</u>.
- **3** Use the <u>Transparent Color Drop Down</u> Box to select the color.
- **4** Use the <u>Tolerance Spin Control</u> to set the color tolerance. The color tolerance setting determines how close the color of a <u>pixel</u> must be to the transparent color in order to be deselected. The spin control uses a scale of 0 to 200, with 0 being no tolerance (only pixels with a perfect match will be deselected), and 200 being total tolerance (all pixels will be deselected).
- **5** Click on the OK Button. Paint Shop Pro will close the dialog box and apply the transparent color settings to the selection.

| Selection | Modes |
|-----------|-------|
| Window:   |       |

More

**TOPIC: Floating a Selection** 

# **Choosing a Selection Mode**

| Floating | Defloating |

# Floating a Selection

To change the current selection from standard mode to floating mode, select "Float" from the Selections Menu. <u>Moving a selection</u> will also place the selection in floating mode.

**TOPIC: Defloating a Selection** 

# **Choosing a Selection Mode**

Floating Defloating

# **Defloating a Selection**

To change the current selection from floating mode to standard mode, select "Defloat" from the Selections Menu. Paint Shop Pro will paste the selection's contents into the image.

The following actions will also create or put a selection in standard mode:

- A new selection is always in standard mode.
- Adding an area to or removing an area from a floating selection will change the selection to standard mode.

| <b>Moving a Selection</b> |  |
|---------------------------|--|
| Window:                   |  |

More

**TOPIC: Moving a Selection Frame and Its Contents** 

#### Moving a Selection

Frame and Contents

Frame Only

#### Moving a Selection Frame and Its Contents

You can use any of the Selection Tools to move a selection and its contents. How Paint Shop Pro processes the image depends on whether the selection is in <u>standard mode or floating mode</u>.

#### **Standard Mode**

If the selection is in standard mode, Paint Shop Pro will "cut out" the selection's contents and fill the resulting "hole" with the current <u>background color</u>. You can avoid the cut out effect by pressing and holding the <Alt> key when you start moving the selection.

#### Floating Mode

If the selection is in floating mode, Paint Shop Pro will leave the image intact and will create a duplicate copy of the selection. The copy will move with the selection frame.

#### Steps

To move a selection frame and its contents:

- 1 Choose the selection mode that you want to use.
- 2 Click on one of the Selection Tools in the Tool Palette.
- **3** Place the cursor over the selection. It will change to a four-headed arrow.
- **4** Press and hold the primary mouse button. The primary button is the one you use most often.
- **5** Drag the selection by moving the mouse.
- **6** When the selection is where you want it, release the mouse button.

**TOPIC: Moving a Selection Frame Only** 

# **Moving a Selection**

Frame and Contents

Frame Only

#### **Moving a Selection Frame Only**

You can use the Mover Tool to move a selection transparently. Paint Shop Pro will move the selection frame only. The selection's contents will change as it moves.

- **1** If "Defloat" is available on the Selections Menu, select it now. Paint Shop Pro will place the selection in standard mode.
- 2 Click on the Mover Button in the Tool Palette.
- **3** Place the cursor's crosshairs over the image.
- **4** Press and hold the secondary mouse button. The secondary button is the one you use least often.
- **5** Drag the selection by moving the mouse.
- **6** When the selection frame is where you want it, release the mouse button.

| Working | with | Colors |
|---------|------|--------|
| Window: |      |        |

Main

**TOPIC: Selecting the Active Colors** 

# **Working with Colors**

Active Palettes Count Increase Decrease

# **Selecting the Active Colors**

There are two active colors, the foreground color and the background color. You use the active colors with a wide variety of <u>tools and functions</u>. You can select the active colors:

- Using the Color Palette's <u>Select Color Panel</u>
- Using the Color Palette's Active Colors Panel
- Using the <u>Dropper Tool</u>

**TOPIC: Working with Palettes** 

# **Working with Colors**

Active Palettes Count Increase Decrease

#### **Working with Palettes**

An image palette contains the color definitions for an image. You can edit and save image palettes from 16 and 256 color images. You can load palette files into images with color depths of 16 or more.

- Editing an Image Palette
- Saving an Image Palette
- Loading an Image Palette

**TOPIC: Counting an Image's Colors** 

# **Working with Colors**

Active Palettes Count Increase Decrease

# **Counting an Image's Colors**

To find out how many colors are actually used in the active image:

- **1** Select "Count Colors Used" from the Colors Menu. Paint Shop Pro will display the number of colors in a message box.
- **2** When you're done with the message, click on the OK Button.

**TOPIC: Increasing an Image's Color Depth** 

# **Working with Colors**

Active Palettes Count Increase Decrease

# **Increasing an Image's Color Depth**

To increase the number of available colors in the active image, you select the new color depth from the Increase Color Depth Submenu. How many selections are available depends on the image's current color depth.

- **1** Select "Increase Color Depth" from the Colors Menu.
- **2** Select the color depth that you want to use.

**TOPIC: Decreasing an Image's Color Depth** 

# **Working with Colors**

Active Palettes Count Increase Decrease

# **Decreasing an Image's Color Depth**

There are up to six different menu selections for decreasing an image's color depth. How many selections are available depends on the image's current color depth. For help reducing an image to:

- Two colors
- Sixteen colors
- 256 colors 32K or 64K colors
- Between 16 and 257 colors

| Using the Color Dialog Box |      |
|----------------------------|------|
| Window:                    | More |

**TOPIC: Using the Color Dialog Box** 

# **Using the Color Dialog Box**

Overview Basic Custom Full Spectrum

## **Using the Color Dialog Box**

You use the Color Dialog Box to select a color from your system's entire color spectrum.

- Basic Colors
- Custom Colors
- Full Spectrum Colors

**TOPIC: Basic Colors** 

# **Using the Color Dialog Box**

Overview Basic Custom Full Spectrum

## **Basic Colors**

There are forty-eight basic colors that are preset and cannot be modified. To select a basic color:

- 1 Click on the color's square in the upper-left corner of the Color Dialog Box.
- 2 Click on the OK Button.

**TOPIC: Custom Colors** 

## **Using the Color Dialog Box**

Overview Basic Custom Full Spectrum

#### **Custom Colors**

There are sixteen custom colors. To select a custom color:

- **1** Click on the color's square in the lower-left corner of the dialog box.
- 2 Click on the OK Button.

## **Changing a Custom Color**

You change a custom color by highlighting it, selecting a full spectrum color, then selecting the Add to Custom Colors Button.

- 1 Click on the custom color's square in the lower-left corner of the Color Dialog Box.
- **2** Select a <u>full spectrum color</u>.
- **3** Click on the Add to Custom Colors Button.

**TOPIC: Full Spectrum Colors** 

## **Using the Color Dialog Box**

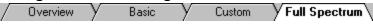

### **Full Spectrum Colors**

- **1** If only the basic colors and custom colors sections of the <u>Color Dialog Box</u> are currently visible, click on the Define Custom Colors Button. Paint Shop Pro will expand the Color Dialog Box to include the full spectrum color definition controls.
- **2** There are two controls for selecting a color with the mouse:
- The <u>Crosshair Control</u> sets the <u>hue and saturation</u>.
- The <u>Pointer Control</u> sets the <u>luminance</u>.

The controls affect the contents of the Color/Solid Display Box. You can move the Crosshair Control or the Pointer Control by dragging them to a new location, or you can just click where you want the control to go.

**3** The hue in the Color side of the Color/Solid Display Box is the setting that is used by Paint Shop Pro. If the two differ and you prefer the hue that appears in the Solid side, double-click on it. The Color side will be adjusted to match the Solid side.

| Selecting the Active Colors |  |
|-----------------------------|--|
| Window:                     |  |

More

**TOPIC: Using the Select Color Panel** 

## **Selecting the Active Colors**

Select Color Active Colors Dropper

## **Using the Select Color Panel**

To select an <u>active color</u> using the Select Color Panel on the <u>Color Palette</u>:

- 1 Point the cursor at the Select Color Panel. The cursor will change into an eyedropper. The Current Color Panel will display the color under the cursor and its <a href="RGB">RGB</a> or HSL values.
- **2** Point the eyedropper at the color that you want to select.
- 3 Click with the:
- Primary mouse button to select the foreground color.
- Secondary mouse button to select the background color.

The appropriate color area in the <u>Active Colors Panel</u> will change to the closest color in the active image's palette.

**TOPIC: Using the Active Colors Panel** 

## **Selecting the Active Colors**

Select Color Active Colors Dropper

### **Using the Active Colors Panel**

To select an <u>active color</u> from the active image's available colors, click on the foreground color or the background color in the <u>Active Colors Panel</u>. The Active Colors Panel appears in the <u>Color Palette</u>.

### Images with 2 to 256 Colors

Paint Shop Pro will open the <u>Edit Palette Dialog Box</u>. To select a color, click on its square, then click on the OK Button.

#### **Images with 16 Million Color**

Paint Shop Pro will open the Color Dialog Box.

## **Switching the Active Colors**

To exchange the active colors, so that the foreground color is set to the background color and vice-versa, click on the Color Switcher in the Active Colors Panel.

**TOPIC: Using the Dropper Tool** 

# **Selecting the Active Colors**

Select Color Y Active Colors Y Dropper

## **Using the Dropper Tool**

You use the Dropper Tool to set one of the <u>active colors</u> by clicking on part of an image.

<u>Step-by-Step Instructions</u>

| Working | with | <b>Palettes</b> |
|---------|------|-----------------|
| Window: |      |                 |

More

**TOPIC: Editing an Image Palette** 

## **Working with Palettes**

Editing Saving Loading

### **Editing an Image Palette**

You edit the active image's palette from the <u>Edit Palette Dialog Box</u>. You can access the dialog box:

- By selecting "Edit Palette" from the Colors Menu.
- By clicking on the foreground color or the background color in the <u>Active Colors Panel</u> on the <u>Color Palette</u>.

#### **Sorting the Palette**

You can sort an image palette by palette order, luminance, or hue. You <u>select</u> a sort order from the <u>Sort Order Drop Down Box</u>.

#### **Changing a Color**

To change a color, double-click on its square. Paint Shop Pro will open the Color Dialog Box.

## **Abandoning Your Changes**

To return the palette to its original state, undo any changes to its colors, and leave the dialog box open, click on the Revert Button.

**TOPIC: Saving an Image Palette** 

## **Working with Palettes**

Editing Saving Loading

## Saving an Image Palette

You can save image palettes from 16 and 256 color images.

- 1 Select "Save Palette" from the Colors Menu. Paint Shop Pro will open the <u>Save Palette</u> <u>As Dialog Box</u>.
- **2** Select or create the file's folder.
- **3** Enter a name for the new palette file in the File Name Text Box. Don't worry about the file extension Paint Shop Pro will add it automatically.
- **4** Select the palette type from the <u>File Type Drop Down Box</u>. If you want to use the palette with an application other than Paint Shop Pro, save it in the Microsoft Palette format.
- **5** Click on the Save Button. If the filename is already in use, Paint Shop Pro present a <u>prompt</u>. Click on the Yes Button to overwrite the existing file.

**TOPIC: Loading an Image Palette** 

## **Working with Palettes**

Editing Saving Loading

### **Loading an Image Palette**

You can load palette files into images with color depths of 16 or more.

- **1** Select "Load Palette" from the Colors Menu. Paint Shop Pro will open the <u>Load Palette Dialog Box</u>.
- **2** Select the file's folder.
- **3** Click on the file in the Contents List Box. If the file list is too long to fit in the box, use the scrollbars to move through it.
- **4** There are three methods for applying the palette to the active image. You select a method by clicking on it.
- Nearest color matching changes each color in the image to the color in the palette that is the closest match.
- Error diffusion dithering attempts to maintain the image's appearance by <u>dithering</u> colors that are not in the palette.
- Maintain indexes assigns each color in the palette a sequential index number, does the same for the colors in the image, then changes each color in the image to the likenumbered color in the palette.
  - **5** Click on the Open Button. Paint Shop Pro will modify the image to match the new palette.

| Reducing an Image to Two Colors |       |
|---------------------------------|-------|
| Window:                         | Steps |

**TOPIC: Step 1: Select Two Color Reduction** 

# **Reducing an Image to Two Colors**

# **Step 1: Select Two Color Reduction**

Select "Decrease Color Depth" from the Colors Menu, then select "2 Colors". Paint Shop Pro will open the two colors version of the <a href="Decrease Color Depth Dialog Box">Decrease Color Depth Dialog Box</a>.

**TOPIC: Step 2: Select the Palette Component** 

## **Reducing an Image to Two Colors**

## **Step 2: Select the Palette Component**

The Palette Component determines which color value (or luminance) is used to set <u>pixels</u> to black or white. You select a component by clicking on it in the <u>Palette Component Group Box</u>.

- For most images, the grey value yields the best results.
- If an image contains mostly red, green, or blue, then selecting the dominant color component may be the best choice. For example, images with mostly flesh tones often reduce better using the red color component.

**TOPIC: Step 3: Select the Reduction Method** 

## Reducing an Image to Two Colors

## **Step 3: Select the Reduction Method**

Paint Shop Pro provides three methods for reducing an image to two colors. You select a method by clicking on it in the <u>Reduction Method Group Box</u>.

## **Nearest Color Method**

Each <u>pixel</u> is treated independently: any difference between the original color and black or white is ignored, so there is no dithering. This method yields stark, simple, high-contrast images.

#### **Ordered Dither Method**

Shading is achieved by patterned intermingling of <u>pixels</u>. Best suited to certain print mediums. Images often appear "hashed", or composed of dots, x-shapes, and crosses.

#### **Error Diffusion Method**

Uses <u>intermingling of pixels</u> to maintain shading. You must also select one of three algorithms: Floyd-Steinberg, Burkes, or Stucki. Each algorithm gives slightly different results. You select an algorithm by clicking on it.

**TOPIC: Step 4: Select Palette Weighting Option** 

## **Reducing an Image to Two Colors**

## **Step 4: Select Palette Weighting Option**

Weighting the palette sets the image's current colors closer to black and white. This results in less dithering, and therefore less shading and sharper edges.

Conversely, a non-weighted palette yields more dithering, and therefore more shading and softer edges. You select an option by clicking on it in the <u>Palette Weight Group Box</u>.

**TOPIC: Step 5: Select the OK Button** 

# **Reducing an Image to Two Colors**

## **Step 5: Select the OK Button**

When you have finished selecting the color reduction options, click on the OK Button. Paint Shop Pro will close the dialog box and reduce the image's color depth.

Reducing an Image to Sixteen Colors
Window: Steps

**TOPIC: Step 1: Select the Colors to Boost (Optional)** 

# **Reducing an Image to Sixteen Colors**

## **Step 1: Select the Colors to Boost (Optional)**

An image's less common colors can be eliminated when you reduce color depth. The uncommon colors are often esthetically significant, providing the image's contrast, or emphasizing its subject. Their elimination by a color reduction algorithm can harm or even ruin an image's composition.

To emphasize the significance of a specific color or colors, <u>select an area</u> that contains the colors you want to boost.

**TOPIC: Step 2: Select Sixteen Color Reduction** 

# **Reducing an Image to Sixteen Colors**

# **Step 2: Select Sixteen Color Reduction**

Select "Decrease Color Depth" from the Colors Menu, then select "16 Colors". Paint Shop Pro will open the sixteen colors version of the <a href="Decrease Color Depth Dialog Box">Decrease Color Depth Dialog Box</a>.

**TOPIC: Step 3: Select the Palette** 

## **Reducing an Image to Sixteen Colors**

### **Step 3: Select the Palette**

Paint Shop Pro offers two types of 16 color palettes. You select a palette by clicking on it in the <u>Palette Group Box</u>.

- An optimized palette contains the sixteen best colors for recreating the active image.
- The Windows palette contains the sixteen standard colors used by Windows.

If you will be using the image for display under Windows (as part of an application, in a multimedia presentation, etc.), or if you want to create multiple images with the same palette, use the Windows palette. If not, choose the optimized palette, because it will yield better image quality.

**TOPIC: Step 4: Select the Reduction Method** 

## **Reducing an Image to Sixteen Colors**

### **Step 4: Select the Reduction Method**

Paint Shop Pro provides three methods for reducing an image to sixteen colors. You select a method by clicking on it in the <u>Reduction Method Group Box</u>.

#### **Nearest Color Method**

As the name implies, the nearest color method changes each color in the image to the color in the palette that is the closest match.

#### **Ordered Dither Method**

Shading is achieved by patterned intermingling of <u>pixels</u>. Best suited to certain print mediums. Images often appear "hashed", or composed of dots, x-shapes, and crosses. Only available for Windows palette.

#### **Error Diffusion Method**

Uses non-patterned, pixel-to-pixel dithering.

**TOPIC: Step 5: Select the Options** 

# **Reducing an Image to Sixteen Colors**

## **Step 5: Select the Options**

There are two options. You select an option by clicking on it in the Options Group Box.

#### **Boost Marked Colors**

Sets the factor by which the colors in the selection are boosted. Only available for an optimized palette. Enter the boost factor into the option's text box.

### **Reduce Color Bleeding**

Reduces the amount of left-to-right color bleeding that occurs when using Error Diffusion.

**TOPIC: Step 6: Select the OK Button** 

# **Reducing an Image to Sixteen Colors**

# **Step 6: Select the OK Button**

When you have finished selecting the color reduction options, click on the OK Button. Paint Shop Pro will close the dialog box and reduce the image's color depth.

| Reducing an Image to 256 Colors |       |
|---------------------------------|-------|
| Window:                         | Steps |

**TOPIC: Step 1: Select the Colors to Boost (Optional)** 

# Reducing an Image to 256 Colors

## **Step 1: Select the Colors to Boost (Optional)**

An image's less common colors can be eliminated when you reduce color depth. The uncommon colors are often esthetically significant, providing the image's contrast, or emphasizing its subject. Their elimination by a color reduction algorithm can harm or even ruin an image's composition.

To emphasize the significance of a specific color or colors, <u>select an area</u> that contains the colors you want to boost.

**TOPIC: Step 2: Select 256 Color Reduction** 

# Reducing an Image to 256 Colors

# **Step 2: Select 256 Color Reduction**

Select "Decrease Color Depth" from the Colors Menu, then select "256 Colors". Paint Shop Pro will open the 256 colors version of the <a href="Decrease Color Depth Dialog Box">Decrease Color Depth Dialog Box</a>.

**TOPIC: Step 3: Select the Palette** 

# Reducing an Image to 256 Colors

## **Step 3: Select the Palette**

Paint Shop Pro offers two types of 256 color palettes. You select a palette by clicking on it in the <u>Palette Group Box</u>.

- An optimized palette contains the 256 best colors for recreating the active image.
- The standard palette covers the full color spectrum and includes the sixteen standard Windows colors.

If you want to create multiple images with the same palette, select the standard palette. Otherwise, choose the optimized palette, because it will yield better image quality.

**TOPIC: Step 4: Select the Reduction Method** 

## Reducing an Image to 256 Colors

### **Step 4: Select the Reduction Method**

Paint Shop Pro provides three methods for reducing an image to 256 colors. You select a method by clicking on it in the <u>Reduction Method Group Box</u>.

#### **Nearest Color Method**

As the name implies, the nearest color method changes each color in the image to the color in the palette that is the closest match.

#### **Ordered Dither Method**

Shading is achieved by patterned <u>intermingling of pixels</u>. Best suited to certain print mediums. Images often appear "hashed", or composed of dots, x-shapes, and crosses. Only available for the standard palette.

#### **Error Diffusion Method**

Uses non-patterned, pixel-to-pixel dithering.

**TOPIC: Step 5: Select the Options** 

## Reducing an Image to 256 Colors

### **Step 5: Select the Options**

There are three options. You select an option by clicking on it in the Options Group Box.

#### **Boost Marked Colors**

Sets the factor by which the colors in the selection are boosted (see <u>Step 1</u>). Only available for an optimized palette. Enter the boost factor into the option's text box.

#### **Include Windows Colors**

Adds the sixteen standard Windows colors to an optimized palette. (Standard palette contains the Windows colors by default.) Select this option if you will be using the image under Windows running a 256 color display.

#### **Reduce Color Bleeding**

Reduces the amount of left-to-right color bleeding that occurs when using Error Diffusion.

**TOPIC: Step 6: Select the OK Button** 

# Reducing an Image to 256 Colors

# **Step 6: Select the OK Button**

When you have finished selecting the color reduction options, click on the OK Button. Paint Shop Pro will close the dialog box and reduce the image's color depth.

Reducing an Image to 32K or 64K Colors
Window: Steps

**TOPIC: Step 1: Select 32K or 64K Color Reduction** 

## Reducing an Image to 32K or 64K Colors

## **Step 1: Select 32K or 64K Color Reduction**

Images of 32K and 64K color depth (15 bits-per-pixel and 16 bits-per-pixel respectively) are handled in memory as 16 million color images (24 bits-per-pixel). This is because Windows does not support 15 bits-per-pixel and 16 bits-per-pixel images. The Statusbar will indicate that images in these formats can support 16 million colors.

Select "Decrease Color Depth" from the Colors Menu, then select "32K Colors" or "64K Colors". Paint Shop Pro will open the appropriate version of the <u>Decrease Color Depth Dialog Box</u>.

**TOPIC: Step 2: Select the Reduction Method** 

# Reducing an Image to 32K or 64K Colors

### **Step 2: Select the Reduction Method**

Paint Shop Pro provides two methods for reducing an image to 32K or 64K colors. You select a method by clicking on it in the <u>Reduction Method Group Box</u>.

### **Nearest Color Method**

As the name implies, the nearest color method changes each color in the image to the color in the palette that is the closest match.

### **Error Diffusion Method**

Uses non-patterned, pixel-to-pixel dithering.

**TOPIC: Step 3: Select the OK Button** 

# Reducing an Image to 32K or 64K Colors

# **Step 3: Select the OK Button**

When you have finished selecting the color reduction options, click on the OK Button. Paint Shop Pro will close the dialog box and reduce the image's color depth.

Reducing an Image to Between 16 and 257 Colors Window: Steps

**TOPIC: Step 1: Select the Colors to Boost (Optional)** 

# Reducing an Image to 17 to 256 Colors

## **Step 1: Select the Colors to Boost (Optional)**

An image's less common colors can be eliminated when you reduce color depth. The uncommon colors are often esthetically significant, providing the image's contrast, or emphasizing its subject. Their elimination by a color reduction algorithm can harm or even ruin an image's composition.

To emphasize the significance of a specific color or colors, <u>select an area</u> that contains the colors you want to boost.

**TOPIC: Step 2: Select X Colors Reduction** 

# Reducing an Image to 17 to 256 Colors

# **Step 2: Select X Colors Reduction**

Select "Decrease Color Depth" from the Colors Menu, then select "X Colors". Paint Shop Pro will open the X colors version of the <a href="Decrease Color Depth Dialog Box">Decrease Color Depth Dialog Box</a>.

**TOPIC: Step 3: Enter the Number of Colors** 

# Reducing an Image to 17 to 256 Colors

## **Step 3: Enter the Number of Colors**

Type the number of colors that you want the image to contain into the <u>Number of Colors</u> <u>Text Box</u>. Double-click in the text box to access it.

**TOPIC: Step 4: Select the Reduction Method** 

# Reducing an Image to 17 to 256 Colors

## **Step 4: Select the Reduction Method**

Paint Shop Pro provides two methods for reducing an image to X colors. You select a method by clicking on it in the <u>Reduction Method Group Box</u>.

### **Nearest Color Method**

As the name implies, the nearest color method changes each color in the image to the color in the palette that is the closest match.

### **Error Diffusion Method**

Uses non-patterned, pixel-to-pixel dithering.

**TOPIC: Step 5: Select the Options** 

## Reducing an Image to 17 to 256 Colors

### **Step 5: Select the Options**

There are three options. You select an option by clicking on it in the Options Group Box.

#### **Boost Marked Colors**

Sets the factor by which the colors in the selection are boosted (see  $\underline{\text{Step 1}}$ ). Enter the boost factor into the option's text box.

#### **Include Windows Colors**

Adds the sixteen standard Windows colors to the image's palette. (Standard palette contains the Windows colors by default.) Select this option if you will be using the image under Windows running a 256 color display.

#### **Reduce Color Bleeding**

Reduces the amount of left-to-right color bleeding that occurs when using Error Diffusion.

**TOPIC: Step 6: Select the OK Button** 

# Reducing an Image to 17 to 256 Colors

## **Step 6: Select the OK Button**

When you have finished selecting the color reduction options, click on the OK Button. Paint Shop Pro will close the dialog box and reduce the image's color depth.

| Using | the | Dropper | Too |
|-------|-----|---------|-----|
| Windo | w:  |         |     |

Steps2

**TOPIC: Step 1: Select the Dropper Tool** 

# **Using the Dropper Tool**

## **Step 1: Select the Dropper Tool**

There are two ways to select the Dropper Tool:

- Click on the <u>Dropper Button</u> in the <u>Tool Palette</u>.
- If you are using one of the following tools, you can temporarily switch to the Dropper Tool by pressing and holding the <Ctrl> key.
- Paintbrush
- Color Replacer
- Airbrush
- Fill Tool
- Line Tool
- Shape Tool

**TOPIC: Step 2: Point At the Color** 

# **Using the Dropper Tool**

## **Step 2: Point At the Color**

When you move the Dropper Tool's cursor over an image, it changes into an eyedropper. Point the eyedropper's tip at the color you want to select.

The Current Color Panel on the <u>Color Palette</u> will display the color's <u>RGB or HSL</u> values. In palletized images, the panel will also display the color's palette index.

### **Related Topics**

Display Control Descriptions on Style Bar

**TOPIC: Step 3: Click On the Color** 

# **Using the Dropper Tool**

## **Step 3: Click On the Color**

Click on the color with the:

- <u>Primary mouse button</u> to select the foreground color. <u>Secondary mouse button</u> to select the background color.

The appropriate control in the <u>Active Colors Panel</u> of the <u>Color Palette</u> will change to the closest available color in the active image.

| Basic | <b>Image</b> | <b>Editing</b> |
|-------|--------------|----------------|
| Winda | w'           |                |

Main

**TOPIC: Undo Command** 

Undo Clear Cut & Paste

#### **Undo Command**

The Undo Command reverses the last edit to the active image. It can remove painting or drawing commands, color alterations, filter effects, etc. You can specify how Paint Shop Prosaves the Undo data. To use the Undo Command, you can:

- Select "Undo" from the Edit Menu.
- Click on the <u>Undo Button</u> in the <u>Toolbar</u>.
- Press <Ctrl> + <Z>.

## **Removing All Changes**

To undo all of your changes since you last saved the file, use the <u>File Revert Command</u>. The File Revert Command is not available for new images that have not been saved.

**TOPIC: Clear Command** 

Undo Clear Cut & Paste

## **Clear Command**

The Clear Command removes the current image or selection and replaces it with the <a href="background color">background color</a>. The Clear Command does <a href="not send">not</a> send data to the Windows Clipboard. To use the command, you can:

- Select "Clear" from the Edit Menu.
- Press <Del>.

**TOPIC: Cutting and Pasting** 

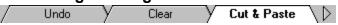

## **Cutting and Pasting**

Paint Shop Pro offers the three basic cut and paste commands:

- <u>Cut</u>
- Copy
- <u>Paste</u>

It also has an <u>Empty Clipboard Command</u>, which allows you to free the Clipboard of unwanted data.

**TOPIC: Cropping an Image** 

Crop Add Border Enlarge Canvas

### **Cropping an Image**

Cropping an image is like cropping a photograph: you cut off one or more of the image edges, eliminating unwanted parts of the original graphic. To crop an image:

- **1** <u>Select</u> the part of the image that you want to retain. The area outside of the selection will be deleted. If you select a non-rectangular area, Paint Shop Pro will retain the rectangular portion of the image that contains the selection.
- 2 Select "Crop" from the Image Menu.

**TOPIC: Adding Borders to an Image** 

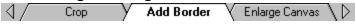

### Adding Borders to an Image

To add a border to the active image:

- **1** Select the color for the borders as the background color.
- **2** Select "Add Borders" from the Image Menu. Paint Shop Pro will open the <u>Add Borders</u> <u>Dialog Box</u>.
- 3 Mark the <u>Symmetric Checkbox</u> if you want to create equally-sized borders on all sides.
- **4** Enter the border widths. If you:
- Turned on the Symmetric Option, use the <u>Top Spin Control</u> to set the width for the borders.
- Turned off the Symmetric Option, set a width for each border using the appropriate spin control.
  - **5** Click on the OK Button. Paint Shop Pro will close the dialog box and add the borders to the image.

**TOPIC: Enlarging an Image Canvas** 

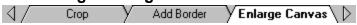

### **Enlarging an Image Canvas**

Enlarging an image canvas adds background color around the image, or below it and to the right.

- **1** Paint Shop Pro will fill the new area with the background color. <u>Select</u> the color that you want to use.
- **2** Select "Enlarge Canvas" from the Image Menu. Paint Shop Pro will open the <u>Enlarge Canvas Dialog Box</u>.
- **3** Use the <u>spin controls</u> to set the dimensions.
- **4** When the <u>Center Image Checkbox</u> is marked, the current image is centered in the new canvas. When the option is turned off, the image appears in the new canvas's upper left corner.
- **5** Click on the OK Button. Paint Shop Pro will expand the canvas.

**TOPIC: Changing Image Width and Height** 

Change Size Flip & Mirror Rotate

### **Changing Image Width and Height**

Paint Shop Pro includes two methods for changing an image's width and height: resizing and resampling.

- Resizing gives superior results with simple and hard-edged images, and when working with sixteen colors or less.
- Resampling gives superior results with photo-realistic images, and with images that are irregular or complex.

#### The two methods are:

- Nearly identical in <u>procedure</u> (the steps you use to achieve the effect).
- Very different in process (the calculations performed by the computer).
- Anything from very similar to very different in results. In many cases, resampling produces superior image quality, but takes noticeably longer to complete.

**TOPIC: Reversing Image Orientation** 

Change Size Flip & Mirror Rotate

## **Reversing Image Orientation**

The Flip and Mirror Commands reverse an image or selection's orientation along the vertical and horizontal axes:

#### Flip Command

The Flip Command reverses the image or selection vertically, so that what was the top becomes the bottom, and vice-versa. To use the command, select "Flip" from the Image Menu.

#### **Mirror Command**

The Mirror Command reverses the image or selection horizontally, so that what was the left side becomes the right side, and vice-versa. To use the command, select "Mirror" from the Image Menu.

**TOPIC: Rotating an Image** 

Change Size Y Flip & Mirror Y Rotate

#### **Rotating an Image**

The Rotate Command lets you spin an image by a specified number of degrees.

- 1 Select "Rotate" from the Image Menu. Paint Shop Pro will open the Rotate Dialog Box.
- **2** Select the direction of rotation from the Direction Group Box. Right is clockwise, and left is counter-clockwise. Click on the direction's option button or its text.
- **3** Select the degrees of rotation from the Degrees Group Box. Click on the appropriate option button or its text. For help using the Free Option, see the following section.
- **4** Click on the OK Button. Paint Shop Pro will rotate the image.

#### Free Option (Specified Rotation)

The Free Option is only available for 256 color grey scale and 16 million color images. You use the <u>Free Spin Control</u> to set the degrees of rotation. To rotate an image of insufficient color depth:

- 1 Increase the image's color depth to 256 color grey scale or 16 million color .
- 2 Rotate it.
- **3** Reduce its color depth to the original format.

| Cutting | and | <b>Pasting</b> |
|---------|-----|----------------|
| Window  | , = |                |

More

**TOPIC: Cut Command** 

### **Cutting and Pasting**

Cut Copy Paste Empty Clip

### **Cut Command**

The Cut Command is only available when the active image contains a selection. The Cut Command sends the selection to the Windows Clipboard and removes it from the image. The resulting "hole" is filled with the current <a href="background color">background color</a>. To use the Cut Command, you can:

- Select "Cut" from the Edit Menu.
- Click on the <u>Cut Button</u> in the <u>Toolbar</u>.
- Press <Ctrl> + <X>.

**TOPIC: Copy Command** 

## **Cutting and Pasting**

/ Cut Сору Paste Empty Clip

### **Copy Command**

The Copy Command sends the current image or selection to the Windows Clipboard without affecting the image. To use the Copy Command, you can:

- Select "Copy" from the Edit Menu. Click on the <u>Copy Button</u> in the <u>Toolbar</u>
- Press <Ctrl> + <C>.

**TOPIC: Paste Command** 

## **Cutting and Pasting**

Cut Copy Paste Empty Clip

### **Paste Command**

The Paste Command retrieves the contents of the Windows Clipboard. There are three ways to paste in Paint Shop Pro:

- As a New Image
- As a New Selection
- As Transparent Selection
- Into the Current Selection

**TOPIC: Empty Clipboard Command** 

### **Cutting and Pasting**

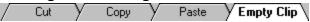

### **Empty Clipboard Command**

Data in the Windows Clipboard resides in your active memory (RAM). Since image data is often sizable, leftover data can tie up a considerable amount of memory and slow down your system.

The Empty Clipboard Command solves this problem by clearing the Clipboard of data. To use the command, select "Empty Clipboard" from the Edit Menu.

| <b>Paste</b> | Command |
|--------------|---------|
| Windo        | \\A/ •  |

More2

**TOPIC:** As a New Image

### **Paste Command**

### As a New Image

When you paste as a new image, Paint Shop Pro loads the Clipboard image in an image window. If the data is in a metafile or vector format, Paint Shop Pro will open the <a href="MetaPicture Import Dialog Box">Meta Picture Import Dialog Box</a>. To paste as a new image, you can:

- Select "Paste" from the Edit Menu, then select "As New Image" from the submenu.
- Click on the <u>Paste Button</u> in the <u>Toolbar</u>. button shown at right.
- Press <Ctrl> + <V>.

**TOPIC: As a New Selection** 

### **Paste Command**

Image Selection Transparent Into Selection

### As a New Selection

When you paste data as a new selection, Paint Shop Pro adds it to the current image and defines it as a selection.

- **1** Open or select the image that you want to paste into.
- 2 Select "As New Selection" from the Edit Paste Sub-Menu.
- **3** If the data is in a metafile or vector format, Paint Shop Pro will open the <u>Meta Picture Import Dialog Box</u>.
- **4** Use the mouse to position the selection. When you've got it where you want it, click once.

# **TOPIC: As Transparent Selection**

#### **Paste Command**

#### **As Transparent Selection**

When you paste data as a transparent selection, Paint Shop Pro adds it to the current image, defines it as a selection, then deselects all of the <u>pixels</u> that match the current background color. The <u>Transparent Paste Tolerance Option</u> determines how close the color of a pixel must be to the background color in order to be deselected.

- **1** Open or select the image that you want to paste into.
- **2** Select the color that you want to make transparent as the background color.
- **3** Select "As Transparent Selection" from the Edit Paste Sub-Menu.
- **4** If the data is in a metafile or vector format, Paint Shop Pro will open the <a href="Meta Picture">Meta Picture</a> <a href="Import Dialog Box">Import Dialog Box</a>.
- **5** Use the mouse to position the selection. When you've got it where you want it, click once.

**TOPIC: Into the Current Selection** 

### **Paste Command**

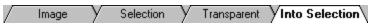

### **Into the Current Selection**

When you paste data into the current selection, Paint Shop Pro replaces the contents of the selection with the data from the Clipboard.

- **1** Open or select the image that you want to paste into.
- 2 <u>Select</u> the area you want to paste into.
- **3** Select "Into Selection" from the Edit Paste Sub-Menu.
- **4** If the data is in a metafile or vector format, Paint Shop Pro will open the <a href="Meta Picture">Meta Picture</a> <a href="Import Dialog Box">Import Dialog Box</a>.

| Resizing and Resampling Defined |      |
|---------------------------------|------|
| Window:                         | More |

**TOPIC: Resizing Defined** 

## **Resizing and Resampling Defined**

Resizing Resampling

## **Resizing Defined**

Resizing duplicates or deletes pixels as necessary to achieve the desired width and height.

**TOPIC: Resampling Defined** 

### **Resizing and Resampling Defined**

Resizing | Resampling |

### **Resampling Defined**

Resampling minimizes the raggedness normally associated with changes in image width and height by using a process called interpolation. As applied here, interpolation smoothes out rough spots by estimating how the "missing" pixels should appear, and filling them with the appropriate color.

Resampling is available for grey scale images and images with color depths greater than 256. Sixteen color grey scale images are automatically converted to 256 color grey scale. If the image you want to edit is not grey scale, and has a color depth of 256 or less, you can get around this limitation by:

- **1** <u>Increasing</u> the image's color depth.
- 2 Resampling it.
- **3** Reducing its color depth to the original format.

| Changing Image Width and Height |       |
|---------------------------------|-------|
| Window:                         | Steps |

**TOPIC: Step 1: Access the Appropriate Dialog Box** 

## **Changing Image Width and Height**

### **Step 1: Access the Appropriate Dialog Box**

The <u>dialog boxes</u> for the two functions differ only in their titles. You select the function that you want to use from the Image Menu.

**TOPIC: Step 2: Select the New Size** 

## **Changing Image Width and Height**

### **Step 2: Select the New Size**

You can select one of five standard image sizes, a custom size by width and height, or a custom size by aspect ratio.

### **Standard Sizes**

The five standard image sizes are listed in the group box on the left. To select one of the standard sizes, click on the option's button or its text.

### **Custom Size**

- By Width and Height
- By Aspect Ratio

**TOPIC: Step 3: Select the OK Button** 

## **Changing Image Width and Height**

### **Step 3: Select the OK Button**

When you're done setting the image's new size and shape, click on the OK Button. Paint Shop Pro will modify the image to match its new dimensions.

Changing an Image's Width and Height: Custom Size

Window: More2

**TOPIC: Custom Size By Width and Height** 

### **Custom Size**

### **Custom Size By Width and Height**

To specify a custom size by width and height in pixels:

- 1 Click on the Custom Size Option.
- **2** Empty the Maintain Aspect Ratio Checkbox.
- **3** Type the new width into the first text box.
- 4 Press <Tab>.
- **5** Type the new height into the second text box.

**TOPIC: Custom Size By Aspect Ratio** 

### **Custom Size**

/ Width & Height / Aspect Ratio

### **Custom Size By Aspect Ratio**

The aspect ratio is the relationship between the image's two dimensions, expressed as width divided by height. To specify a custom size using the aspect ratio:

- 1 Click on the Custom Size Option.
- 2 Mark the Maintain Aspect Ratio Checkbox.
- 3 The Aspect Ratio Text Box will display the image's current aspect ratio. If you want to change the ratio, double-click in the text box, then type the new ratio.
- 4 Enter the setting for the dimension that you want to fix. For example, if you want to fix the width and let the height be determined by the aspect ratio, double-click in the Width Text Box and type the new width. The remaining field will update when you either (a) exit the current field, or (b) select the OK Button.

| <b>Painting</b> | and | <b>Drawing</b> |
|-----------------|-----|----------------|
| Window:         |     |                |

Main

**TOPIC: Painting and Drawing Overview** 

Overview Paintbrush Clone Brush

### **Painting and Drawing Overview**

The <u>Tool Palette</u> contains a <u>ten tools</u> that simulate painting and drawing utensils - such as brushes, pens, and pencils - or provide related functionality.

Many of the Painting and Drawing Tool's color effects are only apparent at high color depths. If some of the Paint Tools seem to do little or nothing, please confirm that your video display and the image you are editing both show 16 million colors.

**TOPIC: Paintbrush** 

Overview Paintbrush Clone Brush

### **Paintbrush**

You use the Paintbrush to paint or draw freehand. The Paintbrush has four configuration options that control how it applies color to an image.

- Setting the Paintbrush Options
- Painting with the Paintbrush
- Drawing Lines with the Paintbrush

**TOPIC: Clone Brush** 

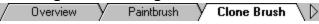

#### **Clone Brush**

You use the Clone Brush to <u>copy part of an image</u> to another location. You can use it to copy within an image, or between two images of the same color depth. The Clone Brush has four configuration options that control how it copies and applies color.

- Setting the Clone Brush Options
- Using the Clone Brush

#### **Example**

If you have a photograph with a flaw against a multi-toned or multicolored background - such as skin, cloth, or water - you can use the Clone Brush to copy the background over the flaw.

**TOPIC: Color Replacer** 

Color Replacer Retouch Tool Eraser

## **Color Replacer**

You use the Color Replacer to replace one color in an image with another. The Color Replacer has three configuration options that control how it recognizes and replaces color.

- Setting the Color Replacer Options
- Replacing All Occurrences of a Color
- Painting with the Color Replacer
- Drawing Lines with the Color Replacer

**TOPIC: Retouch Tool** 

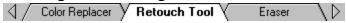

### **Retouch Tool**

You use the Retouch Tool to apply photo retouching effects to an image. The Retouch Tool has four configuration options that determine which effect is applied and how.

- Setting the Retouch Tool Options
- Painting with the Retouch Tool
- Drawing Lines with the Retouch Tool

**TOPIC: Eraser** 

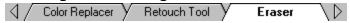

### **Eraser**

You use the Eraser to remove the effect of your last action. For example, if you added a color over another color, you can use the Eraser to "peel back" the new color. The Eraser has three configuration options that determine how it removes editing effects.

- Setting the Eraser Options
- Painting with the Eraser
- Drawing Lines with the Eraser

**TOPIC: Airbrush** 

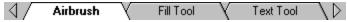

### **Airbrush**

The Airbrush simulates painting with an airbrush or spray can. The Airbrush has three configuration options that determine how it applies color.

- Setting the Airbrush Options Painting with the Airbrush
- Drawing Lines with the Airbrush

**TOPIC: Fill Tool** 

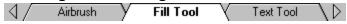

### Fill Tool

You use the Fill Tool to fill an area with a color or pattern. The Fill Tool has a variable number of configuration options that control how it recognizes and replaces color. There are three standard options, and up to two additional options.

- Setting the Standard Options
- Pattern Style Options
- Linear Gradient Style Options
- Non-Linear Gradient Style Options
- Using the Fill Tool

**TOPIC: Text Tool** 

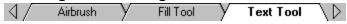

### **Text Tool**

You use the Text Tool to add text to an image. The Text Tool works a little differently than the other painting and drawing tools. The options are not presented on the Style Bar, but in a separate dialog box.

Step-by-Step Instructions

**TOPIC: Line Tool** 

Shape Tool

## **Line Tool**

You use the Line Tool to draw lines. You change the Line Tool's width from the Style Bar.

Setting the Line Width
Using the Line Tool

**TOPIC: Shape Tool** 

Line Tool Shape Tool

### **Shape Tool**

You use the Shape Tool to draw a rectangle, square, ellipse, or circle. The Shape Tool has three configuration options that determine what shape it draws.

- Setting the Shape Tool Options
- Using the Shape Tool

| F | <b>a</b> | in | tk | rı | JS | h |
|---|----------|----|----|----|----|---|
| _ |          |    | _  |    |    |   |

Window: More

**TOPIC: Setting the Paintbrush Options** 

#### **Paintbrush**

Options | Painting | Drawing |

### **Setting the Paintbrush Options**

- 1 Click on the <u>Paintbrush Button</u> in the <u>Tool Palette</u>. If the Style Bar is visible, it will display the <u>Paintbrush's style controls</u>.
- 2 If the Style Bar isn't visible, display it now.
- **3** Use the <u>Brush Type Drop Down Box</u> to choose the type of brush that you want to use. The brush type determines how the color "leaves" the cursor.
- **4** Use the <u>Size Spin Control</u> to set the Paintbrush's size in <u>pixels</u>.
- **5** Use the <u>Shape Drop Down Box</u> to select a <u>brush shape</u>.
- **6** Use the <u>Paper Texture Drop Down Box</u> to select a surface type. The paper texture setting determines how the image "absorbs" the color.

**TOPIC: Painting with the Paintbrush** 

#### **Paintbrush**

Options Painting Drawing

### **Painting with the Paintbrush**

- **1** Select the colors that you want to paint with.
- 2 If you want to paint within a specific area, select it now. Paint Shop Pro will only apply color within the selection.
- 3 Click on the Paintbrush Button in the Tool Palette.
- **4** Position the cursor where you want to start painting.
- **5** Press and hold the:
- <u>Primary mouse button</u> to apply the foreground color. <u>Secondary mouse button</u> to apply the background color.
- **6** Apply color to the image by moving the mouse.
- **7** When you're done painting, release the mouse button.

**TOPIC: Drawing Lines with the Paintbrush** 

#### **Paintbrush**

Options Painting Drawing

## **Drawing Lines with the Paintbrush**

- **1** Select the colors that you want to draw with.
- **2** If you want to draw within a specific area, <u>select it now</u>. Paint Shop Pro will only apply color within the selection.
- 3 Click on the Paintbrush Button in the Tool Palette.
- **4** Click on the image where you want to start drawing lines.
- **5** Press and hold the <Shift> key.
- **6** Click where you want to end the line segment. Use the:
- Primary mouse button to apply the foreground color.
- Secondary mouse button to apply the background color.
- **7** You can continue adding line segments by clicking with either mouse button. When you're done, release the <Shift> key.

| Clone | Brush |
|-------|-------|
| Windo | w:    |

More

**TOPIC: Setting the Clone Brush Options** 

#### **Clone Brush**

Options Using

### **Setting the Clone Brush Options**

- 1 Click on the <u>Clone Brush Button</u> in the <u>Tool Palette</u>. If the Style Bar is visible, it will display the <u>Clone Brush's style controls</u>.
- 2 If the Style Bar isn't visible, display it now.
- **3** Use the <u>Clone Mode Drop Down Box</u> to select the clone mode that you want to use. The clone mode controls the behavior of the <u>source area</u> when you stop copying and then resume copying somewhere else:
- In aligned mode, the source area moves accordingly. The source area behaves as if you never stopped copying.
- In non-aligned mode, the source area does not move. The source area behaves as if you just selected it.
- **4** Use the <u>Size Spin Control</u> to set the Clone Brush's size in <u>pixels</u>.
- **5** Use the **Shape Drop Down Box** to select a **brush shape**.
- **6** Use the Opacity Spin Control to set the brush's opacity.
- **7** Use the <u>Paper Texture Drop Down Box</u> to select a surface type. The paper texture setting determines how the <u>target area</u> "absorbs" the color.

**TOPIC: Using the Clone Brush** 

#### **Clone Brush**

Options Using

#### **Using the Clone Brush**

- 1 If you want to copy into a specific area, <u>select it now</u>. Paint Shop Pro will only apply color within the selection.
- 2 Click on the Clone Brush Button in the Tool Palette.
- **3** Position the cursor over the part of the image that you want to copy.
- **4** Click with the <u>secondary mouse button</u>. Your computer will beep to indicate that you have selected the <u>source area</u>.
- **5** Position the cursor where you want to copy to. The <u>target area</u> can be within the same image, or in another image of the same color depth.
- **6** Press and hold the <u>primary mouse button</u>. Crosshairs will appear over the source area. The crosshairs indicate which <u>pixel</u> you are copying. Paint Shop Pro will start copying to the target area.
- **7** Move the mouse to copy color from the source area to the target area.
- **8** When you're done copying, release the mouse button.
- **9** To resume copying, start over at step 5. Where the source area will be depends on the clone mode.

| Color | Rep | lacer |
|-------|-----|-------|
| Windo | ow: |       |

More

**TOPIC: Setting the Color Replacer Options** 

# **Color Replacer**

Options Replace All Painting Drawing

## **Setting the Color Replacer Options**

- 1 Click on the <u>Color Replacer Button</u> in the <u>Tool Palette</u>. If the Style Bar is visible, it will display the <u>Color Replacer's style controls</u>.
- 2 If the Style Bar isn't visible, display it now.
- **3** Use the <u>Size Spin Control</u> to set the Color Replacer's width in <u>pixels</u>.
- 4 Use the Shape Drop Down Box to select a brush shape.
- **5** Use the <u>Tolerance Spin Control</u> to set the color tolerance. The tolerance setting determines how close a color must be to the target color in order to be replaced. The scale is 0 to 200, with 0 being no tolerance (a perfect color match), and 100 being a tolerance of roughly half the spectrum.
- **6** Use the <u>Paper Texture Drop Down Box</u> to select a surface type. The paper texture setting determines how the image "absorbs" the new color.

**TOPIC: Replacing All Occurrences of a Color** 

# **Color Replacer**

Options Replace All Painting Drawing

## **Replacing All Occurrences of a Color**

- **1** <u>Select</u> the colors that you want to use. The Color Replacer can replace the background color with the foreground color or vice-versa.
- **2** If you want to replace colors within a specific area, <u>select it now</u>. Paint Shop Pro will only replace colors within the selection.
- **3** Click on the <u>Color Replacer Button</u> in the <u>Tool Palette</u>.
- 4 Double-click anywhere in the image. Use the:
- Primary mouse button to replace the background color with the foreground color.
- Secondary mouse button to replace the foreground color with the background color.

**TOPIC: Painting with the Color Replacer** 

# **Color Replacer**

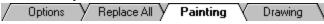

## **Painting with the Color Replacer**

- **1** <u>Select</u> the colors that you want to use. The Color Replacer can replace the background color with the foreground color or vice-versa.
- **2** If you want to replace color within a specific area, <u>select it now</u>. Paint Shop Pro will only replace color within the selection.
- **3** Click on the <u>Color Replacer Button</u> in the <u>Tool Palette</u>.
- **4** Place the cursor where you want to start replacing a color.
- **5** Press and hold the:
- Primary mouse button to replace the background color with the foreground color.
- <u>Secondary mouse button</u> to replace the foreground color with the background color.
   Paint Shop Pro will replace the appropriate color at the cursor.
- **6** Move the mouse to continue replacing the color.
- **7** When you're done, release the mouse button.

**TOPIC: Drawing Lines with the Color Replacer** 

# **Color Replacer**

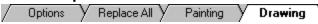

## **Drawing Lines with the Color Replacer**

- **1** Select the colors that you want to draw with.
- **2** If you want to draw within a specific area, <u>select it now</u>. Paint Shop Pro will only replace colors within the selection.
- **3** Click on the <u>Color Replacer Button</u> in the <u>Tool Palette</u>.
- 4 Click where you want to start drawing lines.
- **5** Press and hold the <Shift> key.
- **6** Position the cursor where you want to end the first line segment.
- **7** Click with the:
- Primary mouse button to replace the background color with the foreground color.
- <u>Secondary mouse button</u> to replace the foreground color with the background color.
- **8** You can continue adding line segments by clicking with either mouse button. When you're done, release the <Shift> key.

| Retouch | Tool |
|---------|------|
| Window: |      |

More

**TOPIC: Setting the Retouch Tool Options** 

## **Retouch Tool**

Options | Painting | Drawing |

## **Setting the Retouch Tool Options**

- 1 Click on the <u>Retouch Button</u> in the <u>Tool Palette</u>. If the Style Bar is visible, it will display the <u>Retouch Tool's style controls</u>.
- 2 If the Style Bar isn't visible, display it now.
- 3 Use the Retouch Mode Drop Down Box to select the effect that you want to apply.

| Mode    | Effect                                                                                              |
|---------|----------------------------------------------------------------------------------------------------|
| Lighten | Increases brightness.                                                                               |
| Darken  | Decreases brightness.                                                                               |
| Soften  | Smoothes edges and reduces contrasts.                                                               |
| Sharpen | Heightens edges and accentuates contrasts.                                                          |
| Emboss  | Causes foreground to appear raised from background by suppressing color and tracing edges in black. |
| Smudge  | Spreads colors. Effect is similar to smearing paint.                                                |

- **4** Use the <u>Size Spin Control</u> to set the Retouch Tool's size in <u>pixels</u>.
- **5** Use the **Shape Drop Down Box** to select a **brush shape**.
- **6** Use the Opacity Spin Control to set the tool's opacity.
- **7** Use the <u>Paper Texture Drop Down Box</u> to select a surface type. The paper texture setting determines how the image "absorbs" the color.

**TOPIC: Painting with the Retouch Tool** 

### **Retouch Tool**

Options Painting Drawing

# **Painting with the Retouch Tool**

- **1** If you want to apply the effect within a specific area, <u>select it now</u>. Paint Shop Pro will only apply the effect within the selection.
- 2 It's generally a good idea to zoom in on the part of the image that you want to retouch.
- 3 Click on the Retouch Button in the Tool Palette.
- **4** Press and hold the <u>primary mouse button</u>. Paint Shop Pro will apply the effect at the cursor.
- **5** Move the cursor over the area you want to retouch by moving the mouse. If the effect isn't applying fast enough, increase the <u>opacity setting</u> and start over at Step 3.
- **6** When you're done applying the effect, release the mouse button.

**TOPIC: Drawing Lines with the Retouch Tool** 

### **Retouch Tool**

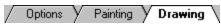

# **Drawing Lines with the Retouch Tool**

- **1** If you want to apply the effect within a specific area, <u>select it now</u>. Paint Shop Pro will only apply the effect within the selection.
- 2 It's generally a good idea to zoom in on the part of the image that you want to retouch.
- 3 Click on the Retouch Button in the Tool Palette.
- 4 Click where you want to start retouching.
- **5** Press and hold the <Shift> key.
- **6** Click where you want to end the first line segment.
- **7** You can continue applying the effect in line segments by clicking on the image. When you're done, release the <Shift> key.

| Eraser | • |
|--------|---|
|--------|---|

Window: More

**TOPIC: Setting the Eraser Options** 

#### **Eraser**

Options Painting Drawing

# **Setting the Eraser Options**

- 1 Click on the <u>Eraser Button</u> in the <u>Tool Palette</u>. If the Style Bar is visible, it will display the <u>Eraser's style controls</u>.
- 2 If the Style Bar isn't visible, display it now.
- **3** Use the Size Spin Control to set the Eraser's size in pixels.
- 4 Use the Shape Drop Down Box to select a brush shape.
- **5** Use the Opacity Spin Control to set the brush's opacity. The opacity setting determines how much of the effect will be removed. The scale is 1 to 128, with 1 leaving the effect almost as is, and 128 removing all of the effect.
- **6** Use the <u>Paper Texture Drop Down Box</u> to select a surface type. The paper texture setting determines how the color is dispersed.

**TOPIC: Painting with the Eraser** 

# **Eraser**

Options Painting Drawing

# **Painting with the Eraser**

- 1 Click on the <u>Eraser Button</u> in the <u>Tool Palette</u>.
- **2** Place the cursor where you want to start erasing the effect.
- **3** Press and hold the <u>primary mouse button</u>.
- **4** Move the mouse to erase the effect.
- **5** When you're done, release the mouse button.

**TOPIC: Drawing Lines with the Eraser** 

### **Eraser**

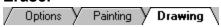

# **Drawing Lines with the Eraser**

- 1 Click on the <u>Eraser Button</u> in the <u>Tool Palette</u>.
- **2** Click where you want to start erasing.
- **3** Press and hold the <Shift> key.
- **4** Click where you want to end the first line segment.
- **5** You can continue erasing in line segments by clicking on the image. When you're done, release the <Shift> key.

Window: More

**TOPIC: Setting the Airbrush Options** 

### **Airbrush**

Options | Painting | Drawing |

## **Setting the Airbrush Options**

- 1 Click on the <u>Airbrush Button</u> in the <u>Tool Palette</u>. If the Style Bar is visible, it will display the <u>Airbrush's style controls</u>.
- 2 If the Style Bar isn't visible, <u>display it now</u>.
- **3** Use the Size Spin Control to set the Airbrush's size in pixels.
- 4 Use the Shape Drop Down Box to select a brush shape.
- **5** Use the Opacity Spin Control to set the Airbrush's opacity.
- **6** Use the <u>Paper Texture Drop Down Box</u> to select a surface type. The paper texture setting determines how the image "absorbs" the color.

**TOPIC: Painting with the Airbrush** 

### **Airbrush**

Options Painting Drawing

## **Painting with the Airbrush**

- 1 Select the colors that you want to paint with.
- **2** If you want to paint within a specific area, <u>select it now</u>. Paint Shop Pro will only apply color within the selection.
- 3 Click on the Airbrush Button in the Tool Palette.
- 4 Position the cursor where you want to start painting.
- **5** Press and hold the:
- Primary mouse button to apply the foreground color.
- Secondary mouse button to apply the background color.

Paint Shop Pro will add color at the cursor.

- **6** Apply color to the image by moving the mouse.
- **7** When you're done painting, release the mouse button.

**TOPIC: Drawing Lines with the Airbrush** 

### **Airbrush**

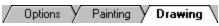

# **Drawing Lines with the Airbrush**

- 1 Select the colors that you want to draw with.
- **2** If you want to draw within a specific area, <u>select it now</u>. Paint Shop Pro will only replace colors within the selection.
- 3 Click on the Airbrush Button in the Tool Palette.
- **4** Click on the image where you want to start drawing lines.
- **5** Press and hold the <Shift> key.
- **6** Click where you want to end the line segment. Use the:
- Primary mouse button to apply the foreground color.
- Secondary mouse button to apply the background color.
- **7** You can continue adding line segments by clicking with either mouse button. When you're done, release the <Shift> key.

Window: More

**TOPIC: Setting the Standard Options** 

### Fill Tool

Options Pattern Linear Non-Linear Using

## **Setting the Standard Options**

- 1 Click on the <u>Fill Button</u> in the <u>Tool Palette</u>. If the Style Bar is visible, it will display the <u>Fill</u> Tool's style controls.
- 2 If the Style Bar isn't visible, display it now.
- **3** Use the Match Mode Drop Down Box to select a method for determining which pixels to fill:
- RGB Value method selects matching <u>RGB values</u>
- Hue Method selects matching <u>hue values</u>
- Brightness Method selects matching <u>luminance values</u>
- None overwrites all pixels
- **4** Use the <u>Tolerance Spin Control</u> to set the fill tolerance. The fill tolerance setting determines how close the color of a <u>pixel</u> must be to the color of the selected pixel in order to be overwritten. The spin control uses a scale of 0 to 200, with 0 being no tolerance (only pixels with a perfect match will be filled), and 200 being total tolerance (all pixels will be filled).
- **5** Use the <u>Fill Style Drop Down Box</u> to select the type of fill that you want to perform.
- **6** Every fill style <u>except</u> for the solid color fill has <u>additional configuration options</u>.

**TOPIC: Pattern Style Options** 

### Fill Tool

Options Pattern Linear Non-Linear Using

# **Pattern Style Options**

The pattern fill style requires that you select a pattern source. When you use the fill tool, the fill area is overwritten with the selected pattern.

- 1 You can use an entire image or part of an image as a pattern source. If the image that you want to use isn't open, open it now.
- 2 If you want to use part of the image as the pattern source, select it now.
- **3** Click on the Style Bar's Options Button. Paint Shop Pro will open the <u>Define New Pattern Dialog Box</u>.
- 4 Use the New Pattern Source Drop Down Box to select the image that you want to use.
- **5** Click on the OK Button. Paint Shop Pro will close the dialog box and save the new pattern.

**TOPIC: Linear Gradient Style Options** 

### Fill Tool

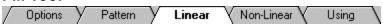

# **Linear Gradient Style Options**

The linear gradient fill style requires that you set the fill angle.

- 1 Click on the Style Bar's Options Button. Paint Shop Pro will open the <u>Gradient Fill</u> <u>Direction Dialog Box</u>.
- **2** To set the fill angle, you can:
- Use the Direction Control. Click anywhere in the circle, or use the mouse to drag the control's needle. The display box at right will show an example of the selected fill.
- Use the Degrees Text Box. Double-click in the text box to access it, then type in the number of degrees. The range is 0 to 360.
  - **3** Click on the OK Button. Paint Shop Pro will close the dialog box and save the angle setting.

**TOPIC: Non-Linear Gradient Style Options** 

#### Fill Tool

Options Pattern Linear Non-Linear Using

#### **Non-Linear Gradient Style Options**

The rectangular, sunburst, and radial gradient fill styles require that you set the gradient fill's origin. The origin is the point from which the gradient fill disperses or radiates. The foreground color will appear at the gradient's origin, and the background color will appear at its edges.

- 1 Click on the Style Bar's Options Button. Paint Shop Pro will open the <u>Gradient Fill Origin Dialog Box</u>.
- **2** Use the <u>Vertical Slider Control</u> or the Vertical Text Box to set the distance between the top edge of the fill area and the gradient origin. The distance is measured as a percentage of the fill area's height.
- **3** Use the <u>Horizontal Slider Control</u> or the Horizontal Text Box to set the distance between the left edge of the fill area and the gradient origin. The distance is measured as a percentage of the fill area's width.
- **4** Click on the OK Button. Paint Shop Pro will close the dialog box and save the origin setting.

**TOPIC: Using the Fill Tool** 

### Fill Tool

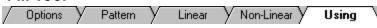

# **Using the Fill Tool**

- 1 Select the colors that you want to fill with.
- **2** If you want to fill within a specific area, <u>select it now</u>. Paint Shop Pro will only apply color within the selection.
- 3 If the Tool Palette isn't visible, display it now.
- 4 Click on the Fill Button in the Tool Palette.
- **5** Position the cursor where you want to fill.
- 6 Click with the:
- Primary mouse button to fill with the foreground color.
- Secondary mouse button to fill with the background color.

Window: More

TOPIC: Using the Text Tool: Steps 1 to 5

### **Text Tool**

Steps 1 to 5 Steps 6 to 9

# Using the Text Tool: Steps 1 to 5

- **1** The text can be created in the foreground color, or as an empty selection. If you want the text to appear as a color, <u>select</u> the one you want to use now.
- 2 Click on the <u>Text Button</u> in the <u>Tool Palette</u>.
- **3** Click on the image where you want the text to appear. Paint Shop Pro will open the Add Text Dialog Box.
- **4** There are three font properties: Name (typeface), Style, and Size. Set each property by clicking on an entry in the appropriate list box. Use the <u>scrollbars</u> to move through the lists.
- **5** Set the three text effect checkbox options:

| Effect     | Result                                                                                                    |
|------------|----------------------------------------------------------------------------------------------------|
| Strikeout  | Places a line through the text.                                                                                                    |
| Underline  | Places a line under the text.                                                                                                    |
| Anti-alias | Softens jagged character edges by using shades of the text's color. Only available for 256 color grey scale and for color depths greater than 256. |

TOPIC: Using the Text Tool: Steps 6 to 9

#### **Text Tool**

Steps 1 to 5 Steps 6 to 9

### Using the Text Tool: Steps 6 to 9

- **6** Click on an alignment option in the Alignment Group Box.
- 7 Type the text you want to add into the large text box labeled "Enter Text Here". You access the text by clicking in it or by pressing <Alt> + <E>.
- 8 Set the Floating Checkbox Option.
- If you turn the option on, the text will appear in the <u>foreground color</u>, and will be in a <u>floating selection</u>.
- If you turn the option off, the text will be created as a <u>standard selection</u>. The selection will contain the colors that appear in the image at the place where the text was created.
  - **9** Click on the OK Button. Paint Shop Pro will close the dialog box and add the text to the image. The text will be selected. You can move the text by dragging its selection.

| Line | Too |
|------|-----|
|------|-----|

Window: More

**TOPIC: Setting the Line Width** 

# **Line Tool**

Setting Width Using

# **Setting the Line Width**

- 1 Click on the <u>Line Button</u> in the <u>Tool Palette</u>. If the Style Bar is visible, it will display the <u>Line Tool's style controls</u>.
- 2 If the Style Bar isn't visible, display it now.
- **3** Use the Width Spin Control to set the line's width in pixels.

**TOPIC: Using the Line Tool** 

### **Line Tool**

Setting Width Using

### **Using the Line Tool**

- **1** Select the colors that you want to draw with.
- 2 Click on the <u>Line Button</u> in the <u>Tool Palette</u>.
- **3** Position the cursor where you want the line to start.
- **4** To draw the line at fixed angles in increments of 45°, press and hold the <Shift> key.
- **5** Press and hold the:
- Primary mouse button to apply the foreground color.
- <u>Secondary mouse button</u> to apply the background color.
- **6** Drag the cursor to where you want the line to end. Paint Shop Pro will draw a light line between the starting point and the cursor.
- **7** Release the mouse button. Paint Shop Pro will draw a line of the selected width and color between the two points.

| S | ha | pe | Too |
|---|----|----|-----|
|   |    | _  |     |

Window: More

**TOPIC: Setting the Shape Tool Options** 

# **Shape Tool**

Options Using

# **Setting the Shape Tool Options**

- 1 Click on the <u>Shape Button</u> in the <u>Tool Palette</u>. If the Style Bar is visible, it will display the <u>Shape Tool's style controls</u>.
- **2** If the Style Bar isn't visible, <u>display it now</u>.
- **3** Use the <u>Line Spin Control</u> to set the width of the shape's boundary line in <u>pixels</u>.
- 4 Use the Shape Drop Down Box to select a shape to draw.
- **5** Use the <u>Style Drop Down Box</u> to select whether the shape is outlined or filled.

**TOPIC: Using the Shape Tool** 

### Shape Tool

Options Using

# **Using the Shape Tool**

- **1** Select the colors that you want to draw with.
- **2** Click on the <u>Shape Button</u> in the <u>Tool Palette</u>.
- **3** Point the cursor's crosshairs at any <u>corner</u> of the shape that you want to draw.
- **4** Press and hold the:
- Primary mouse button to apply the foreground color.
- Secondary mouse button to apply the background color.
- **5** Drag the cursor to the opposite corner of the shape. As you move the cursor, Paint Shop Pro will draw an outline of the shape.
- **6** Release the mouse button. Paint Shop Pro will draw the shape using the selected options.

| Color | Fun         | ctio | ns |
|-------|-------------|------|----|
| Winda | <b>&gt;</b> |      |    |

Main

**TOPIC: Color Functions Overview** 

Overview Adjustment Colorize Grey Scale

### **Color Functions Overview**

The <u>Color Functions</u> modify an image's color composition.

The Color Functions will work on a selection if the image's color depth is greater than 256 colors, or if the image is 256 color grey scale. With lower color depths, these functions affect the entire image.

### **Color Composition and Histograms**

<u>Histograms</u> analyze image color composition. The information they provide can help you make image enhancement adjustments, or achieve particular color effects.

**TOPIC: Color Adjustment Functions** 

Overview Adjustment Colorize Grey Scale

# **Color Adjustment Functions**

Paint Shop Pro has five functions for adjusting an image or selection's color. The functions all use a similar dialog box and operate in a common manner.

- Brightness / Contrast Function
- **Gamma Correct Function**
- Highlight / MidTone / Shadow Function
- Hue / Saturation / Luminance Function Red / Green / Blue Function

**TOPIC: Colorize Function** 

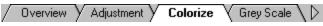

#### **Colorize Function**

You use the Colorize Function to convert an image or selection to a uniform <a href="https://example.colorizeta.colorizeta.colorizet

- 1 Select the area to modify.
- **2** Select "Colorize" from the Colors Menu. Paint Shop Pro will open the <u>Colorize Dialog</u> <u>Box</u>.
- **3** Use the <u>spin controls</u> to set the function's parameters. Any changes that you make to the settings will be reflected in the Preview Box.

| Parameter  | Effect                                         |
|------------|------------------------------------------------|
| Hue        | Sets <u>hue</u> for image or selection.        |
| Saturation | Sets <u>saturation</u> for image or selection. |
|            | Setting of 0 produces grey scale.              |

- **4** To see the function settings applied to the image or selection, click on the Preview Button.
- **5** When you have finished adjusting the settings, click on the OK Button. Paint Shop Pro will modify the image or selection.

**TOPIC: Grey Scale Function** 

Overview Adjustment Colorize Grey Scale

# **Grey Scale Function**

When you convert an image to grey scale, Paint Shop Pro replaces the colors in the image with greys of equal <u>luminance</u>. The effect is similar to a black-and-white photograph. Converting a 16 million color image to grey scale automatically reduces it to 256 colors.

■ To convert the active image, select "Grey Scale" from the Colors Menu.

**TOPIC: Histogram Functions** 

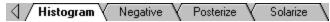

#### **Histogram Functions**

The Histogram Functions modify an image or selection based upon its luminance <a href="histogram">histogram</a>. To apply one of the functions to the active image:

- **1** Select the area to modify.
- **2** Select "Histogram Functions" from the Colors Menu, then select the function from the submenu.

### **Equalize Histogram Function**

The Equalize Histogram Function smoothes out the image or selection's histogram. The result is a tempering or averaging of the image or selection's brightness.

### **Stretch Histogram Function**

If the histogram does not cover the entire luminance spectrum - in other words, if the image does not include both black and white - the Stretch Histogram Function adjusts the image's luminance so that its histogram covers the entire spectrum.

**TOPIC: Negative Image Function** 

Histogram Negative Posterize Solarize

# **Negative Image Function**

The Negative Image Function replaces each color with its opposite. The effect is similar to a photographic negative.

- **1** Select the area to modify.
- 2 Select "Negative Image" from the Colors Menu.

**TOPIC: Posterize Function** 

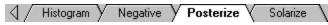

#### **Posterize Function**

The Posterize Function (as in "make it look like a poster") reduces the bits per color channel. The lower the bits/channel, the fewer colors the image or selection can include.

- **1** Select the area to modify.
- **2** Select "Posterize" from the Colors Menu. Paint Shop Pro will open the <u>Posterize Dialog</u> <u>Box</u>.
- **3** Use the <u>spin control</u> to set the bits per color channel. The effect of the new setting will be shown in the Preview Box. The preview will show the effect as applied to the entire image, even if the image contains a selection.
- **4** To see the function settings applied to the image or selection, click on the Preview Button.
- **5** When you have finished adjusting the bits per color channel, click on the OK Button. Paint Shop Pro will modify the image or selection.

**TOPIC: Solarize Function** 

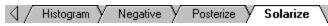

#### **Solarize Function**

The Solarize Function inverts the colors that are above a certain luminance.

- 1 Select the area to modify.
- **2** Select "Solarize " from the Colors Menu. Paint Shop Pro will open the <u>Solarize Dialog</u> <u>Box</u>.
- **3** Use the <u>spin control</u> to set the solarize threshold. The effect of the new setting will be shown in the Preview Box. The preview will show the effect as applied to the entire image, even if the image contains a selection.
- **4** To see the function settings applied to the image or selection, click on the Preview Button.
- **5** When you have finished adjusting the solarize threshold, click on the OK Button. Paint Shop Pro will modify the image or selection.

Window: More

**TOPIC: About Histograms** 

#### **Histograms**

/ About Histograms

Image Enhancement

#### **About Histograms**

A histogram is a graph of image <u>color values</u>, typically RGB values and/or luminance. In a histogram, the spectrum for a color component appears on the horizontal axis, and the vertical axis indicates the portion of the image's color that matches each point on the component's spectrum. Paint Shop Pro displays histograms for the active image in the <u>Histogram Window</u>.

#### Example

The diagrams shown here contain a histogram and its source image. The luminance spectrum appears on the histogram's horizontal axis, ranging from zero luminance (black) to full luminance (white). The vertical axis indicates the percentage of the source image that matches a point on the luminance spectrum. The spike near the top of the luminance scale is caused by the sky in the image background.

**TOPIC: Histograms and Image Enhancement** 

#### **Histograms**

About Histograms

√Image Enhancement \

#### **Histograms and Image Enhancement**

A histogram can help you decide what changes might enhance an image's quality. Changing the shape of the histogram will alter the image's balance, and in some cases that's exactly what you want to do. In other cases, when the image composition is good, you want to retain the histogram's shape, but shift it in one direction to subtly enhance the image.

#### Example

Consider the histogram <u>shown here</u>. The photograph appears harsh, and the histogram shows why: the colors are bunched tightly towards the top of the luminance spectrum. Shifting the histogram down slightly will reduce the harshness and improve the image's overall balance.

| Color Adjustment Functions |      |
|----------------------------|------|
| Window:                    | More |

**TOPIC: Brightness / Contrast Function** 

# **Color Adjustment Functions**

Brt / Cont Gamma HMS HSL

#### **Brightness / Contrast Function**

You use the Brightness/Contrast Function to brighten or darken an entire image or selection, or to increase or decrease the range of luminance (contrast) within an image or selection. In other words, the Brightness Setting shifts the entire histogram, and the Contrast Setting stretches or compresses it.

Using a Color Adjustment Function

| <u>Parameter</u> | <u>Effect</u>                |
|------------------|------------------------------|
| Brightness       | Shifts entire histogram in t |

Shifts entire histogram in the direction of change. Positive 100% turns image or selection pure white. Negative 100% turns image or selection pure black.

Positive change flattens histogram, producing wider range of luminance. Contrast Negative change tightens histogram, producing narrower range of luminance.

**TOPIC: Gamma Correct Function** 

# **Color Adjustment Functions**

Brt / Cont Gamma HMS HSL RGB

# **Gamma Correct Function**

The Gamma Correct Function compensates for any difference in gamma levels between your computer's monitor and the equipment that originally produced the image.

- Gamma Correction
- Using a Color Adjustment Function

#### **Parameter Effect**

Correction Gamma correction factor.

**TOPIC:** Highlight / MidTone / Shadow Function

# **Color Adjustment Functions**

Brt / Cont / Gamma / HMS / HSL / RGB /

#### **Highlight / MidTone / Shadow Function**

The Highlight/MidTone/Shadow Function skews an image or selection's luminance. You use the function to emphasize highlights or shadows, or to lighten or darken an image or selection's mid-range colors.

Using a Color Adjustment Function

# **Parameter Effect**

Highlight Adds luminance proportionally. Lighter pixels are increased more, darker

pixels are increased less.

MidTone Shifts mid-quarter of luminance scale up or down.

Shadow Removes luminance proportionally. Darker pixels are reduced more, lighted

pixels are reduced less.

**TOPIC:** Hue / Saturation / Luminance Function

# **Color Adjustment Functions**

Brt / Cont / Gamma / HMS / HSL / RGB

#### **Hue / Saturation / Luminance Function**

A color can be described by the three components of hue, saturation, and luminance. Hue describes the color's shade or tint, saturation describes the hue's purity, and luminance describes the color's brightness. You can use the Hue/Saturation/Luminance Function to modify these three components for the entire image or selection.

Using a Color Adjustment Function

#### **Parameter Effect**

Hue Increases/decreases hue. Moves all colors up or down the color spectrum.

Saturation Increases/decreases saturation. -100% converts image or selection to grey scale.

Luminance Increases/decreases luminance. -100% produces pure black. +100% produces pure white if original histogram is in top half of luminance spectrum.

**TOPIC: Red / Green / Blue Function** 

# **Color Adjustment Functions**

Brt / Cont / Gamma / HMS / HSL / RGB

# **Red / Green / Blue Function**

As the name implies, you use the Red/Green/Blue Function to change the levels of red, green, and blue in an image or selection. Computer monitors create colors by combining red, green, and blue, which are the three primary colors for projected light.

Using a Color Adjustment Function

#### **Parameter Effect**

Red Increases/decreases red level.

Green Increases/decreases green level.

Blue Increases/decreases blue level.

# Using a Color Adjustment Function Window: More2

**TOPIC: Using a Color Adjustment Function** 

# **Using a Color Adjustment Function**

- 1 Select the area to modify.
- **2** Select a Color Adjustment Function from the Colors Adjust Submenu: select "Adjust" from the Colors Menu, then select the function from the submenu. Paint Shop Pro will open the function's <u>dialog box</u>.
- **3** Use the <u>spin controls</u> to set the function's <u>parameters</u>. Any changes that you make to the settings will be reflected in the Preview Box.
- **4** To see the function settings applied to the image or selection, click on the Preview Button.
- **5** When you have finished adjusting the settings, click on the OK Button. Paint Shop Pro will modify the image or selection.

| lmage | <b>Processing</b> |
|-------|-------------------|
| Windo | w:                |

Main

**TOPIC: Image Processing Overview** 

#### Image Processing

Overview | Image Arithmetic | Color Channels |

#### **Image Processing Overview**

Paint Shop Pro provides five groups of <u>image processing features</u>. You access these features from the Image Menu.

#### **Availability and Color Depth**

With the exception of the <u>Image Arithmetic Function</u> and the <u>Color Channel Functions</u>, all of Paint Shop Pro's image processing features require image color depth of 256 color grey scale or greater than 256 colors. These features are <u>not</u> available for images with lower color depth. To apply a feature to an image in a lower color depth:

- **1** <u>Increase</u> its color depth to greater than 256 colors or to 256 color grey scale.
- **2** Apply the filter or deformation.
- **3** Reduce the image to its original color depth.

**TOPIC: Image Arithmetic Function** 

# **Image Processing**

Overview Image Arithmetic Color Channels

# **Image Arithmetic Function**

The Image Arithmetic Function combines data from two images. The function accepts any two images as input, and produces a third image that is the product of the source images' color data.

Step-by-Step Instructions

**TOPIC: Color Channels Functions** 

## **Image Processing**

Overview | Image Arithmetic | Color Channels |

#### **Color Channels Functions**

You use the Color Channel Functions to split and combine <a href="RGB">RGB</a> color channel data.

#### **Splitting Color Channels**

Splitting an image's color channels creates three grey scale images based on the RGB channels of the source image. The images will be named "Red", "Green", and "Blue", followed by a common number (for example, "Red2", "Green2", and "Blue2").

To split the active image, select "Channels" from the Image Menu, then select "Splitting" from the submenu.

#### **Combining Color Channels**

You can create a 16 million color image by generating RGB color data from 256 color grey scale images.

Step-by-Step Instructions

**TOPIC: Special Effects Functions** 

# **Image Processing**

Special Effects Deforms & Filters User Defined

# **Special Effects Functions**

The Special Effects Functions add emphasis to an area or to an entire image. You select the functions from the Special Effects Submenu, which appears on the Image Menu. There are six Special Effects Functions:

- Add Drop Shadow Function
- Create Seamless Pattern Function
- Cutout Function
- Chisel Function
- Buttonize Function
- Hot Wax Coating Function

**TOPIC: Deformations and Filters** 

## **Image Processing**

Special Effects Deforms & Filters User Defined

#### **Deformations and Filters**

<u>Deformations</u> and <u>filters</u> alter an image or selection to achieve a particular effect. To apply a built-in deformation or filter, you can:

- Select it from the Image Menu
- Use the Effects Browser

You can also create and apply your own filters.

#### **Plugin Filters**

If you have successfully installed <u>Adobe-compatible image processing filters</u>, there will be a Plugins Submenu at the bottom of the Image Menu. You select a plugin filter from the submenu.

The plugin filter may open a dialog box. For help using it, please consult the plugin's documentation or on-line help.

**TOPIC: User Defined Filters** 

# **Image Processing**

Special Effects Deforms & Filters User Defined

#### **User Defined Filters**

You can create and apply your own filters.

- How Filters Work
- Creating a User Defined Filter

# **Applying a User Defined Filter**

- 1 Select "User Defined Filters" from the Image Menu. Paint Shop Pro will open the <u>User Defined Filters Dialog Box</u>.
- 2 Click on the filter in the Filter Name List Box.
- **3** Click on the Apply Button. Paint Shop Pro will close the dialog box and apply the filter.

| lmage Arithmetic Functi | on |
|-------------------------|----|
| Window:                 |    |

More

**TOPIC: Step 1: Open the Images** 

# **Image Arithmetic Function**

# Step 1: Open the Images

Open the images that you want to combine.

TOPIC: Step 2: Select "Arithmetic" From the Image Menu

# **Image Arithmetic Function**

# **Step 2: Select "Arithmetic" From the Image Menu**

Paint Shop Pro will open the Image <u>Arithmetic Dialog Box</u>.

**TOPIC: Step 3: Select the Images** 

# **Image Arithmetic Function**

## **Step 3: Select the Images**

Use the <u>drop down boxes</u> labeled "Source image #1" and "Source image #2" to select the images that you want to combine. The size of the resulting image is determined by source image #1.

**TOPIC: Step 4: Select the Function** 

## **Image Arithmetic Function**

#### **Step 4: Select the Function**

Click on a function in the Function Group Box. Function processing is performed as follows:

- **1** A copy of source image #2 is resized to match source image #1. The resized copy is used in the function processing. It resides in temporary memory and is not displayed.
- **2** The color data from the two images is combined on a <u>pixel-by-pixel</u> basis according to the formulas detailed below.

| <u>Function</u> | New Color Value Equals                            |
|-----------------|---------------------------------------------------|
| Add             | Image 1 Value + Image 2 Value                     |
| Subtract        | Image 1 Value - Image 2 Value                     |
| Multiply        | Image 1 Value x Image 2 Value                     |
| Difference      | Absolute Value of (Image 1 Value - Image 2 Value) |
| Lightest        | Maximum of (Image 1 Value, Image 2 Value)         |
| Darkest         | Minimum of (Image 1 Value, Image 2 Value)         |

**TOPIC: Step 5: Select the Channels** 

## **Image Arithmetic Function**

# **Step 5: Select the Channels**

- Use the <u>Channel Group Box</u> to select the color channels that you want to process.

   Mark the <u>All Channels Checkbox</u> to use all color channels in both images. The function will produce a 16 million color image.
- Selecting a specific channel for each image will produce a 256 color grey scale image. You select a color channel by clicking on it.

**TOPIC: Step 6: Set the Modifiers** 

### **Image Arithmetic Function**

#### **Step 6: Set the Modifiers**

The <u>modifiers</u> are applied to the color values produced by the function formula and the color channel selections.

#### **Divisor**

The color value produced by the function formula and the color channel selections is divided by the value selected in the <u>Divisor Spin Control</u>. This allows you to reduce the effects of the other selections.

#### Bias

You use the bias to shift each color value by a fixed amount. The value selected in the <u>Bias Spin Control</u> is added to the color value produced by the function formula, channel, and divisor selections.

#### **Clip Color Values**

The <u>Clip Color Values Checkbox</u> determines how Paint Shop Pro handles final color values that are greater than 255 or less than 0.

| Setting | X < 0       | X > 255     |
|---------|-------------|-------------|
| On      | X = 0       | X = 255     |
| Off     | X = 256 - X | X = X - 256 |

**TOPIC: Step 7: Select the OK Button** 

# **Image Arithmetic Function**

# **Step 7: Select the OK Button**

Click on the OK Button. Paint Shop Pro will close the dialog box and create the new image from the combined color data.

| Combining | Color | Channels |
|-----------|-------|----------|
| Window:   |       |          |

More

**TOPIC: Step 1: Open the Source Images** 

# **Combining Color Channels**

## **Step 1: Open the Source Images**

Open the 256 color grey scale images that you want to use as source data. The source images are often generated by <u>splitting an image's color channels</u>.

**TOPIC: Step 2: Open the Channel Combining Dialog Box** 

# **Combining Color Channels**

# **Step 2: Open the Channel Combining Dialog Box**

- **1** Select "Channels" from the Image Menu.
- **2** Select "Combining" from the submenu. Paint Shop Pro will open the <u>Channel Combining Dialog Box</u>.

**TOPIC: Step 3: Select the Source Images** 

## **Combining Color Channels**

#### **Step 3: Select the Source Images**

You can use source images that were generated by splitting an image's color channels, or you can select other images.

### **Using Split Color Channels**

To use source images generated by <u>splitting an image's color channels</u>, fill in the <u>checkbox</u> labeled "Sync blue and green to red if possible". Paint Shop Pro will automatically select the green and blue color channel images that match the selected red color channel image.

#### **Using Other Images**

If the source images were not created by splitting an image's color channels, then use the drop down boxes to select a source image for each channel.

**TOPIC: Step 4: Select the OK Button** 

# **Combining Color Channels**

# **Step 4: Select the OK Button**

Click on the OK Button. Paint Shop Pro will create an image by converting the grey scale images into color channel data.

| Special | <b>Effects</b> | <b>Functions</b> |
|---------|----------------|------------------|
| Window  | ,-             |                  |

More

**TOPIC: Add Drop Shadow Function** 

# **Special Effects Functions**

Shadow Pattern Cutout

## **Add Drop Shadow Function**

The Add Drop Shadow Function adds a shadow effect behind the current selection.

Step-by-Step Instructions

**TOPIC: Create Seamless Pattern Function** 

### **Special Effects Functions**

Shadow Pattern Cutout

The Create Seamless Pattern Function converts a selection's contents into a smooth-edged pattern for use in tiling. It was designed for use with the <u>Fill Tool's</u> pattern fill style.

- 1 Open the image that contains the detail that you want to use as a pattern.
- 2 It's a good idea to work on a <u>copy</u> of the image, in order to avoid overwriting the original file.
- **3** To avoid confusion, <u>close</u> the original file. That way you won't accidentally edit it.
- **4** Select the part of the image that you want to use as a pattern.
- **5** Select "Special Effects" from the Image Menu, then select "Create Seamless Pattern" from the submenu. Paint Shop Pro will crop the image and convert it to a pattern.

**TOPIC: Cutout Function** 

# **Special Effects Functions**

Shadow Pattern Cutout

### **Cutout Function**

The Cutout Function creates the illusion that part of the image has been "cut out", allowing you to look "through" the image to a "surface" below.

Step-by-Step Instructions

**TOPIC: Chisel Function** 

#### **Special Effects Functions**

Chisel Buttonize Hot Wax

#### **Chisel Function**

The Chisel Function adds a border around the selection that makes it appear chiseled out of stone. The effect can be applied transparently, which allows the colors it overwrites to "show through", or it can use the background color.

- 1 If you want the chiseling to appear in a single color, <u>select</u> it as the background color now
- **2** Select the part of the image that you want to appear chiseled.
- **3** Select "Special Effects" from the Image Menu, then select "Chisel" from the submenu. Paint Shop Pro will open the <u>Chisel Dialog Box</u>.
- **4** Use the <u>Size Spin Control</u> to set the width of the chiseled border. The scale is 1 to 100, measured in <u>pixels</u>.
- 5 Select a color option by clicking on either "Transparent" or "Background Color".
- **6** Click on the OK Button. Paint Shop Pro will close the dialog box and add the chiseled effect using the selected settings.

**TOPIC: Buttonize Function** 

#### **Special Effects Functions**

Chisel Buttonize Hot Wax

#### **Buttonize Function**

The Buttonize Function applies a three-dimensional border, which makes the image or selected area appear raised. The three-dimensional effect can be created transparently, which allows the colors it overwrites to "show through", or it can use the background color.

- 1 If you want the effect to appear in a single color, select it as the background color now
- **2** To modify part of the image, <u>select it now</u>. To modify the entire image, make sure that there is no selection. Choose "Select None" from the Selections Menu.
- **3** Select "Special Effects" from the Image Menu, then select "Buttonize" from the submenu. Paint Shop Pro will open the <u>Buttonize Dialog Box</u>.
- **4** Use the <u>Size Spin Control</u> to set the width of the raised effect. The scale is 0 to 50, measured as a percent of the image or area.
- **5** Select a color option by clicking on either "Transparent" or "Background Color".
- **6** To see the function settings applied to the image or selection, click on the Preview Button.
- **7** Click on the OK Button. Paint Shop Pro will close the dialog box and add the chiseled effect using the selected settings.

**TOPIC: Hot Wax Coating Function** 

### **Special Effects Functions**

Chisel Buttonize Hot Wax

#### **Hot Wax Coating Function**

The Hot Wax Coating Function creates the effect of dipping the image in melted wax. It applies a coating or layer of color with varying degrees of transparency. The transparency of the applied color is determined by the "contours" of the image.

- **1** Select the color that you want to "coat" with as the foreground color.
- **2** Select the part of the image that you want to process.
- To modify part of an image, <u>select it now</u>.
- To modify the entire image, make sure that there is no selection. Choose "Select None" from the Selections Menu.
  - **3** Select "Special Effects" from the Image Menu, then select "Hot Wax Coating" from the submenu. Paint Shop Pro will apply the processing to the image or area.

| Add Drop Shadow Function |      |
|--------------------------|------|
| Window:                  | More |

**TOPIC: Step 1: Set the Active Colors (Optional)** 

# **Add Drop Shadow Function**

# **Step 1: Set the Active Colors (Optional)**

If you want to use a color other than white, black, red, green, or blue for the shadow,  $\underline{\text{select}}$  the color now as the foreground or background color.

**TOPIC: Step 2: Select the Area to Shadow** 

# **Add Drop Shadow Function**

# **Step 2: Select the Area to Shadow**

<u>Select</u> the part of the image that you want to shadow.

TOPIC: Step 3: Select "Drop Shadow"

# **Add Drop Shadow Function**

## Step 3: Select "Drop Shadow"

- **1** Select "Special Effects" from the Image Menu.
- **2** Select "Drop Shadow" from the submenu. Paint Shop Pro will open the <u>Drop Shadow Dialog Box</u>.

**TOPIC: Step 4: Set the Attributes** 

## **Add Drop Shadow Function**

## **Step 4: Set the Attributes**

The attributes determine the shadow's "look". You select the attributes from the <u>Attributes Group Box</u>.

#### Color

Use the Color Drop Down Box to select a color for the shadow effect.

#### Opacity

The <u>Opacity Spin Control</u> determines how opaque or transparent the shadow will be. The scale is 1 to 255, with 1 being nearly transparent (the shadow will barely appear) and 255 being completely opaque (the shadow will completely cover any underlying colors).

#### Blur

The setting in the <u>Blur Spin Control</u> determines how sharp or soft the shadow's edges will be. The scale is 0 to 9, with 0 creating the sharpest edges and 9 the softest.

**TOPIC: Step 5: Select the Offset** 

# **Add Drop Shadow Function**

## **Step 5: Select the Offset**

The <u>offset settings</u> determine the shadow's position relative to the selection. The available range is -100 to +100, measured in <u>pixels</u>. You can:

• Enter the settings into the Horizontal and Vertical Text Boxes.

- Use the <u>slider controls</u>.

**TOPIC: Step 6: Select the OK Button** 

# **Add Drop Shadow Function**

## **Step 6: Select the OK Button**

Click on the OK Button. Paint Shop Pro will close the dialog box and create the shadow using the selected settings.

| Cutout | <b>Function</b> |
|--------|-----------------|
| Windov | <b>V</b> •      |

More

**TOPIC: Step 1: Set the Active Colors (Optional)** 

## **Cutout Function**

# **Step 1: Set the Active Colors (Optional)**

If you want to use colors other than white, black, red, green, or blue, <u>select</u> the colors now as the foreground and/or background colors.

**TOPIC: Step 2: Select the Area to Cutout** 

# **Cutout Function**

# **Step 2: Select the Area to Cutout**

<u>Select</u> the part of the image that you want to cut out.

TOPIC: Step 3: Select "Cutout"

# **Cutout Function**

## Step 3: Select "Cutout"

- **1** Select "Special Effects" from the Image Menu.
- 2 Select "Cutout" from the submenu. Paint Shop Pro will open the <u>Cutout Dialog Box</u>.

**TOPIC: Step 4: Set the Attributes** 

#### **Cutout Function**

## **Step 4: Set the Attributes**

The attributes determine the cutout's appearance. You select the attributes from the <u>Attributes Group Box</u>.

#### **Fill Interior With Color**

When the <u>checkbox</u> labeled "Fill interior with color" is filled in, Paint Shop Pro will fill the area that is within the selection but not in the shadow with the selected interior color (see following section).

#### **Interior Color**

You select the interior color from the Interior Color Drop Down Box.

#### **Shadow Color**

You select the shadow color from the **Shadow Color Drop Down Box**.

#### Opacity

The <u>Opacity Spin Control</u> determines how opaque or transparent the shadow will be. The scale is 1 to 255, with 1 being nearly transparent (the shadow will barely appear) and 255 being completely opaque (the shadow will completely cover any underlying colors).

#### Blur

The <u>Blur Spin Control</u> determines how sharp or soft the shadow's edges will be. The scale is 0 to 9, with 0 creating the sharpest edges and 9 the softest.

**TOPIC: Step 5: Select the Offset** 

## **Cutout Function**

## **Step 5: Select the Offset**

The <u>offset settings</u> determine the cutout's position relative to the selection. The available range is -100 to +100, measured in <u>pixels</u>. You can:

• Enter the settings into the Horizontal and Vertical Text Boxes.

- Use the <u>slider controls</u>.

**TOPIC: Step 6: Select the OK Button** 

# **Cutout Function**

## **Step 6: Select the OK Button**

Click on the OK Button. Paint Shop Pro will close the dialog box and create the cutout using the selected settings.

# Applying Deformations and Filters Window: More

**TOPIC: From the Image Menu** 

# **Applying Deformations and Filters**

| Image Menu | Effects Browser |

## From the Image Menu

The Image Menu contains four submenus that list Paint Shop Pro's built-in deformations and filters:

Deformations Normal Filters Edge Filters Special Filters

The deformation or filter that you select may open a dialog box. These dialog boxes that are similar to the ones used by the <u>Color Adjustment Functions</u>.

**TOPIC: Using the Effects Browser** 

## **Applying Deformations and Filters**

| Image Menu | Effects Browser

### **Using the Effects Browser**

- **1** To modify part of the image, <u>select it now</u>. To modify the entire image, make sure that there is no selection. Choose "Select None" from the Selections Menu.
- **2** There are two versions of the Effects Browser: the Deformation Browser and the Filter Browser. Choose the appropriate selection from the Image Menu. Paint Shop Pro will open the relevant <u>dialog box</u>.
- **3** Click on an effect in the list box on the left. Paint Shop Pro will preview the effect in the Sample Preview Box on the right. The preview will show the effect as applied to the entire image, even if the image contains a selection.
- **4** Click on the Apply Button. Paint Shop Pro will close the Browser Dialog Box and either: Apply the deformation or filter to the image or selection.
- Open the deformation or filter's dialog box. The dialog boxes are similar to the ones used by the <u>Color Adjustment Functions</u>.

| How  | <b>Filters</b> | Work |
|------|----------------|------|
| Wind | low:           |      |

More

**TOPIC: How Filters Work** 

## **How Filters Work**

A filter alters each <u>pixel's</u> color based on its current color and the colors of any neighboring pixels. The heart of a filter is an array of coefficients called a <u>filter matrix</u>.

A filter processes an image pixel-by-pixel: each pixel's color value is multiplied by the coefficient in the matrix center, and any pixels within the matrix are multiplied by the corresponding coefficients.

The sum of the products becomes the target pixel's new value. The new value is saved in a separate bitmap so that it does not affect the remaining pixels.

The formula for this calculation is:

Where F is the filtered value of the target pixel, P is a pixel in the grid, and C is a coefficient in the matrix.

<u>Calculation Example</u>

## **Related Topics**

Creating a User Defined Filter

| Creating a User Defined Filter |      |
|--------------------------------|------|
| Window:                        | More |

TOPIC: Step 1: Open the Define New Filter Dialog Box

# **Creating a User Defined Filter**

## **Step 1: Open the Define New Filter Dialog Box**

- 1 Select "User Defined Filters" from the Image Menu. Paint Shop Pro will open the <u>User Defined Filters Dialog Box</u>.
- 2 Click on the New Button. Paint Shop Pro will open the <u>Define New Filter Dialog Box</u>.

**TOPIC: Step 2: Enter the Filter Name** 

# **Creating a User Defined Filter**

# **Step 2: Enter the Filter Name**

Type the new filter's name into the Filter Name Text Box.
■ Example Filters

**TOPIC: Step 3: Enter the Filter Matrix Values** 

# **Creating a User Defined Filter**

## **Step 3: Enter the Filter Matrix Values**

Enter the filter matrix values into the table in the center of the dialog box. Non-integers will be truncated (chopped off at the decimal place). See the next step for help achieving the same effect as decimal coefficients.

<u>Example Filters</u>

**TOPIC: Step 4: Set the Division Factor** 

### **Creating a User Defined Filter**

#### **Step 4: Set the Division Factor**

You can think of the division factor as the coefficient denominator: each coefficient in the filter matrix is divided by the division factor before being applied to a <u>pixel</u>. In actuality, the division factor is applied to the product of the matrix calculation. The division factor changes the filter formula to:

Where F is the filtered value of the target pixel, P is a pixel in the grid, C is a coefficient in the matrix, and D is the division factor.

The division factor allows you to achieve effects that would otherwise require decimal coefficients. The advantage of requiring non-decimal coefficients is execution speed: Paint Shop Pro can accelerate the filtering process by perform the math using integers.

If you're using one of the example filters, leave the division factor set to 1.

### **Using the Division Factor**

- **1** Raise the decimal coefficients to integers by multiplying them by the division factor (typically 10, 100, or 1000).
- **2** Enter the "integer-ized" coefficients in the matrix.
- **3** Enter the division factor in the Division Factor Text Box. Non-integers will be truncated.

**TOPIC: Step 5: Set the Bias** 

## **Creating a User Defined Filter**

### **Step 5: Set the Bias**

The bias is added to the product of the matrix calculation and the division factor. You use the bias to shift the value of each <u>pixel</u> by a fixed amount. Bias adjustments are particularly useful for creating <u>embossing effects</u>. The bias changes the filter formula to:

Where F is the filtered value of the target pixel, P is a pixel in the grid, C is a coefficient in the matrix, D is the division factor, and B is the bias.

• If you're using one of the <u>example filters</u>, leave the bias set to 0.

### **Using the Bias**

- Non-integers will be truncated.
- Integers outside of the range of 0 to 255 will be converted to fall within the range. For example, 256 becomes 0, and -1 is converted to 255.

**TOPIC: Step 6: Select the OK Button** 

## **Creating a User Defined Filter**

### **Step 6: Select the OK Button**

When you've finished entering the filter's settings, click on the OK Button. Paint Shop Pro will save the filter and return to the <u>User Defined Filters Dialog Box</u>. To apply your new filter to the active image:

- 1 Click on it on the Filter Name List Box.
- 2 Click on the Apply Button. Paint Shop Pro will close the dialog box and apply the filter.

| Using | Masks |
|-------|-------|
| Minda |       |

Window: Main

**TOPIC: Masks Overview** 

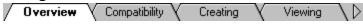

#### **Masks Overview**

A mask is a 256 color grey scale bitmap that acts something like a stencil.

- A mask is <u>like</u> a stencil in that both have areas that are "open" and areas that are "closed". The open areas "let" a function affect the masked image.
- A mask is <u>unlike</u> a stencil in that open and closed are not absolutes: white is completely open, black is completely closed, and a shade of grey is a mixture of both. In this respect, a mask is more like a silk screen: it allows you to achieve different levels of an effect within a single image, and during a single "pass" of the function.

**TOPIC: Compatibility** 

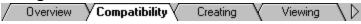

#### Compatibility

#### **With Other Features**

- Five of the <u>Paint and Drawing Tools</u> work with masks. Excluding the Fill Tool, masks and selections are mutually exclusive: selections take precedence over masks. The Fill Tool will work with both.
- A number of the <u>Color Functions</u> work with masks.
- Many <u>Image Processing</u> features work with masks.

### With Alpha Channels

An alpha channel is essentially a mask saved as part of an image. Paint Shop Pro uses masks to support alpha channels for TGA, TIFF, and non-palletized PNG files.

- When you open a file that contains an alpha channel, Paint Shop Pro converts it to a mask.
- When you save a file that has a mask, Paint Shop Pro saves the mask as an alpha channel.

**TOPIC: Creating a Mask** 

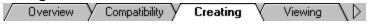

## Creating a Mask

There are three ways to create a mask:

From scratch

- From an image From a selection

**TOPIC: Viewing an Image Through Its Mask** 

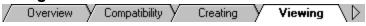

### Viewing an Image Through Its Mask

To view the active image through its mask, select "View Though Mask" from the View Menu. Paint Shop Pro will overlay the image with its mask. The <u>Masked Areas Color Option</u> determines the color used to designate masked areas.

- To return to normal viewing, select "View Though Mask" again. Paint Shop Pro will remove the check next to the menu selection.
- To view the mask alone, see <u>Editing a Mask</u>.

TOPIC: Editing a Mask

| Editing | Inverting | Deleting | Save / Load |

### **Editing a Mask**

To edit the active image's mask, select "Edit" from the Masks Menu. Paint Shop Pro will display the mask image in the host image's window.

When you have finished editing the mask, select "Edit" from the Masks Menu again. Paint Shop Pro will hide the mask and re-display the host image.

**TOPIC: Inverting a Mask** 

Editing Inverting Deleting Save / Load

## **Inverting a Mask**

Inverting a mask reverses its transparency: what is black becomes white, and what is white becomes black. Greys are assigned their <u>mirror transparency</u>.

To invert the active image's mask, select "Invert" from the Masks Menu.

**TOPIC: Deleting a Mask** 

Tediting | Inverting | Deleting | Save / Load |

## **Deleting a Mask**

**TOPIC: Saving and Loading Masks** 

√ Editing Deleting Save / Load / Inverting

## **Saving and Loading Masks**

You can save a mask to a file, and you can load a saved mask into an image.

■ Saving a Mask

- Loading a Mask

| Saving | and | Loading | Masks |
|--------|-----|---------|-------|
| Windov | v:  |         |       |

More

TOPIC: Saving a Mask

## **Saving and Loading Masks**

Saving Loading

### Saving a Mask

- 1 Choose "Save" from the Masks Menu. Paint Shop Pro will open the <u>Save Mask Channel Dialog Box</u>.
- **2** Select or create the file's folder.
- **3** Enter the filename for the new mask file in the File Name Text Box. Don't worry about the file extension Paint Shop Pro will add it automatically.
- **4** Click on the Save Button. If the filename is already in use, Paint Shop Pro will present a <u>prompt</u>. Click on the Yes Button to overwrite the existing file.

TOPIC: Loading a Mask

### **Saving and Loading Masks**

Saving Loading

### **Loading a Mask**

- 1 Choose "Load" from the Masks Menu. Paint Shop Pro will open the <u>Load Mask Channel</u> <u>Dialog Box</u>.
- **2** Select the file's folder.
- **3** The default mask file type is the Paint Shop Pro mask channel format (\*.MSK), but you can also load 256 color grey scale bitmaps. To load a bitmap as a mask, select "All Files" from the File Type Drop Down Box.
- **4** Click on the file in the Contents List Box. If the file list is too long to fit in the box, use the scrollbars to move through it.
- **5** Click on the Open Button. Paint Shop Pro will close the dialog box and add the mask to the active image. If the mask and the image are different sizes, the mask will be resized.

| Creating | a | Mask |
|----------|---|------|
| Window   |   |      |

More

**TOPIC: Creating an Empty Mask** 

## **Creating a Mask**

Empty Mask From Image From Selection

## **Creating an Empty Mask**

An empty mask is a solid black bitmap. To add an empty mask to the active image:

- **1** Select "New" from the Masks Menu.
- 2 Select "Empty" from the submenu.

**TOPIC: Creating a Mask From an Image** 

# **Creating a Mask**

Empty Mask From Image From Selection

## Creating a Mask From an Image

Paint Shop Pro creates a mask from an image by copying it into a 256 color grey scale bitmap. The original source image is not altered.

Step-by-Step Instructions

**TOPIC: Creating a Mask From a Selection** 

## **Creating a Mask**

Empty Mask From Image From Selection

#### **Creating a Mask From a Selection**

You can create a mask from a selection within the host image.

- The selection becomes a transparent area in the mask (set to white).
- The rest of the image becomes opaque (set to black).

A mask based on a selection has the same dimensions as the host image.

- **1** Select the mask's white area.
- 2 Select "New" from the Masks Menu.
- **3** Choose "From Selection" from the submenu. Paint Shop Pro will create the new mask and attach it to the active image.

# Creating a Mask From an Image Window: Steps2

**TOPIC: Step 1: Select the Source Image** 

# **Step 1: Activate the Source Image**

Open or select the image that you want to create the mask from.

**TOPIC: Step 2: Select the Host Image** 

## **Step 2: Select the Host Image**

<u>Open</u> or <u>select</u> the image that you want to attach the mask to. If the host image and source image have different dimensions, the mask will be automatically resized to match the host image.

**TOPIC: Step 3: Open the Add Mask From Image Dialog Box** 

## **Step 3: Open the Add Mask From Image Dialog Box**

Select "New" from the Masks Menu, then select "From Image" from the submenu. Paint Shop Pro will open the <u>Add Mask From Image Dialog Box</u>.

**TOPIC: Step 4: Select the Source Image** 

# **Step 4: Select the Source Image**

Select the source image from the <u>Source Window Drop Down Box</u>.

TOPIC: Step 5: Select the Mask Type

## **Step 5: Select the Mask Type**

- Click on a mask type in the Create Mask From Group Box.

  Select "Source luminance" to create a mask that is a grey-scale copy of the source image.
- Select "Any non-zero value" to set all non-black colors to white.

**TOPIC: Step 6: Set the Invert Mask Option** 

## **Step 6: Set the Invert Mask Option**

If you want to invert the mask, fill in the <u>Invert Mask Data Checkbox</u>. Inverting a mask reverses it transparency: black becomes white, white becomes black, and greys are assigned their <u>mirror transparency</u>.

**TOPIC: Step 7: Select the OK Button** 

# **Step 7: Select the OK Button**

Click on the OK Button. Paint Shop Pro will create the new mask and attach it to the active image.

| General Pr | ogram | <b>Preferences</b> |
|------------|-------|--------------------|
| Window:    |       |                    |

Main

**TOPIC: General Program Preferences Overview** 

Overview Undo Plugins Viewing

## **General Program Preferences Overview**

You change most of Paint Shop Pro's configuration settings from the <u>Paint Shop ProPreferences Dialog Box</u>. To access the dialog box:

- 1 Select "Preferences" from the File Menu.
- 2 Select "General Program Preferences" from the Preferences Submenu.

The options in the Paint Shop Pro Preferences Dialog Box are grouped under six tabs. You access a group of options by clicking on its tab.

**TOPIC: Undo Preferences** 

Overview V Undo Plugins V Viewing

## **Undo Preferences**

The <u>Undo Command</u> removes an image's last set of unsaved changes. The <u>Undo Preferences</u> determine where and if Paint Shop Pro will retain the image's undo information. For most users, the "To Memory" setting provides the best results. You select an option by clicking on it.

- Disabled
- To Memory
- <u>To Disk</u>

**TOPIC: Plugins Preferences** 

Overview V Undo V Plugins Viewing V

## **Plugins Preferences**

The <u>Plugin Filters Preferences</u> determine if Paint Shop Pro will utilize your system's image processing and image import filters.

- Adobe-Compatible Image Processing Filters
- Aldus-Compatible Image Import Filters

**TOPIC: Viewing Preferences** 

Overview V Undo V Plugins Viewing

## **Viewing Preferences**

The <u>Viewing Preferences</u> controls if and how Paint Shop Pro automatically sizes images and image windows. A viewing option is on when its <u>checkbox</u> is marked.

- Zooming
- New Images
- After Changing Size

**TOPIC: Palettes Preferences** 

Palettes Browser Misc

#### **Palettes Preferences**

The Palettes Preferences determine how Paint Shop Pro displays color data.

#### **Color Palette Options**

The Color Palette Options determine how Paint Shop Pro displays color data in the Current Color Panel on the Color Palette. You select an option by clicking on it.

- You can display the data in <u>RGB or HSL</u> format.
- You can display the values as decimal or hexadecimal numbers.

#### **Display Control Descriptions on Style Bar**

- When the <u>checkbox</u> labeled "Display control descriptions on style bar" is filled in, Paint Shop Pro displays control labels on the <u>Style Bar</u>.
- When it is empty, Paint Shop Pro <u>removes the labels</u>, which makes the Style Bar smaller, and allows it to be <u>docked</u> more neatly at the top of the Main Window.

**TOPIC: Browser Preferences** 

Palettes Browser Misc

## **Browser Preferences**

The <u>Browser Preferences</u> control how Paint Shop Pro displays the image thumbnails, and whether it saves the image data to the disk.

- Thumbnail Size
- Thumbnail Selection Color
- Saving Browser Files
- Automatically Updating Thumbnails

**TOPIC: Miscellaneous Preferences** 

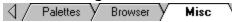

#### **Miscellaneous Preferences**

The <u>Miscellaneous Preferences</u> control:

- The <u>length of the file list</u> at the bottom of the File Menu.
- The color Paint Shop Pro uses to represent masked areas.
- The <u>color tolerance setting</u> for transparent pastes.
- Whether you are <u>prompted to save modified files</u> when you select "Close All" from the Window Menu.
- Whether the <u>splash screen is displayed</u> when Paint Shop Pro starts.

| Undo  | <b>Preferences</b> |
|-------|--------------------|
| Winda | ow:                |

More

**TOPIC: Disabled** 

# **Undo Preferences**

Disabled To Memory To Disk

# Disabled

When "Disabled" is selected, Paint Shop Pro does <u>not</u> save undo information.

**TOPIC: To Memory** 

# **Undo Preferences**

Disabled To Memory To Disk

#### **To Memory**

When "To Memory" is selected, Paint Shop Pro saves the undo information in RAM, which provides the quickest retrieval. If your system is short on memory, or you are working with very large, memory-intensive images, this option may prove too demanding. Try the "To Disk" setting instead.

**TOPIC: To Disk** 

## **Undo Preferences**

Disabled To Memory To Disk

#### To Disk

When "To Disk" is selected, Paint Shop Pro saves the undo information to the Windows temporary folder, which places less demand on your system's RAM, but offers slower retrieval. If the drive containing your Windows temporary folder is short on space, this option may take too long to read and write, and you may encounter problems with large image files.

| Plugins | <b>Preferences</b> |
|---------|--------------------|
| Window  | •                  |

More

**TOPIC: Adobe-Compatible Image Processing Filters** 

## **Plugins Preferences**

Adobe-Compatible Aldus-Compatible

## **Adobe-Compatible Image Processing Filters**

Adobe-compatible is the Windows standard for image processing filters. To use Adobe-compatible filters with Paint Shop Pro:

- **1** Mark the Enable Plugin Filters Checkbox.
- 2 Click on the Browse Button. Paint Shop Pro will open the <u>Select Folder Dialog Box</u>.
- **3** Use the dialog box to <u>select</u> the folder that contains the filters.

**TOPIC: Aldus-Compatible Image Import Filters** 

## **Plugins Preferences**

Adobe-Compatible Aldus-Compatible

## **Aldus-Compatible Image Import Filters**

Aldus-compatible is the Windows standard for file import filters. Paint Shop Pro can use Aldus-compatible filters to read additional <u>file formats</u>. To use Aldus-compatible import filters:

- 1 Mark the Enable Import Filters Checkbox.
- **2** Enter the appropriate section heading from your WIN.INI file in the text box. For most users, this will be "MS Graphic Import Filters".

| Viewing | <b>Preferences</b> |
|---------|--------------------|
| Window  | 1                  |

More

**TOPIC: Zooming** 

# **Viewing Preferences**

Zooming New Images Changing Size

# Zooming

The Zooming Options determine if Paint Shop Pro automatically resizes an image window when you zoom in or zoom out. A window is resized to include as much of the image as possible.

**TOPIC: New Images** 

# **Viewing Preferences**

Zooming New Images Changing Size

#### **New Images**

If you open an image that is too large to fit in its image window, and the Auto Size Option under New Images is turned on, Paint Shop Pro will automatically set the image's magnification so that the entire image is visible.

**TOPIC: After Changing Size** 

# **Viewing Preferences**

Zooming New Images Changing Size

## **After Changing Size**

The After Changing Size Options determine how Paint Shop Pro responds to a change in image size:

- If the Fit Window To Image Option is turned on, the image window will be resized to accommodate the new image size.
- If the Auto Size Option is turned on, and an image's size is increased to the point that it cannot fit in its image window, then the image's magnification will be reduced accordingly.

# **Browser Preferences Window:**

**TOPIC: Thumbnail Size** 

# **Browser Preferences**

Size Color Files Updating

## **Thumbnail Size**

There are four thumbnail size options. Each option is defined as width and height in pixels. You select a size by clicking on it.

**TOPIC: Thumbnail Selection Color** 

# **Browser Preferences**

Size Color Files Updating

## **Thumbnail Selection Color**

You can change the color that the Browser uses to highlight selected thumbnails.

- 1 Click on the Change Button. Paint Shop Pro will open the Color Dialog Box.
- **2** Use the dialog box to select the new color.

**TOPIC: Saving Browser Files** 

## **Browser Preferences**

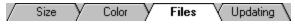

## **Saving Browser Files**

The Browser can save a folder's image information to a file, which is named PSPBRWSE.JBF, and is saved in the scanned folder. When you scan the folder again, the Browser reads the information from the file, which provides much faster operation than re-scanning the folder's images.

■ To use this feature, mark the checkbox labeled "Save Browser files to disk".

**TOPIC: Automatically Updating Thumbnails** 

## **Browser Preferences**

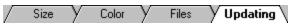

# **Automatically Updating Thumbnails**

When Paint Shop Pro reads a <u>Browser file</u>, it can either:

■ Display the image information "as is".

- Check to see if any image files have been added, deleted, or modified since the last time the folder was scanned, and update the thumbnails accordingly.

To automatically update the image information, <u>mark the checkbox</u> labeled "Automatically update the thumbnails".

| Miscellaneous Preferences |  |
|---------------------------|--|
| Window:                   |  |

More

**TOPIC: Recent File Listing** 

### **Miscellaneous Preferences**

Recent Files Transparent Paste Other Options

#### **Recent File Listing**

The Recent File Listing Option sets the maximum number of files that can appear in the <u>list</u> at the bottom of the File Menu. You use the <u>spin control</u> to change the setting. Note that:

- You must restart Paint Shop Pro in order for the new setting to take effect.
- If you increase the setting, you will not reach the new maximum list length until you have opened a sufficient number of new files. For example, if the old list was four files long, and you increased the setting to ten, then you will have to open six new files before you reach the new maximum length.

**TOPIC: Transparent Paste Color Tolerance** 

#### **Miscellaneous Preferences**

Recent Files Transparent Paste Other Options

#### **Transparent Paste Color Tolerance**

When you <u>paste data as a transparent selection</u>, Paint Shop Pro adds it to the current image, defines it as a selection, then deselects all of the <u>pixels</u> that match the current <u>background color</u>.

You use the <u>Tolerance Spin Control</u> to set the color tolerance for transparent pastes. The color tolerance setting determines how close the color of a pixel must be to the background color in order to be deselected.

The spin control uses a scale of 0% to 200%, with 0 being no tolerance (only pixels with a perfect match will be deselected), and 200 being total tolerance (all pixels will be deselected).

**TOPIC: Other Options** 

#### **Miscellaneous Preferences**

#### **Other Options**

#### **Masked Areas Color**

To select a color for designating masked areas, click on "100% black" or "50% red".

#### **Window Close All**

When the <u>checkbox</u> labeled "Do not ask to save changes on Window Close All" is marked, Paint Shop Pro will <u>not</u> prompt you to save files when you select "Close All" from the Windows Menu. All of the changes to all of the open files will be discarded.

#### **Show Splash Screen**

When the <u>checkbox</u> labeled "Show splash screen when application starts" is marked, Paint Shop Pro will display its splash screen whenever you launch the application. The splash screen shows the JASC, Inc. logo and shows the version number of Paint Shop Pro.

| File Form | at Preferenc | es |
|-----------|--------------|----|
| Window:   |              |    |

Main

**TOPIC: File Format Preferences Overview** 

Intro GIF V JIF/JPG V PCX \

## **File Format Preferences Overview**

You can set format preferences for a number of file types. The settings that you select become the new defaults for files saved to that file type.

- **1** Select "Preferences" from the File Menu, then select "File Format Preferences" from the submenu. Paint Shop Pro will open the <u>File Preferences Dialog Box</u>.
- **2** Click on the dialog box tab for the <u>file type preferences</u> that you want to set.

**TOPIC: GIF Preferences** 

Intro Y GIF V JIF/JPG V PCX \

#### **GIF Preferences**

You set the GIF file preferences from the <u>GIF Preferences Page</u> of the <u>File Preferences Dialog</u> Box.

A GIF image can contain a <u>transparent color</u>. You select one of the four transparency options by clicking on its button or the text. For an explanation of a specific option, click on it below.

- Maintain Original Transparency
- Do Not Save Transparency
- Set to Background Color
- Set to Palette Entry

#### **Preview**

If you have a GIF image open, clicking on the Preview Button will temporarily replace the image's transparent color with the current <u>foreground color</u>.

**TOPIC: JIF/JPG Preferences** 

Intro GIF JIF/JPG PCD PCX

## JIF/JPG Preferences

You set the JIF/JPG file preferences from the <u>JIF/JPG Preferences Page</u> of the <u>File Preferences Dialog Box</u>.

#### **Dots-Per-Inch (DPI)**

You use the <u>DPI Spin Control</u> to set the image resolution in dots-per-inch (DPI). DPI data is used mostly by word processing and page layout programs.

#### **Compression Level**

You use the <u>Compression Level Spin Control</u> to set the amount of data compression applied to the image. The higher the number, the smaller the file, and the greater the loss of data.

**TOPIC: PCD Preferences** 

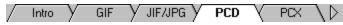

#### **PCD Preferences**

You set the PCD file preferences from the <u>PCD Preferences Page</u> of the <u>File Preferences Dialog Box</u>.

Kodak Photo-CD files contain multiple sizes of a single image. The PCD size preference option determines which size will be read when a PCD file is opened. If you select "Ask when loading each file", Paint Shop Pro will present the <a href="PCD Size Dialog Box">PCD Size Dialog Box</a> each time you open a Kodak Photo-CD file. You select a size option by clicking on it.

**TOPIC: PCX Preferences** 

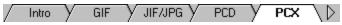

## **PCX Preferences**

You set the PCX file preferences from the <u>PCX Preferences Page</u> of the <u>File Preferences Dialog Box</u>.

You use the <u>DPI Spin Control</u> to set the image resolution in dots-per-inch (DPI). DPI data is used mostly by word processing and page layout programs.

**TOPIC: PNG Preferences** 

PNG RAW TIF WMF WPG

#### **PNG Preferences**

You set the PNG file preferences from the <u>PNG Preferences Page</u> of the <u>File Preferences</u> <u>Dialog Box</u>.

A paletted PNG image (color depths of 256 or less) can contain a <u>transparent color</u>. You select one of the four transparency options by clicking on its button or the text. For an explanation of a specific option, click on it below.

- Maintain Original Transparency
- Do Not Save Transparency
- Set to Background Color
- Set to Palette Entry

#### **Preview**

If you have a PNG image open, clicking on the Preview Button will temporarily replace the image's transparent color with the current <u>foreground color</u>.

**TOPIC: RAW Preferences** 

PNG PAW TIF WMF WPG

## **RAW Preferences**

You set the RAW file preferences from the <u>RAW Preferences Page</u> of the <u>File Preferences Dialog Box</u>.

For information about a RAW file's format, refer to the documentation for the application that created the image. If you are familiar with RAW files, the preference settings should be self-explanatory.

If you are new to the format, please find and read information about RAW data in general, and about the file you are trying to open in particular. A discussion of RAW pixel data is beyond the scope of this help file.

**TOPIC: TIF Preferences** 

PNG Y RAW Y TIF Y WMF Y WPG

## **TIF Preferences**

You set the TIF file preferences from the  $\underline{\text{TIF Preferences Page}}$  of the  $\underline{\text{File Preferences Dialog}}$   $\underline{\text{Box}}$ .

You use the <u>DPI Spin Control</u> to set the image resolution in dots-per-inch (DPI). DPI data is used mostly by word processing and page layout programs.

**TOPIC: WMF Preferences** 

PNG Y RAW Y TIF Y WMF V WPG

#### **WMF Preferences**

You set the WMF file preferences from the <u>WMF Preferences Page</u> of the <u>File Preferences</u> Dialog Box.

There are two ways that Paint Shop Pro can open metafiles. You select one of these options by clicking on it.

## Ask for size and options each time a file is opened

Paint Shop Pro can prompt you for the size and other settings each time it opens a metafile. If you select this option, Paint Shop Pro will present the <u>Meta Picture Import Dialog</u> <u>Box</u> whenever it reads metafile data.

#### Use file header information when available

Paint Shop Pro can try to use the available file header information. If you select this option, Paint Shop Pro will attempt to read the header information. If it cannot, or no header information exists, it will use the default size.

#### **Default File Size**

If you select to use file header information, you need to set the default size for files without a header. Use the <u>spin controls</u> to set the dimensions.

**TOPIC: WPG Preferences** 

PNG PAW TIF WMF WPG

## **WPG Preferences**

You set the WPG file preferences from the <u>WPG Preferences Page</u> of the <u>File Preferences Dialog Box</u>.

You use the <u>DPI Spin Control</u> to set the image resolution in dots-per-inch (DPI). DPI data is used mostly by word processing and page layout programs.

| Transparent | Color |
|-------------|-------|
| Window:     |       |

More

**TOPIC: Transparent Color** 

## **Transparent Color**

When an image containing a transparent color is displayed, the transparent color is replaced with a color or colors selected by the host application. The selected color or pattern is usually the application's background fill.

Paint Shop Pro does not utilize transparent colors. The transparent color feature is used by other applications. The transparent color will display as a normal color when the image is viewed in Paint Shop Pro.

#### Example

Consider an image of a rose against a white background, with its transparent color set to white. When the image is displayed against a grey fill, the white will be replaced with the grey, so that the rose appears against a grey background.

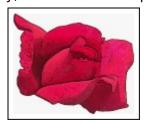

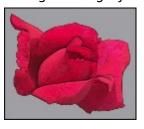

| Transparency | <b>Options</b> |
|--------------|----------------|
| Window:      |                |

**Options** 

**TOPIC: Maintain Original Transparency** 

# **Transparency Options:**

Maintain Original Transparency

**Do Not Save Transparency** 

Set to Background Color

Set to Palette Entry

The current transparency information is retained. The image's transparency will not be changed.

**TOPIC: Do Not Save Transparency** 

# **Transparency Options:**

Maintain Original Transparency

**Do Not Save Transparency** 

Set to Background Color

Set to Palette Entry

The current transparency information is deleted. The image will be displayed "as is".

**TOPIC: Set to Background Color** 

# **Transparency Options:**

Maintain Original Transparency

**Do Not Save Transparency** 

**Set to Background Color** 

Set to Palette Entry

The transparent color is set to the first best-match index for the current <u>background color</u>. For example, consider the following situation: the selected background color is dark blue, and the only blues in the image's palette are two identical lighter shades. The image's transparent color will be set to the first of the palette's blues.

**TOPIC: Set to Palette Entry** 

# **Transparency Options:**

Maintain Original Transparency

**Do Not Save Transparency** 

Set to Background Color

## **Set to Palette Entry**

The transparent color is set to a specific palette index. The image's transparent color will change if the selected index differs from the current color's index. Use the <u>spin control</u> to set the index.

| Customizing | the | Toolbar |
|-------------|-----|---------|
| Window:     |     |         |

Main

**TOPIC: Customizing the Toolbar Overview** 

# **Customizing the Toolbar**

Overview Add Remove Move Restore

## **Customizing the Toolbar Overview**

You can add, remove, and rearrange the buttons on the Toolbar. You edit the Toolbar from the <u>Customize Toolbar Dialog Box</u>. To access the dialog box:

- 1 Select "Preferences" from the File Menu.
- 2 Select "Customize Toolbar" from the Preferences Submenu.

## **Related Topics**

- Adding a Button or Space
- Removing a Button or Space
- Moving a Button or Space
- Restoring the Default Configuration

**TOPIC: Adding a Button or Space** 

## **Customizing the Toolbar**

Overview Add Remove Move Restore

### **Adding a Button or Space**

You can add a button or space by dragging the item from the Available Buttons List Box to the Toolbar Buttons List Box. You can also use the Add Button:

- 1 Click on the button that you want to add in the Available Buttons List Box. To add a space, click on "Separator".
- **2** Use the Toolbar Buttons List Box to select the position where you want to insert the new item. Click on the item that currently occupies the position.
- **3** Click on the Add Button. Paint Shop Pro will insert the new button or space at the selected position. If you added a new button, it will be deleted from the Available Buttons List Box.

**TOPIC: Removing a Button or Space** 

# **Customizing the Toolbar**

Overview Add Remove Move Restore

## Removing a Button or Space

You can remove a button or space by dragging the item from the Toolbar Buttons List Box to the Available Buttons List Box. You can also use the Remove Button:

- 1 Click on the button or space that you want to delete in the Toolbar Buttons List Box.
- **2** Click on the Remove Button. Paint Shop Pro will delete the selected item from the Toolbar Buttons List Box. If you deleted a button, it will be added to the Available Buttons List Box.

**TOPIC: Moving a Button or Space** 

# **Customizing the Toolbar**

Overview Add Remove Move Restore

### Moving a Button or Space

You can move a button or space by dragging the item within the Toolbar Buttons List Box. You can also use the Move Up Button and the Move Down Button:

- 1 Click on the button or space that you want to move in the Toolbar Buttons List Box.
- **2** Click on the Move Up Button to move the item up one space. Click on the Move Down Button to move the item down one space.

**TOPIC: Restoring the Default Configuration** 

# **Customizing the Toolbar**

Overview Add Remove Move Restore

# **Restoring the Default Configuration**

To add all the buttons to the Toolbar and remove all the spaces, click on the Reset Button.

| File | <b>Formats</b> |
|------|----------------|
| Win  | dow:           |

Main

**TOPIC: File Formats Overview** 

## **File Formats**

Overview Raster √ Meta/Vector √ Other

## **File Formats Overview**

Paint Shop Pro directly supports 35 different file formats:

26 raster image formats

- 9 meta and vector image formats

Paint Shop Pro can read other file formats if the appropriate external import filters are installed on your system.

**TOPIC: Raster Image Formats** 

### **File Formats**

Overview Raster Meta/Vector Other

## **Raster Image Formats**

A raster format breaks an image into a grid of equally-sized pieces, called <u>pixels</u>, and records color information for each pixel. The number of colors that the file can contain is determined by the bits-per-pixel: the more information that is recorded for each pixel, the more shades and hues that the file can contain.

- Color Depth
- Planar Formats
- Supported Formats

**TOPIC: Meta and Vector Image Formats** 

#### **File Formats**

Overview Raster Meta/Vector Other

#### **Meta and Vector Image Formats**

Meta and vector image formats can both contain vector data. Vector data is a collection of geometric shapes that combine to make an image, recorded as mathematical formulas. Vector data cannot reproduce photo-realistic images, but for other types of images it has two advantages over <u>raster data</u>: it is scaleable without distortion (the "jaggies" that come with re-sizing a bitmap), and it produces smaller files.

Paint Shop Pro can read vector data, but it cannot write vector data. When you view a vector image from Paint Shop Pro, what you are seeing is a raster image based on the vector data. Paint Shop Pro can write to some metafile formats, but the resulting files contain raster data only.

- Meta Formats
- Vector Formats
- Supported Formats

**TOPIC: Other Formats: External Import Filters** 

### **File Formats**

Overview Raster Meta/Vector Other

## **Other Formats: External Import Filters**

In addition to the file formats that it supports directly, Paint Shop Pro can read other image file formats if the appropriate <u>external import filters</u> are installed on your system. Most major software applications, such as Microsoft Word®, install external import filters.

In Paint Shop Pro's dialog boxes, the file types that are supported via external import filters have "EXT:" after the file extension.

# Raster Image Formats Window:

**TOPIC: Color Depth** 

# **Raster Image Formats**

Color Depth Planar Formats Supported

# **Color Depth**

Most raster formats support more than one level of bits-per-pixel, and therefore more than one level of color. The following table lists all of the bits-per-pixel ratios in the raster formats that Paint Shop Pro supports, and shows the corresponding maximum number of colors.

| Bits-Per-Pixel | Maximum Number of Colors             |
|----------------|--------------------------------------|
| 1              | 2                                    |
| 4              | 16                                   |
| 8              | 256                                  |
| 16             | 32,768 or 65,536 (depends on format) |
| 24             | 16,777,216                           |
| 32             | 16,777,216                           |

**TOPIC: Planar Formats** 

## **Raster Image Formats**

Color Depth Planar Formats Supported

#### **Planar Formats**

Most raster formats record color information on pixel-by-pixel basis, but some formats use color planes. Each color plane contains all of the pixel information for a single color. Color planes are also called color channels. Formats that use color planes are called planar formats.

The bits-per-pixel are determined by the bits-per-plane times the number of planes. If the resulting number is not a power of two (expressible as 2x, where x is an integer), then the bits-per-pixel are "promoted" to the next- highest power of two. For example, if there are two bits-per-plane and three planes, the bits-per-pixel are promoted to eight:  $2 \times 3 = 6$ , and 22 < 6 < 23.

**TOPIC: Supported Formats** 

# **Raster Image Formats**

Color Depth Planar Formats Supported

## **Supported Formats**

The following table lists the raster image formats that are supported by Paint Shop Pro, the type of support that is provided (read, write, or both), and the format's bits-per-pixel levels.

In order to view this table correctly, you must have the Wingdings True Type Font installed on your system.

Supported Raster Image Formats

**Meta and Vector Image Formats Window:** 

**TOPIC: Meta Formats** 

# **Meta and Vector Image Formats**

Meta Vector Supported

## **Meta Formats**

Meta formats explicitly allow more than just vector data. For example, a typical Windows metafile might contain a bitmap, vector information, and text, with the bitmap constituting the majority of the image, and the vector and text data providing annotation.

**TOPIC: Vector Formats** 

# **Meta and Vector Image Formats**

Meta Vector Supported

## **Vector Formats**

In the strictest definition, a vector format can only contain vector information. In common practice, many formats that are considered to be vector allow the user to include non-vector data, such as raster images or text.

**TOPIC: Supported Formats** 

# **Meta and Vector Image Formats**

Meta Vector Supported

### **Supported Formats**

The following table lists the ten meta and vector formats that are supported by Paint Shop Pro.

In order to view this table correctly, you must have the Wingdings True Type Font installed on your system.

| <u>Format</u> | Source/Standard                      | Open/Save |
|---------------|--------------------------------------|-----------|
| CDR           | CorelDRAW!                           | 1         |
| CGM           | Computer Graphics Metafile           | 1         |
| DRW           | Micrografx Draw                      | 1         |
| DXF           | Autodesk                             | 1         |
| GEM           | Ventura/GEM                          | 1         |
| HGL           | Hewlett-Packard Graphics<br>Language | 1         |
| PCT           | Apple                                | 1<        |
| PIC           | Lotus Development Corp.              | 1         |
| WMF           | Microsoft Windows Metafile           | 1<        |
| WPG           | WordPerfect                          | 1         |

- 1 Can open files of this format
- < Can save files to this format, the files contain raster data only.

| Computers | and | Colors |
|-----------|-----|--------|
| Window:   |     |        |

Info

**TOPIC: Color Definition Methods** 

## **Computers and Colors**

Definition Gamma Dithering

#### **Color Definition Methods**

There are several methods for defining the projected colors that appear on a computer monitor. The two most common methods (which are also the methods used by Paint Shop Pro's functions and dialog boxes) are red, green, and blue and hue, saturation, and luminance. The following table outlines the <u>Color Dialog Box</u> RGB and HSL settings for the standard white light color spectrum.

| Color_ | RGB Settings |       |      | HS  | L Sett | ings |
|--------|--------------|-------|------|-----|--------|------|
|        | Red          | Green | Blue | Hue | Sat    | Lum  |
| Red    | 255          | 0     | 0    | 0   | 240    | 120  |
| Orange | 255          | 128   | 0    | 20  | 240    | 120  |
| Yellow | 255          | 255   | 0    | 40  | 240    | 120  |
| Green  | 0            | 255   | 0    | 80  | 240    | 120  |
| Azure  | 0            | 255   | 255  | 120 | 240    | 120  |
| Indigo | 0            | 0     | 255  | 160 | 240    | 120  |
| Violet | 255          | 0     | 255  | 200 | 240    | 120  |

#### Red, Green, and Blue (RGB)

The most popular method for defining a projected color is as a combination of red, green, and blue. For example, pure red is defined by red = 100%, green = 0%, and blue = 0%. Pure black has red, green, and blue values of 0%, and pure white has red, green, and blue values of 100%.

#### Hue, Saturation, and Luminance (HSL)

A projected color can be defined by the three components of hue, saturation, and luminance:

- Hue describes the color's shade or tint. It is measured on a circular spectrum running from red to green to blue and returning to red.
- Saturation describes the hue's purity. A color with a saturation of 100% is bright and vivid, and a color with a saturation of 0% is a shade of grey.
- Luminance describes the color's brightness. A color with luminance of 100% is always pure white, and a color with luminance of 0% is always pure black.

**TOPIC: Gamma Correction** 

## **Computers and Colors**

| Definition | Gamma | Dithering

#### **Gamma Correction**

An image is stored in computer memory as a series of numbers. Depending on the image's format, a <u>pixel's</u> values can be described in a variety of ways. All of these formats have at least one thing in common: a higher number means a brighter color value. This rule has two corollaries: (1) the highest combination of values possible for a pixel produces pure white; and (2) the lowest combination of values possible for a pixel produces pure black.

It would follow logically that a value half-way up any scale would have a luminance exactly between black and white. This assumes that our hypothetical scale would allow an integer value exactly in the middle, which in reality it would not: image formats are based on powers of two, so integer midpoints are not possible.

To get over this hurdle, let's consider an approximate midpoint, and to base it in reality, let's assume that the image is in a 256 color grey scale format. A graph of a monitor's pixel output over the image's potential pixel values would look like the diagram entitled "Linear Luminance" below. Our approximate midpoint - say 120 - would produce an identical luminance on the monitor.

#### **Linear Luminance**

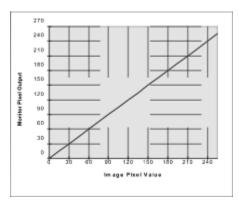

A computer monitor displays colors by exciting phosphors on the screen. Unfortunately, phosphors do not excite linearly. For example, if a computer reads a luminance value from a photographic image and sends it directly to the monitor, the displayed color will be dimmer than in the original photograph.

As you may have already guessed, this is where gamma correction comes in: a gamma correction value adjusts for the non-linearity of phosphor excitation. The diagram entitled "Gamma-Corrected Luminance" below provides an example of how gamma correction can alter the color values sent to a computer monitor. In this case, our approximate midpoint of 120 produces a monitor value of 168.

**Gamma-Corrected Luminance** 

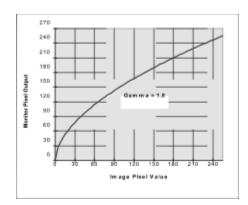

**TOPIC: Error Diffusion Dithering** 

# **Computers and Colors**

Definition Gamma Dithering

## **Error Diffusion Dithering**

Dithering is a technique for simulating colors that are missing from an image file's palette. The missing colors are simulated by intermingling <u>pixels</u> of two or more palette colors. If the unavailable color differs too greatly from the colors in the image's palette, dithering will produce a grainy or mottled appearance.

Error diffusion dithering is a popular dithering method. The "error" in the title refers to the cumulative difference between the actual values of pixels in the image and their "true" values if they were all set to their correct colors. By reducing this error, error diffusion dithering produces image quality that is superior to that achieved by non-error adjusted dithering.

The process starts at the first pixel in the image (the upper left corner). The algorithm finds the color in the palette that is nearest to the color of the pixel. It then compares the two colors' numerical values, saves the difference as the initial error, and applies the color from the palette to the pixel.

The process then proceeds to the second pixel. It finds this pixel's nearest color, and calculates the sum of the color and the error value from the last pixel. It sets the pixel to the color that is nearest to this sum. Any difference between the applied color and the sum becomes the new error value.

When the process reaches the third pixel, it repeats the procedure that was used to set the color for the second pixel. The algorithm cycles through the image's remaining pixels in the same manner. The error value is abandoned at the end of each row.

## **Reduce Color Bleeding Option**

As you may have suspected, error diffusion dithering causes colors to bleed from left to right. This is because the algorithm, and therefore the error value, travels in this direction. Color bleed is most noticeable in images with hard vertical edges, because the edges are softened by the traveling color.

Paint Shop Pro functions that use error diffusion dithering include a Reduce Color Bleeding Option. This option lessens the left-to-right color bleed by applying a fractional coefficient to the error value. By reducing the error value, less color information is carried from one pixel to the next.

| Troub | lesh | ooti | ng |
|-------|------|------|----|
| Windo |      |      |    |

Main

**TOPIC: Troubleshooting Overview** 

# **Troubleshooting**

Overview Colors Memory Operations

# **Troubleshooting Overview**

This section contains answers to the most common technical support questions. Refer to the README.TXT file in your Paint Shop Pro folder to see if there are any additional questions and answers that were not available when this help file was published.

**TOPIC: Colors** 

# **Troubleshooting**

| 7 | Overview   | У | Colors | $\nabla$ | Memory | $\setminus$ | Operations \ | 1 |
|---|------------|---|--------|----------|--------|-------------|--------------|---|
| / | - 10111011 | / |        | ١.       |        | - 1         |              | ١ |

#### **Colors**

•

If your video card supports higher color resolutions, installing a video driver that supports more colors should improve your image display quality.

To determine your current display resolution, click on "Help" in the Menubar, then click on "About Paint Shop Pro". Look at the line marked "Number of Colors" in the About Paint Shop Pro Dialog Box. It shows the number of colors that your display supports. For help changing your video driver, consult the documentation that came with your video card.

## Colors in an image are wrong.

Your video card and/or video driver probably doesn't support enough colors to show the image correctly. See above.

# **16 Color Display Drivers**

When displaying sixteen colors, Windows uses a set palette that cannot be changed. Images are mapped to the closest colors in the Windows palette: a color that is not in the palette is replaced by the nearest color that is. The more colors the image contains, the more colors that are lost when the image is mapped.

#### **256 Color Display Drivers**

When it's running a 256 color display driver, Windows reserve 20 colors for its own use. This alters an image's available palette to 236 independent or optimized colors (256 - 20 = 236), plus the 20 fixed Windows colors. Images are mapped to the closest colors in the available palette: a color that is not in the palette is replaced by the nearest color that is.

#### Image is grainy or mottled.

Your video card or video driver probably doesn't support enough colors to show the image correctly. For help changing your video driver, consult the documentation that came with your video card.

The graininess is caused by dithering. Dithering is a technique for simulating colors that are missing from an image file's palette. The missing colors are simulated by intermingling <u>pixels</u> of two or more palette colors. Paint Shop Pro automatically dithers images that contain more colors than the video system can display. Dithering provides the best possible color approximation.

Paint Shop Pro maintains the original, un-dithered image in memory. If you edit the image, the change is applied to the original and a new dithered image is created to display your changes. This allows you to work with images that are beyond the limits of your video system.

#### Wallpaper colors change as different images are displayed.

When it's running a 256 color display driver, Windows reserve 20 colors for its own use. This leaves 236 colors that can be optimized to display an image (256 - 20 = 236). When Paint Shop Pro displays an image, Windows gives it control of the 236 available colors, which Paint Shop Pro optimizes to best suit the active image. In so doing, Paint Shop Pro alters the common palette that is being used by the wallpaper, and for that matter, the entire screen. Once Paint Shop Pro or the offending image is closed, the wallpaper's colors will return to normal.

**TOPIC: Memory** 

# **Troubleshooting**

|          | _      |        |              |
|----------|--------|--------|--------------|
| Overview | Colors | Memory | Operations \ |

## Memory

## Editing image causes memory error message.

Depending on its size and resolution, an image may require substantial amounts of memory to be displayed, and even more memory to be edited. The following example shows how the memory requirements of an image escalate as its color depth increases.

| Height | Width | Bits/Pixel | Display (KB) | Max Edit (KB) |
|--------|-------|------------|--------------|---------------|
| 800    | 600   | 1          | 59           | 176           |
| 800    | 600   | 8          | 469          | 1,406         |
| 800    | 600   | 24         | 1,406        | 4,219         |

Editing an image may require up to three times the amount of memory required to display the image. Turning the <u>Undo buffer</u> off may decrease the memory requirements.

## Paint Shop Pro says an image is about twice as big as it should be.

The difference in size is caused by an Undo buffer. An image will have an Undo buffer if the <u>Undo Storage Option</u> is set to "In Memory".

**TOPIC: Operations** 

# **Troubleshooting**

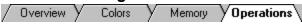

#### **Operations**

#### Some functions are unavailable.

Functions can be unavailable for two reasons:

#### **Insufficient Color Depth**

Some functions create new <u>pixel</u> values that may not exist in the original image. Only 24-bits-per-pixel images and 8-bits-per-pixel grey scale images have the required internal structure to hold any and all of these new pixel values.

#### No Selection in the Active Image

Some functions require a selection. If the active image does not contain a selection, the function will not be available.

## Printing crashes Windows, Print Manager, or Paint Shop Pro.

You will be unable to print an image if your Windows temporary folder does not have enough room to hold the image file. Something will crash: it could be Windows, it could be Print Manager, or it could be Paint Shop Pro.

We at JASC firmly believe that it is a bad idea to use a RAM drive as your Windows temporary folder. The allocated memory goes to waste, and it constrains the size of your temporary folder.

For more help, contact your hardware support provider or personnel.

#### Can't use scanner: Acquire and Select Source are unavailable.

The interface between an application and an image device's software is handled by a file named TWAIN\_32.DLL. When you install a TWAIN-compliant device, a copy of TWAIN\_32.DLL is placed in your Windows folder. When Paint Shop Pro starts, it scans your Windows folder to see if TWAIN 32.DLL is installed.

- If it is, the TWAIN-specific menu selections (the File Menu's "Acquire" and "Select Source") and the Acquire Image Button are made available.
- If it isn't, the menu selections and Toolbar button are greyed out.

If the "Acquire" and "Select Source" selections on the File Menu are unavailable, Paint Shop Pro could not find a copy of TWAIN\_32.DLL on your system. Check to see if TWAIN\_32.DLL is installed in your Windows folder. If it isn't, try reinstalling your device software. Make sure you turn on any options that pertain to TWAIN drivers. If TWAIN\_32.DLL is still missing, contact the device manufacturer.

| Getting | Around     |
|---------|------------|
| Window  | , <b>=</b> |

Graphics

# **Main Window**

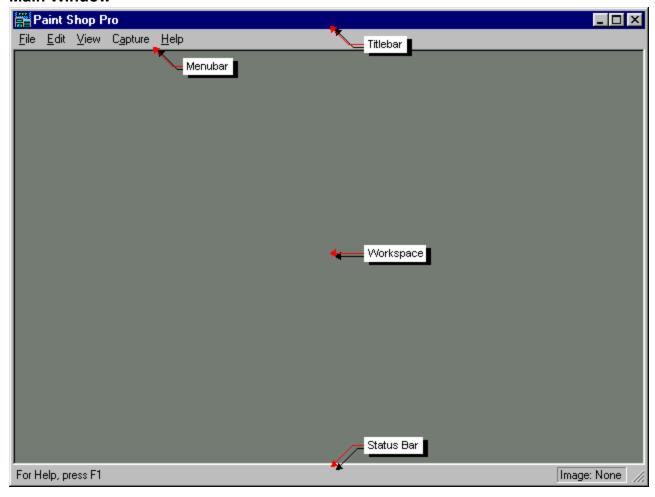

# **Tool Windows**

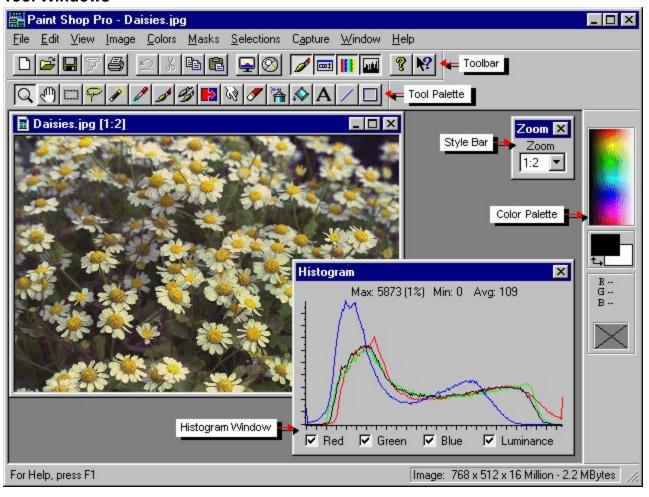

# **Image Windows**

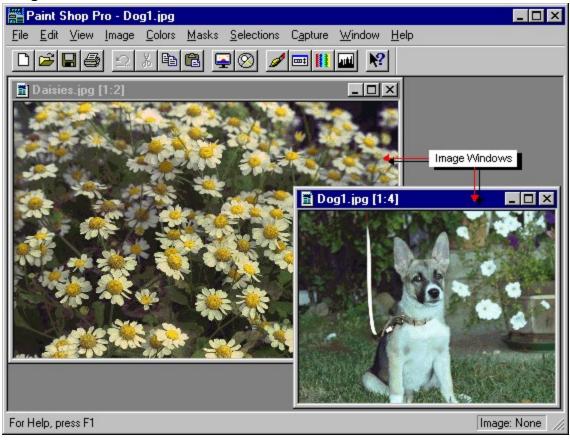

Image Files

Window: Graphics

# **File Information Dialog Box**

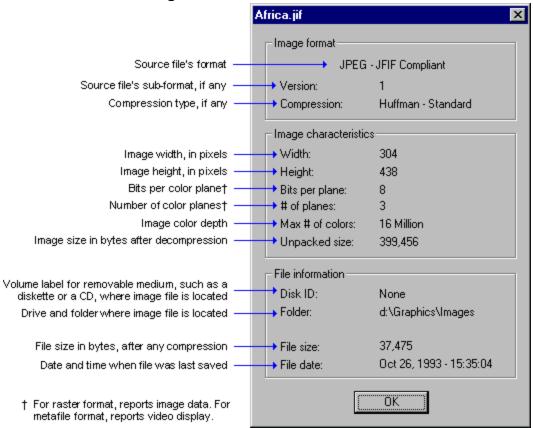

# **Image Information Dialog Box**

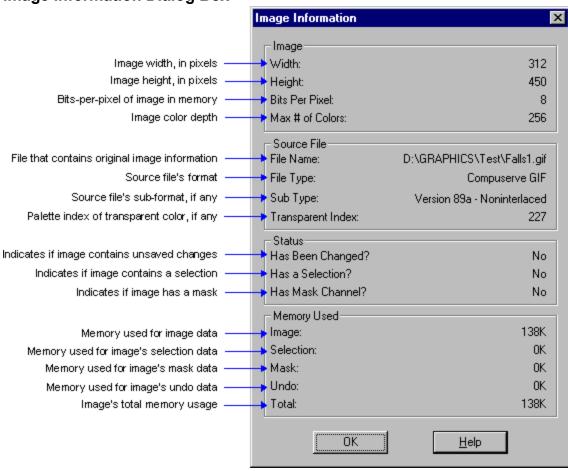

| Histogram | Example |
|-----------|---------|
| Window    |         |

**Graphics** 

# **Histogram Example**

Histogram

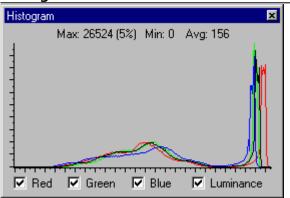

Source Image

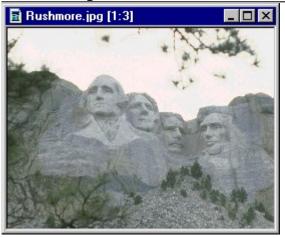

User Defined Filters - Examples
Window: Example

# **Calculation Example**

| Pixel Values x Filter N | 1atrix = | Products | Σ Σ | Sums |
|-------------------------|----------|----------|-----|------|
|-------------------------|----------|----------|-----|------|

| 0 | 0 | 1 | 1 | 2 | 0 | 0 | 0  | 0 | 0 | 0 | 0 | 0   | 0 | 0 | 0   |
|---|---|---|---|---|---|---|----|---|---|---|---|-----|---|---|-----|
| 0 | 1 | 1 | 2 | 2 | 0 | 1 | 1  | 1 | 0 | 0 | 1 | 1   | 2 | 0 | 4   |
| 1 | 1 | 2 | 2 | 3 | 0 | 1 | -7 | 1 | 0 | 0 | 1 | -14 | 2 | 0 | -11 |
| 1 | 2 | 2 | 3 | 3 | 0 | 1 | 1  | 1 | 0 | 0 | 2 | 2   | 3 | 0 | - 7 |
| 2 | 2 | 3 | 3 | 4 | 0 | 0 | 0  | 0 | 0 | 0 | 0 | 0   | 0 | 0 | 0   |

New Target Pixel Value: 0

# Example Filters Grease

| 0 | 0 | 0 | 0  | 0 | 0 | 0 |
|---|---|---|----|---|---|---|
| 0 | 0 | 0 | 0  | 0 | 0 | 0 |
| 0 | 0 | 1 | 1  | 1 | 0 | 0 |
| 0 | 0 | 1 | -7 | 1 | 0 | 0 |
| 0 | 0 | 1 | 1  | 1 | 0 | 0 |
| 0 | 0 | 0 | 0  | 0 | 0 | 0 |
| 0 | 0 | 0 | 0  | 0 | 0 | 0 |

Division Factor = 1 Bias = 0

Lithograph

| 9 |    |     |     |     |    |   |  |  |  |  |  |
|---|----|-----|-----|-----|----|---|--|--|--|--|--|
| 0 | 0  | 0   | 0   | 0   | 0  | 0 |  |  |  |  |  |
| 0 | -1 | -1  | -1  | -1  | -1 | 0 |  |  |  |  |  |
| 0 | -1 | -10 | -10 | -10 | -1 | 0 |  |  |  |  |  |
| 0 | -1 | -10 | 98  | -10 | -1 | 0 |  |  |  |  |  |
| 0 | -1 | -10 | -10 | -10 | -1 | 0 |  |  |  |  |  |
| 0 | -1 | -1  | -1  | -1  | -1 | 0 |  |  |  |  |  |
| 0 | 0  | 0   | 0   | 0   | 0  | 0 |  |  |  |  |  |

Division Factor = 1 Bias = 0

Psychedelic Distillation

| 0 | 0 | 0  | 0  | 0  | 0  | 0 |
|---|---|----|----|----|----|---|
| 0 | 0 | -1 | -2 | -3 | -4 | 0 |
| 0 | 0 | -1 | 3  | 2  | 1  | 0 |
| 0 | 0 | -1 | 10 | 2  | 1  | 0 |
| 0 | 0 | -1 | 3  | 2  | 1  | 0 |
| 0 | 0 | -1 | -2 | -3 | -4 | 0 |
| 0 | 0 | 0  | 0  | 0  | 0  | 0 |

Division Factor = 1 Bias = 0

| Supported Raster Image Formats |        |
|--------------------------------|--------|
| Window:                        | Raster |

# **Supported Raster Image Formats**

1 = Paint Shop Pro can open files < = Paint Shop Pro can save files

| BMP   RGB encoded   OS/2   1 < 1 < 1 < 1 < 1 < 1                                                                                                    | Format | Sub-Format / Description    | Source/Standard   | 5  | Bits- | -Per-Pix | el and | Color | Type |    |
|----------------------------------------------------------------------------------------------------|--------|-----------------------------|-------------------|----|-------|----------|--------|-------|------|----|
| BMP   RGB encoded   OS/2   1 < 1 < 1                                                                                                    |        |                             |                   | 1  |       |          |        |       |      | 32 |
| BMP         RGB encoded         Microsoft Windows         1         1         1           BMP         RLE encoded         Microsoft Windows         1         1         1           CLP         Bitmap         Windows Clipboard         1         1         1         1           CLP         Device Independent Bitmap         Windows Clipboard         1         1         1         1           CUT         Dr. Halo         1         1         1         1         1         1           DIB         RGB encoded         Microsoft Windows         1         1         1         1         1         1         1         1         1         1         1         1         1         1         1         1         1         1         1         1         1         1         1         1         1         1         1         1         1         1         1         1         1         1         1         1         1         1         1         1         1         1         1         1         1         1         1         1         1         1         1         1         1         1         1         1         1 </td <td></td> <td></td> <td></td> <td>_</td> <td>•</td> <td></td> <td></td> <td></td> <td></td> <td></td>                                                                                                    |        |                             |                   | _  | •     |          |        |       |      |    |
| BMP         RLE encoded         Microsoft Windows         1          1          1          1          1          1          1          1          1          1          1          1          1          1          1          1          1          1          1          1          1          1          1          1          1          1          1          1          1          1          1          1          1          1          1          1          1          1          1          1          1          1          1          1          1          1          1          1          1          1          1          1          1          1          1          1          1          1          1          1          1          1          1          1          1          1          1          1          1          1          1          1          1          1          1          1          1          1          1          1          1          1          1          1          1          1          1          1          1          1          1          1          1          1          1          1          1 <t< td=""><td>BMP</td><td>RGB encoded</td><td>OS/2</td><td>1&lt;</td><td>1&lt;</td><td></td><td>1&lt;</td><td></td><td>1&lt;</td><td></td></t<>                                                                                                    | BMP    | RGB encoded                 | OS/2              | 1< | 1<    |          | 1<     |       | 1<   |    |
| CLP         Bitmap Device Independent Bitmap         Windows Clipboard         1         1         1         1           CUT         Device Independent Bitmap         Windows Clipboard         1         1         1         1         1         1         1         1         1         1         1         1         1         1         1         1         1         1         1         1         1         1         1         1         1         1         1         1         1         1         1         1         1         1         1         1         1         1         1         1         1         1         1         1         1         1         1         1         1         1         1         1         1         1         1         1         1         1         1         1         1         1         1         1         1         1         1         1         1         1         1         1         1         1         1         1         1         1         1         1         1         1         1         1         1         1         1         1         1         1         1                                                                                                    | BMP    | RGB encoded                 | Microsoft Windows | 1< | 1<    |          | 1<     |       | 1<   |    |
| CLP         Device Independent Bitmap         Windows Clipboard         1          1          1          1          1          1          1          1          1          1          1          1          1          1          1          1          1          1          1          1          1          1          1          1          1          1          1          1          1          1          1          1          1          1          1          1          1          1          1          1          1          1          1          1          1          1          1          1          1          1          1          1          1          1          1          1          1          1          1          1          1          1          1          1          1          1          1          1          1          1          1          1          1          1          1          1          1          1          1          1          1          1          1          1          1          1          1          1          1          1          1          1          1          1          1          1          1 </td <td>BMP</td> <td>RLE encoded</td> <td>Microsoft Windows</td> <td></td> <td>1&lt;</td> <td></td> <td>1&lt;</td> <td></td> <td></td> <td></td>                                                                                                    | BMP    | RLE encoded                 | Microsoft Windows |    | 1<    |          | 1<     |       |      |    |
| DIB                                                                                                    | CLP    | Bitmap                      | Windows Clipboard | 1  | 1     |          | 1      |       | 1    |    |
| DIB         RGB encoded         OS/2         1 < 1 < 1 < 1 < 1 < 1 < 1 < 1 < 1 < 1 <                                                                                                    | CLP    |                             | Windows Clipboard | 1< | 1<    |          | 1<     |       | 1<   |    |
| DIB         RGB encoded         Microsoft Windows         1 < 1 < 1 < 1 < 1 < 1 < 1 < 1 < 1 < 1 <                                                                                                    | CUT    |                             | Dr. Halo          |    |       |          | 1<     |       |      |    |
| DIB         RLE encoded         Microsoft Windows         1          1          1          1          1          2          4          2          4          2          4          2          4          2          4          2          4          2          4          2          4          2          4          4          4          4          4          4          4          4          4          4          4          4          4          4          4          4          4          4          4          4          4          4          4          4          4          4          4          4          4          4          4          4          4          4          4          4          4          4          4          4          4          4          4          4          4          4          4          4          4          4          4          4          4          4          4          4          4          4          4          4          4          4          4          4          4          4          4          4          4          4          4          4          4          4          4 <t< td=""><td>DIB</td><td>RGB encoded</td><td>OS/2</td><td>1&lt;</td><td>1&lt;</td><td></td><td>1&lt;</td><td></td><td>1&lt;</td><td></td></t<>                                                                                                    | DIB    | RGB encoded                 | OS/2              | 1< | 1<    |          | 1<     |       | 1<   |    |
| EPS         Image only         Adobe         <         <             GIF         Ver. 87a (interlaced)         CompuServe         1         1         1         1         1         1         1         1         1         1         1         1         1         1         1         1         1         1         1         1         1         1         1         1         1         1         1         1         1         1         1         1         1         1         1         1         1         1         1         1         1         1         1         1         1         1         1         1         1         1         1         1         1         1         1         1         1         1         1         1         1         1         1         1         1         1         1         1         1         1         1         1         1         1         1         1         1         1         1         1         1         1         1         1         1         1         1         1         1         1         1         1         1         1 </td <td>DIB</td> <td>RGB encoded</td> <td>Microsoft Windows</td> <td>1&lt;</td> <td>1&lt;</td> <td></td> <td>1&lt;</td> <td></td> <td>1&lt;</td> <td></td>                                                                                                    | DIB    | RGB encoded                 | Microsoft Windows | 1< | 1<    |          | 1<     |       | 1<   |    |
| GIF         Ver. 87a (interlaced)         CompuServe         1          1          1          1          1          1          1          1          1          1          1          1          1          1          1          1          1          1          1          1          1          1          1          1          1          1          1          1          1          1          1          1          1          1          1          1          1          1          1          1          1          1          1          1          1          1          1          1          1          1          1          1          1          1          1          1          1          1          1          1          1          1          1          1          1          1          1          1          1          1          1          1          1          1          1          1          1          1          1          1          1          1          1          1          1          1          1          1          1          1          1          1          1          1          1          1          1                                                                                                     | DIB    | RLE encoded                 | Microsoft Windows |    | 1<    |          | 1<     |       |      |    |
| GIF         Ver. 87a (non-interlaced)         CompuServe         1         1         1           GIF         Ver. 89a (interlaced)         CompuServe         1         1         1           GIF         Ver. 89a (non-interlaced)         CompuServe         1         1         1           IFF         Compressed         Electronic Arts         1         1         1           IFF         Uncompressed         Electronic Arts         1         1         1           IMG         Old Style         GEM Paint         1         1         1           IMG         New Style         GEM Paint         1         1         1           JIF         Huffman compressed         Joint Photo. Expert Group         1         1         1           JPG         Huffman compressed         Joint Photo. Expert Group         1         1         1         1           JPG         Progressive         Joint Photo. Expert Group         1         1         1         1           LBM         Compressed         Deluxe Paint         1         1         1         1           LBM         Uncompressed         Deluxe Paint         1         1         1         1                                                                                                    | EPS    | Image only                  | Adobe             | <  | <     |          | <      |       | <    |    |
| GIF Ver. 89a (interlaced) CompuServe 1 < 1 < 1 < 1 < 1 < I < I < I < I < I <                                                                                                    | GIF    | Ver. 87a (interlaced)       | CompuServe        | 1< | 1<    |          | 1<     |       |      |    |
| GIF         Ver. 89a (non-interlaced)         CompuServe         1          1          1          1          1          1          1          1          1          1          1          1          1          1          1          1          1          1          1          1          1          1          1          1          1          1          1          1          1          1          1          1          1          1          1          1          1          1          1          1          1          1          1          1          1          1          1          1          1          1          1          1          1          1          1          1          1          1          1          1          1          1          1          1          1          1          1          1          1          1          1          1          1          1          1          1          1          1          1          1          1          1          1          1          1          1          1          1          1          1          1          1          1          1          1          1          1                                                                                                     | GIF    | Ver. 87a (non-interlaced)   | CompuServe        | 1< | 1<    |          | 1<     |       |      |    |
| IFF     Compressed     Electronic Arts     1      1      1        IFF     Uncompressed     Electronic Arts     1      1      1        IMG     Old Style     GEM Paint     1      1      1        IMG     New Style     GEM Paint     1      1      1        JIF     Huffman compressed     Joint Photo. Expert Group     1      1      1        JPG     Huffman compressed     Joint Photo. Expert Group     1      1      1        JPG     Progressive     Joint Photo. Expert Group     1      1      1        LBM     Compressed     Deluxe Paint     1      1      1        LBM     Uncompressed     Deluxe Paint     1      1      1        MAC     With header     MacPaint     1      1      1        MSP     New version     Microsoft Paint     1      1      1        MSP     Old version     Microsoft Paint     1      1      1      1        PCD     Kodak Photo CD     1      1      1      1      1      1      1      1      1      1      1      1      1      1      1      1      1      1      1      1      1      1                                                                                                     | GIF    | Ver. 89a (interlaced)       | CompuServe        | 1< | 1<    |          | 1<     |       |      |    |
| IFF Uncompressed Electronic Arts 1< 1< 1< 1<                                                                                                    | GIF    | Ver. 89a (non-interlaced)   | CompuServe        | 1< | 1<    |          | 1<     |       |      |    |
| IMGOld StyleGEM Paint111JIFHuffman compressedJoint Photo. Expert Group111JPGHuffman compressedJoint Photo. Expert Group111JPGProgressiveJoint Photo. Expert Group111LBMCompressedDeluxe Paint111LBMUncompressedDeluxe Paint111LBMUncompressedDeluxe Paint111MACWith headerMacPaint111MSPNew versionMicrosoft Paint111MSPOld versionMicrosoft Paint111PBMPortable BitmapUNIX1111PCDKodak Photo CD111111PCTMacintosh PICT formatApple1111111PCXVer. 2 (with palette info.)ZSoft Paintbrush111111PCXVer. 3 (without palette info.)ZSoft Paintbrush111111PCXVer. 3 (without palette info.)ZSoft Paintbrush11111PCXVersion 5ZSoft Paintbrush111111                                                                                                    | IFF    | Compressed                  | Electronic Arts   | 1< | 1<    |          | 1<     |       |      |    |
| IMGNew StyleGEM Paint111JIFHuffman compressedJoint Photo. Expert Group111JPGHuffman compressedJoint Photo. Expert Group111JPGProgressiveJoint Photo. Expert Group111LBMCompressedDeluxe Paint111LBMUncompressedDeluxe Paint111LBMUncompressedDeluxe Paint111MACWith headerMacPaint111MSPNew versionMicrosoft Paint111MSPOld versionMicrosoft Paint111PBMPortable BitmapUNIX1111PCDKodak Photo CD111111PCXVersion 0ZSoft Paintbrush111111PCXVer. 2 (with palette info.)ZSoft Paintbrush111111PCXVer. 3 (without palette info.)ZSoft Paintbrush111111PCXVersion 5ZSoft Paintbrush111111                                                                                                    | IFF    | Uncompressed                | Electronic Arts   | 1< | 1<    |          | 1<     |       |      |    |
| JIF Huffman compressed Joint Photo. Expert Group  JPG Huffman compressed Joint Photo. Expert Group  JPG Progressive Joint Photo. Expert Group  LBM Compressed Deluxe Paint 1< 1< 1< 1< LBM Uncompressed Deluxe Paint 1< 1< 1< 1< MAC With header MacPaint 1< 1< 1< MAC Without header MacPaint 1< MSP New version Microsoft Paint 1< MSP Old version Microsoft Paint 1  PBM Portable Bitmap UNIX 1< Nodak Photo CD 1  PCT Macintosh PICT format Apple 1< 1< 1< 1< 1< 1< 1< 1< 1< 1< 1< 1< 1<                                                                                                    | IMG    | Old Style                   | GEM Paint         | 1< | 1     |          | 1<     |       |      |    |
| Group  JPG Huffman compressed Joint Photo. Expert Group  JPG Progressive Joint Photo. Expert Group  LBM Compressed Deluxe Paint 1< 1< 1< 1< LBM Uncompressed Deluxe Paint 1< 1< 1< 1<                                                                                                    | IMG    | New Style                   | <b>GEM Paint</b>  | 1  | 1     |          | 1      |       |      |    |
| JPG Progressive Joint Photo. Expert Group  LBM Compressed Deluxe Paint 1< 1< 1< 1< LBM Uncompressed Deluxe Paint 1< 1< 1< 1< I < I < I < I < I < I < I <                                                                                                    | JIF    | Huffman compressed          |                   |    |       | 1<       |        |       | 1<   |    |
| LBM Compressed Deluxe Paint 1< 1< 1< 1< LBM Uncompressed Deluxe Paint 1< 1< 1< 1< 1<                                                                                                    | JPG    | Huffman compressed          |                   |    |       | 1<       |        |       | 1<   |    |
| LBM Uncompressed Deluxe Paint 1< 1< 1< MAC With header MacPaint 1< MAC Without header MacPaint 1< MSP New version Microsoft Paint 1< MSP Old version Microsoft Paint 1  PBM Portable Bitmap UNIX 1<  PCD Kodak Photo CD 1  PCT Macintosh PICT format Apple 1                                                                                                    | JPG    | Progressive                 |                   |    |       | 1<       |        |       | 1<   |    |
| MAC With header MacPaint 1<br>MAC Without header MacPaint 1<br>MSP New version Microsoft Paint 1<br>MSP Old version Microsoft Paint 1<br>PBM Portable Bitmap UNIX 1<br>PCD Kodak Photo CD 1<br>PCT Macintosh PICT format Apple 1<br>PCX Version 0 ZSoft Paintbrush 1<br>PCX Ver. 2 (with palette info.) ZSoft Paintbrush 1<br>PCX Ver. 3 (without palette info.) PCX Version 5 ZSoft Paintbrush 1<br>PCX Version 5 ZSoft Paintbrush 1<br>PCX   | LBM    | Compressed                  | Deluxe Paint      | 1< | 1<    |          | 1<     |       |      |    |
| MAC Without header MacPaint 1<br>MSP New version Microsoft Paint 1<br>MSP Old version Microsoft Paint 1<br>PBM Portable Bitmap UNIX 1<br>PCD Kodak Photo CD 1<br>PCT Macintosh PICT format Apple 1<br>PCX Version 0 ZSoft Paintbrush 1<br>PCX Ver. 2 (with palette info.) ZSoft Paintbrush 1<br>PCX Ver. 3 (without palette info.) TSoft Paintbrush 1<br>PCX Version 5 ZSoft Paintbrush 1<br>PCX Version 5 ZSoft Paintbrush 1<br>PCX Version   | LBM    | Uncompressed                | Deluxe Paint      | 1< | 1<    |          | 1<     |       |      |    |
| MSP New version Microsoft Paint 1<br>MSP Old version Microsoft Paint 1<br>PBM Portable Bitmap UNIX 1<br>PCD Kodak Photo CD 1<br>PCT Macintosh PICT format Apple 1<br>PCX Version 0 ZSoft Paintbrush 1<br>PCX Ver. 2 (with palette info.) ZSoft Paintbrush 1 1<br>PCX Ver. 3 (without palette info.) ZSoft Paintbrush 1 1<br>PCX Version 5 ZSoft Paintbrush 1 1 1                                                                                                    | MAC    | With header                 | MacPaint          | 1< |       |          |        |       |      |    |
| MSP Old version Microsoft Paint 1 PBM Portable Bitmap UNIX 1< PCD Kodak Photo CD 1 PCT Macintosh PICT format Apple 1< 1< 1< 1< 1< 1 1< PCX Version 0 ZSoft Paintbrush 1 PCX Ver. 2 (with palette info.) ZSoft Paintbrush 1 PCX Ver. 3 (without palette info.) ZSoft Paintbrush 1 1 PCX Ver. 3 (without palette ZSoft Paintbrush 1 1 1 PCX Ver. 3 (without palette ZSoft Paintbrush 1 1 1 PCX Ver. 3 (without palette ZSoft Paintbrush 1 1 1                                                                                                    | MAC    | Without header              | MacPaint          | 1< |       |          |        |       |      |    |
| PBM Portable Bitmap UNIX 1<br>PCD Kodak Photo CD 1<br>PCT Macintosh PICT format Apple 1< 1< 1< 1<br>PCX Version 0 ZSoft Paintbrush 1<br>PCX Ver. 2 (with palette info.) ZSoft Paintbrush 1 1<br>PCX Ver. 3 (without palette ZSoft Paintbrush 1 1<br>PCX Ver. 3 (without palette ZSoft Paintbrush 1 1<br>PCX Ver. 3 (without palette ZSoft Paintbrush 1 1 1<br>PCX Version 5 ZSoft Paintbrush 1<br>PCX Version 5 ZSoft Paintbrush 1<br>PCX Vers | MSP    | New version                 | Microsoft Paint   | 1< |       |          |        |       |      |    |
| PCD Kodak Photo CD 1 PCT Macintosh PICT format Apple 1< 1< 1< 1< 1 1 1< 1 PCX Version 0 ZSoft Paintbrush 1 PCX Ver. 2 (with palette info.) ZSoft Paintbrush 1 1 PCX Ver. 3 (without palette info.) ZSoft Paintbrush 1 1 PCX Ver. 3 (without palette info.) ZSoft Paintbrush 1 1 PCX Ver. 3 (without palette ZSoft Paintbrush 1 1 1 PCX Version 5 ZSoft Paintbrush 1< 1< 1< 1<                                                                                                    | MSP    | Old version                 | Microsoft Paint   | 1  |       |          |        |       |      |    |
| PCT Macintosh PICT format Apple 1< 1< 1< 1< 1 1< 1 PCX Version 0 ZSoft Paintbrush 1 PCX Ver. 2 (with palette info.) ZSoft Paintbrush 1 1 PCX Ver. 3 (without palette info.) ZSoft Paintbrush 1 1 PCX Ver. 3 (without palette info.) ZSoft Paintbrush 1 1 PCX Version 5 ZSoft Paintbrush 1< 1< 1< 1<                                                                                                    | PBM    | Portable Bitmap             | UNIX              | 1< |       |          |        |       |      |    |
| PCX Version 0 ZSoft Paintbrush 1 PCX Ver. 2 (with palette info.) ZSoft Paintbrush 1 1 PCX Ver. 3 (without palette info.) ZSoft Paintbrush 1 1 PCX Ver. 3 (without palette info.) ZSoft Paintbrush 1 1 PCX Version 5 ZSoft Paintbrush 1                                                                                                    | PCD    |                             | Kodak Photo CD    |    |       |          |        |       | 1    |    |
| PCX Ver. 2 (with palette info.) ZSoft Paintbrush 1 1 PCX Ver. 3 (without palette info.) ZSoft Paintbrush 1 1 info.) PCX Version 5 ZSoft Paintbrush 1 11 1 11 1                                                                                                    | PCT    | Macintosh PICT format       | Apple             | 1< | 1<    | 1<       | 1<     | 1     | 1<   | 1  |
| PCX Ver. 3 (without palette ZSoft Paintbrush 1 1 info.) PCX Version 5 ZSoft Paintbrush 1< 1< 1< 1<                                                                                                    | PCX    | Version 0                   | ZSoft Paintbrush  | 1  |       |          |        |       |      |    |
| info.) PCX Version 5 ZSoft Paintbrush 1< 1< 1< 1<                                                                                                    | PCX    | Ver. 2 (with palette info.) | ZSoft Paintbrush  | 1  | 1     |          |        |       |      |    |
|                                                                                                    | PCX    | •                           | ZSoft Paintbrush  | 1  | 1     |          |        |       |      |    |
|                                                                                                    | PCX    | Version 5                   | ZSoft Paintbrush  | 1< | 1<    |          | 1<     |       | 1<   |    |
| PGM Portable Graymap UNIX 1<                                                                                                    | PGM    | Portable Graymap            | UNIX              |    |       | 1<       |        |       |      |    |
| PIC Pictor/PC Paint 1< 1< 1<                                                                                                    | PIC    |                             | Pictor/PC Paint   | 1< | 1<    |          | 1<     |       |      |    |
| PNG Portable Network Graphics 1< 1< 1< 1 1<                                                                                                    | PNG    | Portable Network Graphics   |                   | 1< | 1<    |          | 1<     | 1     | 1<   | 1  |
| PPM Portable Pixelmap UNIX 1<                                                                                                    | PPM    |                             | UNIX              |    |       |          |        |       | 1<   |    |
| PSD RGB or indexed Photoshop 1< 1< 1<                                                                                                    | PSD    | RGB or indexed              | Photoshop         | 1< |       |          | 1<     |       | 1<   |    |
| RAS Type 1 (Modern Style) Sun Microsystems 1< 1< 1< 1                                                                                                    | RAS    | Type 1 (Modern Style)       | Sun Microsystems  | 1< |       |          | 1<     |       | 1<   | 1  |

| RAW  | Un-encoded pixel data  |                   |    |    | 1< |    |   | 1< |   |
|------|------------------------|-------------------|----|----|----|----|---|----|---|
| RLE  | CompuServe             | CompuServe        | 1< |    |    |    |   |    |   |
| RLE  | Windows                | Microsoft Windows |    | 1< |    | 1< |   |    |   |
| TGA  | No compression         | Truevision        |    |    |    | 1< | 1 | 1< | 1 |
| TGA  | Compressed             | Truevision        |    |    |    | 1< | 1 | 1< | 1 |
| TIFF | Huffman compressed     | Aldus Corporation | 1< |    |    |    |   |    |   |
| TIFF | No compression         | Aldus Corporation | 1< | 1< |    | 1< |   | 1< |   |
| TIFF | Pack bits compressed   | Aldus Corporation | 1< | 1< |    | 1< |   | 1< |   |
| TIFF | LZW compressed         | Aldus Corporation | 1< | 1< |    | 1< |   | 1< |   |
| TIFF | Fax Group 3 compressed | Aldus Corporation | 1< |    |    |    |   |    |   |
| TIFF | Fax Group 4 compressed | Aldus Corporation | 1  |    |    |    |   |    |   |
| WPG  | Version 5.0            | WordPerfect       | 1< | 1< |    | 1< |   |    |   |
| WPG  | Version 5.1            | WordPerfect       | 1< | 1< |    | 1< |   |    |   |
| WPG  | Version 6.0            | WordPerfect       | 1< | 1< |    | 1< |   | 1< |   |
|      |                        |                   |    |    |    |    |   |    |   |

Open / Load Dialog Boxes: Selecting a Folder

Window: How To

**TOPIC: Look in Drop Down Box** 

# Selecting a Folder:

 $\blacksquare$ 

**Look in Drop Down Box** 

**Up One Level Button** 

**Contents List Box** 

The <u>Look In Drop Down Box</u> lists the currently selected folder and any folders above it, including the Windows system folders (Desktop, My Computer, etc.). To select a folder:

- 1 Click on the drop down box to open it.
- **2** Click on the folder that you want to select. If the folder isn't visible, use the <u>scrollbar</u> to move through the list.

**TOPIC: Up One Level Button** 

# Selecting a Folder:

Look in Drop Down Box

١

# Up One Level Button

## **Contents List Box**

Clicking on the <u>Up One Level Button</u> takes you to the folder that directly contains the current folder. For example, if the current folder is C:\WINDOWS\SYSTEM, clicking on the button will take you to C:\WINDOWS.

**TOPIC: Contents List Box** 

## Selecting a Folder:

**Look in Drop Down Box** 

Up One Level Button

#### **Contents List Box**

The Contents List Box displays the contents of the folder that is currently selected in the Look In Drop Down Box. To select a folder:

- 1 Click on the folder that you want to select. If the folder isn't visible, use the scrollbar to move through the list.
- 2 Click on the Open Button. Paint Shop Pro will update the Look In Drop Down Box and the Contents List Box.

Save Dialog Boxes: Selecting a Folder

Window: How To

**TOPIC: Save in Drop Down Box** 

## Selecting a Folder:

F

Save In Drop Down Box

Up One Level Button

**Contents List Box** 

The <u>Save In Drop Down Box</u> lists the currently selected folder and any folders above it, including the Windows system folders (Desktop, My Computer, etc.). To select a folder:

- 1 Click on the drop down box to open it.
- **2** Click on the folder that you want to select. If the folder isn't visible, use the <u>scrollbar</u> to move through the list.

**TOPIC: Up One Level Button** 

# Selecting a Folder:

Save In Drop Down Box

# **Up One Level Button**

### **Contents List Box**

Clicking on the **Up One Level Button** takes you to the folder that directly contains the current folder. For example, if the current folder is C:\WINDOWS\SYSTEM, clicking on the button will take you to C:\WINDOWS.

**TOPIC: Contents List Box** 

## Selecting a Folder:

Save In Drop Down Box

**Up One Level Button** 

•

#### **Contents List Box**

The <u>Contents List Box</u> displays the contents of the folder that is currently selected in the <u>Save In Drop Down Box</u>. To select a folder:

- 1 Click on the folder that you want to select. If the folder isn't visible, use the <u>scrollbar</u> to move through the list.
- **2** Click on the Save Button. Paint Shop Pro will update the Save In Drop Down Box and the Contents List Box.

Save Dialog Boxes: Creating a Folder

Window: How To

**TOPIC: Creating a New Folder** 

# **Creating a New Folder**

To add a folder to the currently-selected folder:

- 1 Click on the <u>Create New Folder Button</u>. Paint Shop Pro will add a <u>"new folder" item</u> to the <u>Contents List Box</u>.
- 2 Type a name for the new folder. You can edit the name as you would any other text.
- **3** Press <Enter>. Paint Shop Pro will create the new folder, add it to the <u>Contents List Box</u>, and highlight it.
- **4** Press <Enter> again. Paint Shop Pro will open the new folder.

Select Folder Dlg: Selecting a Folder

Window: Steps2

**TOPIC: Step 1: Select the Folder** 

# Selecting a Folder

## **Step 1: Select the Folder**

You use the <u>Select Folder Dialog Box</u> to choose a folder for a function or feature. You select a folder using the following controls:

- Look In Drop Down Box
  Up One Level Button
  Contents List Box

**TOPIC: Step 2: Choose the Select Button** 

# Selecting a Folder

## **Step 2: Choose the Select Button**

Click on the Select Button. Paint Shop Pro will <u>return to the function</u> that called the Select Folder Dialog Box.

Select Folder Dlg: Creating a Folder

Window: Steps2

**TOPIC: Step 1: Select the Parent Folder** 

# **Creating a Folder**

## **Step 1: Select the Parent Folder**

You use the <u>Select Folder Dialog Box</u> to create a folder for use by the Browser or by the Batch Conversion Utility. Use the following controls to select the folder that will contain the new folder:

- Look In Drop Down Box
- Up One Level Button
- Contents List Box

**TOPIC: Step 2: Create the New Folder** 

# **Creating a Folder**

#### **Step 2: Create the New Folder**

- 1 Click on the <u>Create New Folder Button</u>. Paint Shop Pro will add a <u>"new folder" item</u> to the <u>Contents List Box</u>.
- 2 Type a name for the new folder. You can edit the name as you would any other text.
- **3** Press <Enter>. Paint Shop Pro will create the new folder, add it to the <u>Contents List Box</u>, and highlight it.
- **4** Press <Enter> again. Paint Shop Pro will open the new folder.

**TOPIC: Step 3: Choose the Select Button** 

# **Creating a Folder**

## **Step 3: Choose the Select Button**

Click on the Select Button. Paint Shop Pro will <u>return to the function</u> that called the Select Folder Dialog Box.

| Format-Specific Dialog Boxes |      |
|------------------------------|------|
| Window:                      | More |

**TOPIC: Overview** 

# **Using the Format-Specific Dialog Boxes**

Overview Meta Picture PCD Size RAW Options

## Overview

There are three file formats that may require additional input before being opened by Paint Shop Pro:

- Meta / Vector Photo-CD
- RAW

**TOPIC: Using the Meta Picture Import Dialog Box** 

## **Using the Format-Specific Dialog Boxes**

Overview Meta Picture PCD Size RAW Options

#### **Using the Meta Picture Import Dialog Box**

You use the <u>Meta Picture Import Dialog Box</u> to set the size for a file or clipboard image that is in a metafile or vector format. Paint Shop Pro will present the dialog box if:

- You are opening a file and the "Ask for size" option in the <u>WMF file preferences</u> is selected.
- You are pasting metafile or vector data from the clipboard.

#### Changing the Image's Size and/or Scale

You change the size and/or scale of the image by <u>entering new values</u> in the Width and Height Text Boxes.

#### **Opening the Image**

Click on the OK Button. Paint Shop Pro will open the image using the selected dimensions.

#### **Default Import Size**

For help changing the default WMF import size, see WMF Preferences.

**TOPIC: Using the PCD Size Dialog Box** 

### **Using the Format-Specific Dialog Boxes**

Overview Meta Picture PCD Size RAW Options

### **Using the PCD Size Dialog Box**

Kodak Photo-CD files contain multiple sizes of a single image. The <u>default PCD size option</u> determines which size will be read when a PCD file is opened.

If the option labeled "Ask when opening each file" is selected, Paint Shop Pro will present the <u>PCD Size Dialog Box</u> each time you open a PCD file. To select a size option from the dialog box:

- 1 Click on the desired size.
- 2 Click on the OK Button.

**TOPIC: Using the RAW Options Dialog Box** 

### **Using the Format-Specific Dialog Boxes**

#### **Using the RAW Options Dialog Box**

You use the <u>RAW Options Dialog Box</u> to tell Paint Shop Pro how to interpret RAW pixel data. For information about a RAW file's format, refer to the documentation for the application that created the image.

#### **RAW Pixel Data**

If you are familiar with RAW files, the RAW Options Dialog Box should be self-explanatory. If you are new to the format, please find and read information about RAW data in general and the file you are trying to open in particular. A discussion of RAW pixel data is beyond the scope of this help file.

Window: More2

**TOPIC: Changing the Image's Size And/or Scale** 

### **Changing the Size and/or Scale:**

You change the size and/or scale of the image by entering new values in the Width and Height Text Boxes. To access a text box, click in it, or press <Tab> until its text is highlighted.

#### **Maintaining the Aspect Ratio**

If you change the <u>width</u> last, the aspect ratio (width/height) will be preserved. When the image is resized, its proportions will be maintained. The height will be determined by the new width and the aspect ratio.

#### **Changing the Aspect Ratio**

If you change the <u>height</u> last, the aspect ratio (width/height) will be abandoned. When the image is resized, its proportions will be determined by the new measurements.

Page Setup Window:

Steps2

**TOPIC: Step 1: Access the Page Setup Dialog Box** 

#### **Step 1: Access the Page Setup Dialog Box**

The page setup settings determine the paper source, and control how images or thumbnails are arranged on a printed page. You change the page setup from the Page Setup Dialog Box. There are two versions of the dialog box, one for <u>images</u> and one for Browser <u>thumbnails</u>.

You can access the dialog box by:

- Selecting "Page Setup" from the File Menu.
- Clicking on the Setup Button in the <u>Image Print Preview Window</u> or the <u>Browser Print Preview Window</u>.

**TOPIC: Step 2: Select the Printer** 

### **Step 2: Select the Printer**

Click on the Printer Button. Paint Shop Pro will open the <u>Select Printer Dialog Box</u>.

Use the <u>drop down box</u> to choose the printer.

To set printer-specific options, click on the Properties Button.

**TOPIC: Step 3: Select the Paper Size and Source** 

### **Step 3: Select the Paper Size and Source**

You select the paper size and source from the <u>drop down boxes</u> in the <u>Paper Group Box</u>.

For some printers, one or both of the drop down boxes may be unavailable.

**TOPIC: Step 4: Set the Page Orientation** 

#### **Step 4: Set the Page Orientation**

There are two page orientations, portrait and landscape.

- Printing in portrait orientation places the top of the image against one of the page's narrow sides.
- Printing in landscape orientation places the top of the image against one of the page's wide sides.

To select an orientation, click on its text or option button in the Orientation Group Box.

**TOPIC: Step 5: Select the Image Settings (Images Only)** 

#### **Step 5: Select the Image Settings (Images Only)**

The settings in this step are only available from the image version of the Page Setup Dialog Box. If you are setting up the page for printing thumbnails, skip to the next step.

#### **Checkbox Options**

There are three <u>checkbox options</u> in the <u>Options Group Box</u>.

- To maintain the image's current proportions (width/height), fill the checkbox labeled "Maintain aspect ratio".
- To expand the image so that it will fill the printed page, mark the checkbox labeled "Use full page".
- To center the image on the page, mark the checkbox labeled "Center on page".

#### **Image Size**

If you turn the "Use full page" option off, you can specify the printed image's width and height by entering values in the <a href="Image Size Group Box">Image Size Group Box</a>.

#### **Maintaining the Aspect Ratio**

If you turn the "Maintain aspect ratio" option on, and you want to resize the printed image, enter a new value in one of the image size text boxes, then press <Enter>. Paint Shop Pro will calculate the remaining dimension.

**TOPIC: Step 6: Set the Margins** 

### **Step 6: Set the Margins**

You can specify the page's margins by entering values in the  $\underline{\text{Margins Group Box}}$ . To set margins for images, turn off the "Center on page" option.

**TOPIC: Step 7: Select the OK Button** 

### **Step 7: Select the OK Button**

Click on the OK Button. Paint Shop Pro will close the Page Setup Dialog Box and save the new settings.

### About

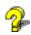

Paint Shop Pro Help Copyright © 1996 JASC, Inc. techsup@jasc.com

Authored by:

SIM-DOC

Windows® Documentation Specialists 74551.3060@compuserve.com

### Add Link

### **Add Link**

The desired topic is currently unavailable. An active link will be added later.

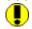

## Glossary

#### **Primary Mouse Button**

On a two-button mouse, the primary button is the one that you use more often. For most users, it's the left button.

If you're left-handed, your buttons may be reversed, in which case the primary button would be on the right.

### **Secondary Mouse Button**

On a two-button mouse, the secondary button is the one that you use less often. For most users, it's the right button.

If you're left-handed, your buttons may be reversed, in which case the secondary button would be on the left.

#### Pixel

Raster image formats break an image into a grid of small, equally-sized pieces, called "pixels". The image is stored by setting each pixel to a specific color.

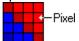

#### **Help Windows**

There are two types of help windows: the main window and secondary windows. In this help file:

- The main help window contains menus and is titled "Paint Shop Pro Help".
   The secondary windows do not contain menus, and have titles like "More Information" and "How To".

#### **TWAIN Standard**

To enable communication between imaging hardware and software, five companies (Aldus, Caere, Eastman Kodak, Logitech, and Hewlett Packard) developed what is now an industry-wide compatibility standard known as TWAIN. TWAIN allows Data Sources (a scanner, a digital camera, etc.) to communicate with Host Applications (an image-editing or page layout program).

#### **Active Colors**

There are two active colors, the foreground color and the background color. You use the active colors with a wide variety of <u>tools and functions</u>.

### **Standard Controls**

#### **Window Buttons**

| Minimize<br>Maximiz |   | Reduces window to an icon<br>Enlarges window to fill the screen  |
|---------------------|---|------------------------------------------------------------------|
| e<br>Restore        | 8 | Returns window to its last non-minimized, non-maximized position |
| Close               | X | Closes the window                                                |

### **Up One Level Button**

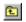

### **Create New Folder Button**

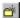

# New Folder Item

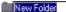

### **Scrollbar Slider Button**

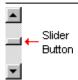

### **Checkbox Options**

A checkbox option is on when its checkbox is marked. You turn the option on and off by clicking on its label or the checkbox.

☑ Save Browser files to disk

#### **Spin Controls**

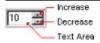

You use a spin control to set a value. You can type a number into the text area, or you can use the arrow buttons.

To increase or decrease the number by one, click on the appropriate button. To scroll to a higher or lower number:

- **1** Point at the appropriate arrow button.
- **2** Press and hold the <u>primary mouse</u> <u>button</u>. The number will start to increase or decrease.
- **3** When the number reaches the value you want, release the mouse button.

#### **Slider Controls**

You use a slider control to set a position or value.

- **1** Point the cursor at the slider button.
- 2 Press and hold the <u>primary mouse button</u>.
- **3** Drag the slider button by moving the mouse.
- **4** Release the mouse button.

#### **Drop Down Boxes**

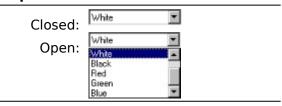

You use a drop down box to select a setting from a list of options.

- 1 Click on the drop down box to open it.
- **2** Click on the item that you want to select. If the list is too long to fit in the box, use the <u>scrollbar</u> to scroll through it.

#### **Scrollbars**

You use a scrollbar to set a position.

- 1 Point the cursor at the slider button.
- **2** Press and hold the <u>primary mouse</u> <u>button</u>.
- **3** Drag the slider button by moving the mouse.
- **4** Release the mouse button.

You can also change the position by:

- Clicking on the arrow buttons at each end of the scrollbar.
- Clicking between the slider button and an arrow button.

# **Basic Image Editing.doc**

#### **Undo Button**

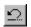

#### Add Borders Dialog Box

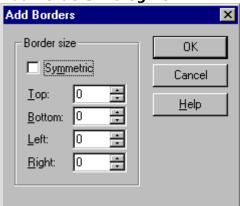

# Enlarge Canvas Dialog Box

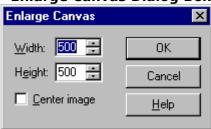

#### **Copy Button**

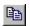

#### **Resample Dialog Box**

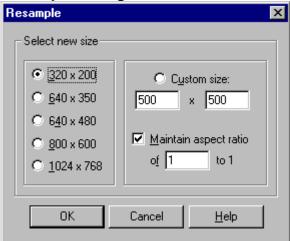

#### **Paste Button**

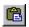

#### **Rotate Dialog Box**

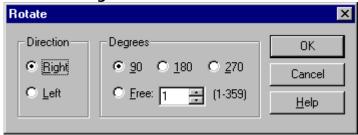

# **Before You Begin.doc**

#### **Link Indicators**

A link indicator is a little wedge that appears at the end of a tab set. The wedge indicates that there is a linked set in the relevant direction. You can jump to the linked set by clicking on the indicator.

Open Files Copy Files Delete Files
Link Indicator

#### Style Bar (Example)

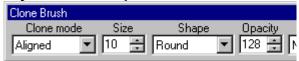

Displaying the Style Bar

Main Window Titlebar
Paint Shop Pro - Daisies.jpg

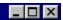

# Main Window Control Icon

#### **Main Window Control Menu**

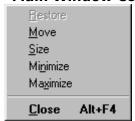

#### Menubar

<u>File Edit View Image Colors Masks Selections Capture Window Help</u>

#### **Status Bar**

For Help, press F1

Image: 768 x 512 x 16 Million - 2.2 MBytes

# Toolbar

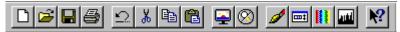

Displaying the Tool Bar

**Toolbar with No Images Open**The arrows indicate the buttons that are unavailable when no images are open.

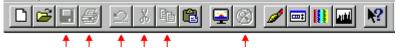

#### **Tool Palette**

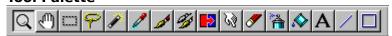

Displaying the Tool Palette

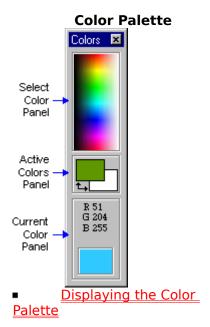

#### **Histogram Window**

The Histogram Window displays a <a href="histogram">histogram</a> of the active image's <a href="RGB values and luminance">RGB values and luminance</a>. You select which color components to graph by filling in their <a href="checkboxes">checkboxes</a>. The top of the window displays the number of pixels that match the histogram's maximum, minimum, and average values.

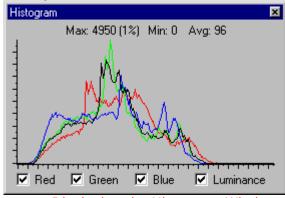

Displaying the Histogram Window

# **Creating Image Files.doc**

#### **New Image Dialog Box**

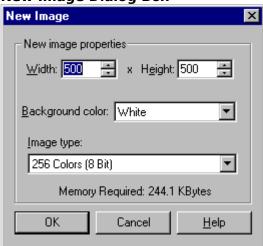

#### **New Button**

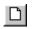

## **Not Enough Memory Prompt**

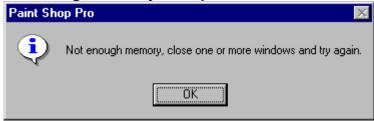

#### Width and Height Spin Controls

<u>W</u>idth: 500 ÷ x Height: 500 ÷

#### **Background Color Drop Down Box**

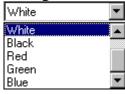

## **Image Type Drop Down Box**

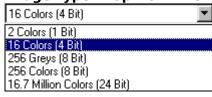

# Memory Required Text Display Memory Required: 244.1 KBytes

Capture Setup Dialog Box

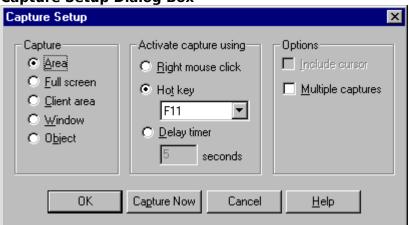

# Capture Group Box

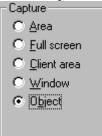

## Activate Capture Group Box -Activate capture using

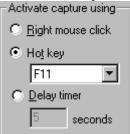

### **File Format Preferences.doc**

#### **File Preferences Dialog Box**

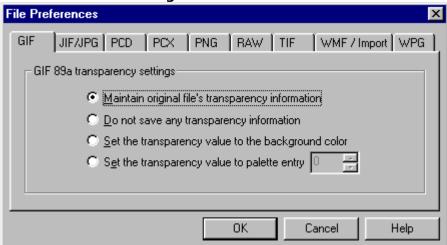

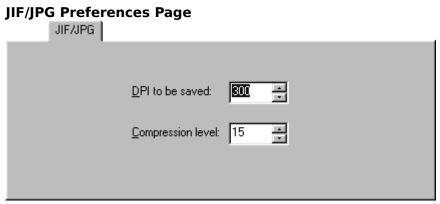

#### **GIF Preferences Page**

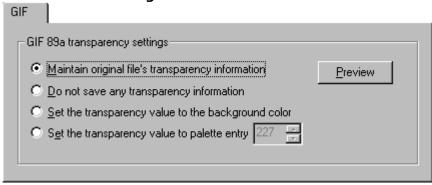

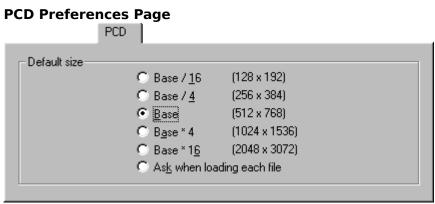

### PCX Preferences Page

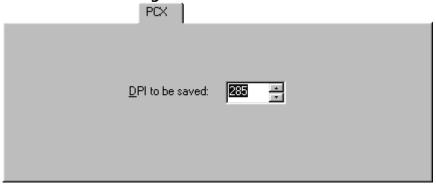

#### **PNG Preferences Page**

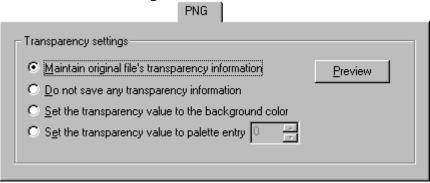

#### **RAW Preferences Page**

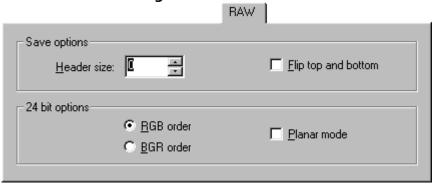

#### **TIF Preferences Page**

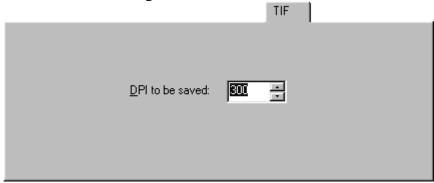

#### **WMF Preferences Page**

WMF / Import

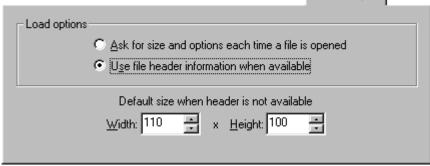

### **WPG Preferences Page**

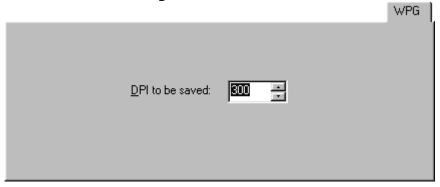

### Format-Specific Dialog Boxes.doc

#### **Meta Picture Import Dialog Box**

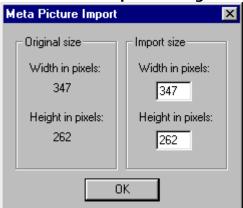

**PCD Size Dialog Box** 

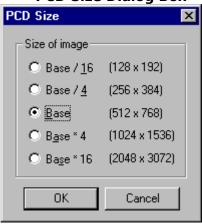

#### **RAW Options Dialog Box**

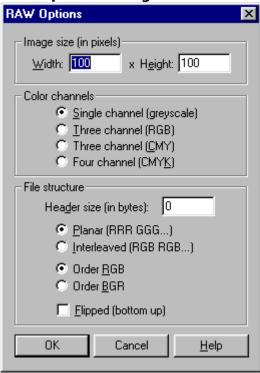

## **Managing Image Files.doc**

#### **Save Button**

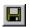

#### **Save File Prompt**

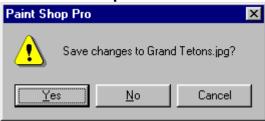

#### **File Delete Prompt**

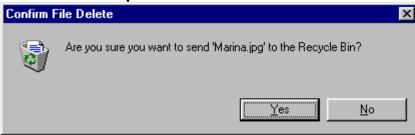

#### **File Revert Prompt**

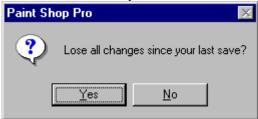

**Batch Conversion Dialog Box** 

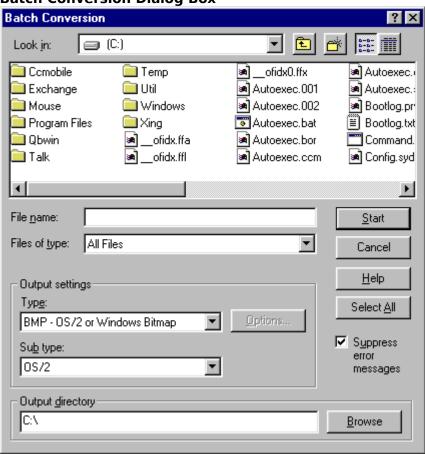

#### Suppress Error Messages Checkbox

A checkbox option is on when its checkbox is filled in. You turn the option on and off by clicking on its label or the checkbox.

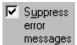

**Batch Conversion Status Dialog Box** 

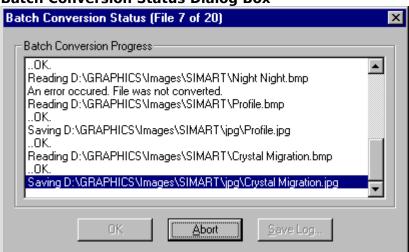

#### **Print Dialog Box**

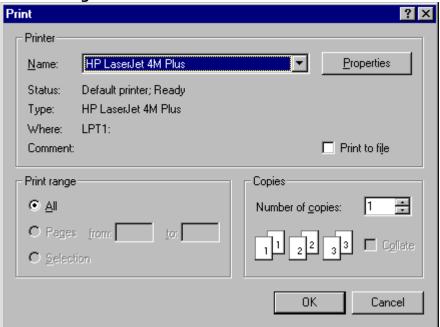

#### **Print Button**

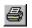

#### **Printer Drop Down Box**

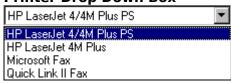

#### **Print to File Checkbox**

A checkbox option is on when its checkbox is filled in. You turn the option on and off by clicking on its label or the checkbox.

☐ Print to file

#### Number of Copies Spin Control

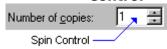

#### **Print to File Dialog Box**

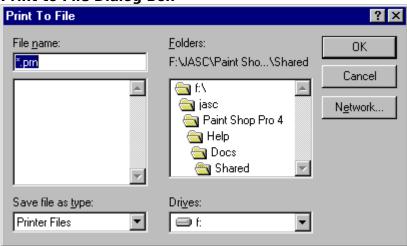

### Image Print Preview Window

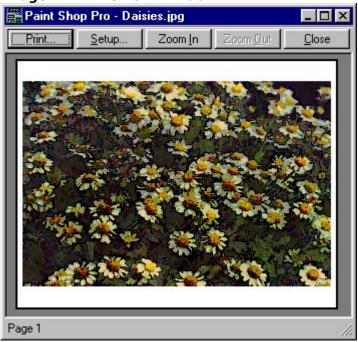

#### Save As Dialog Box

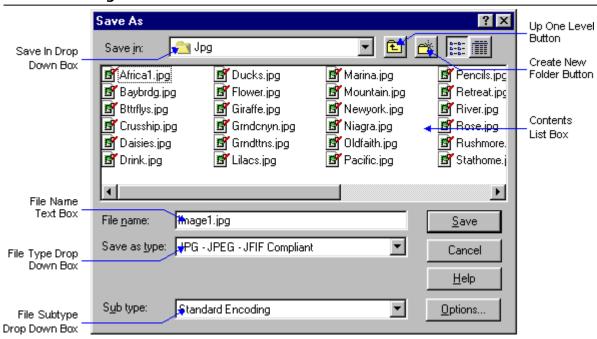

#### **Save in Drop Down Box**

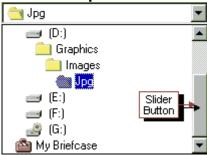

#### **File Type Drop Down Box**

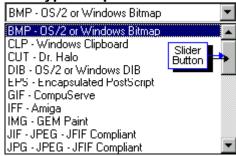

### Filename In Use Prompt

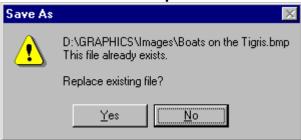

# **Opening Image Files.doc**

#### **Open Dialog Box**

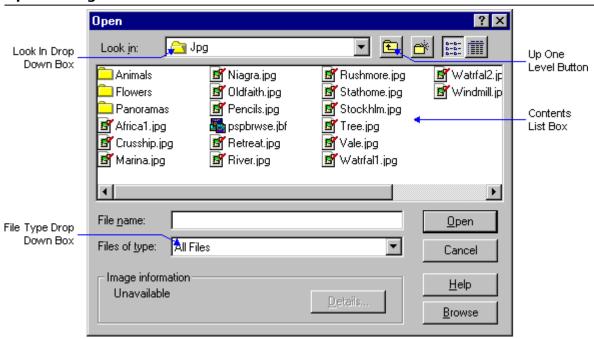

# Paint Shop Pro Image File Icon

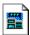

### **Open Button**

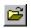

### **Look in Drop Down Box**

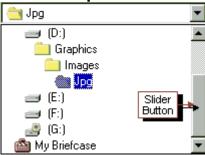

#### **Contents List Box**

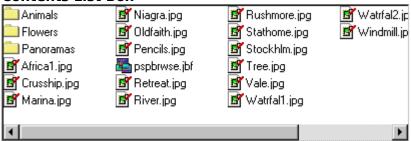

#### File Type Drop Down Box

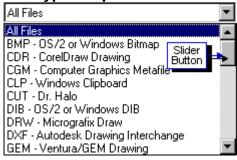

Image Information Group Box
Image information Width: 766 Height: 512 <u>D</u>etails... 24 Bits Per Pixel (16 Million Colors)

## Using the Browser.doc

#### **Browser Window**

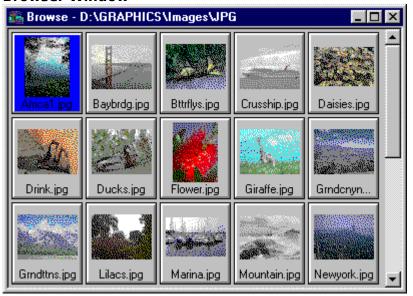

#### **Image File Thumbnails**

Each image file thumbnail represents an image file. A thumbnail contains the file's name and a reduced version of the file's image, displayed on a raised panel.

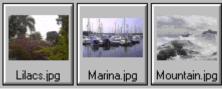

Managing Thumbnails

### **Browser Delete Prompt**

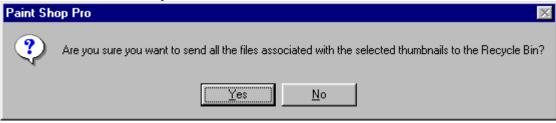

### **Rename File Dialog Box**

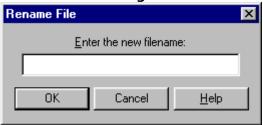

#### **Print Dialog Box**

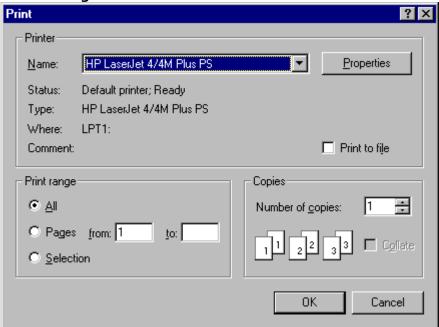

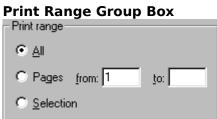

#### **Browser Print Preview Window**

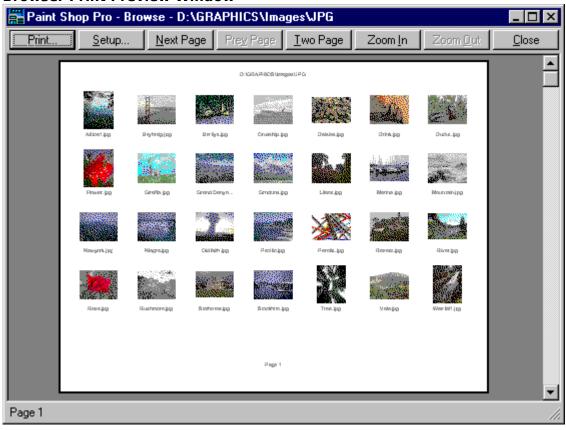

### **Select Dialog Box**

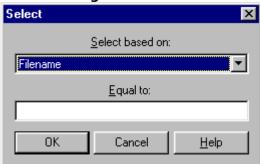

### Find Dialog Box

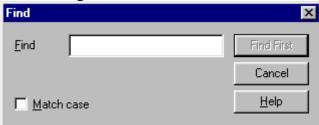

### **Search Failure Prompt**

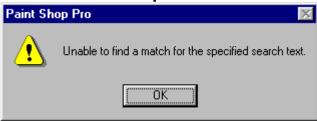

### Thumbnail Sort Dialog Box

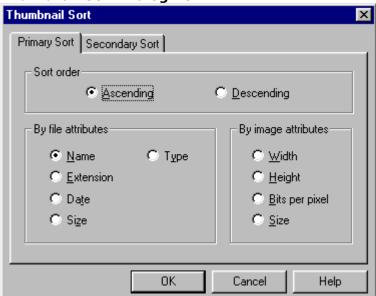

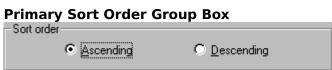

#### File Attributes Group Box

| <ul> <li>By file attributes</li> </ul> |        |
|----------------------------------------|--------|
| by file dambates                       |        |
| ⊙ <u>N</u> ame                         | О Туре |
| C <u>E</u> xtension                    |        |
| O Date                                 |        |
| ◯ Si <u>z</u> e                        |        |
|                                        |        |

#### **Sort Criteria Tabs**

Primary Sort Secondary Sort

**Secondary Sort Order Group Box** 

| Sort order |             |                      |
|------------|-------------|----------------------|
| No sort    | O Ascending | © <u>D</u> escending |

#### **File Attributes Group Box**

| - By file attributes |        |
|----------------------|--------|
| O Name               | ○ Туре |
|                      |        |
| C Date               |        |
| ○ Size               |        |
|                      |        |

# Image Attributes Group Box - By image attributes ——

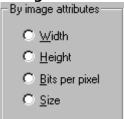

## **Color Functions.doc**

#### **Select the Area to Modify**

The Color Functions will work on a selection if the image's color depth is greater than 256 colors, or if the image is 256 color grey scale. With lower color depths, the Color Functions affect the entire image.

- To modify part of an image, <u>select it</u>
- <u>now</u>.
- To modify the entire image, make sure that there is no selection. Choose "Select None" from the Selections Menu.

### **Colorize Dialog Box**

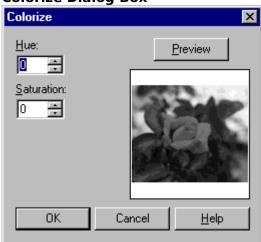

### **Posterize Dialog Box**

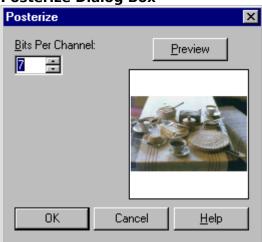

### **Solarize Dialog Box**

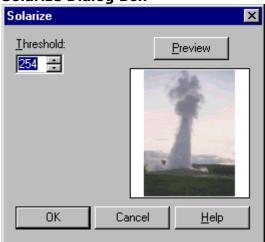

# Color Adjustment Function Dialog Box (Example)

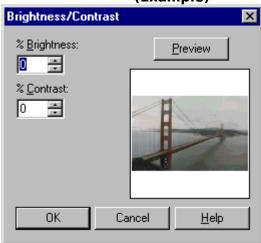

## **Customizing the Toolbar.doc**

**Customize Toolbar Dialog Box** 

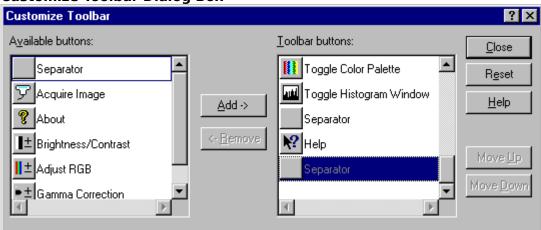

# **General Program Preferences.doc**

## **Paint Shop Pro Preferences Dialog Box**

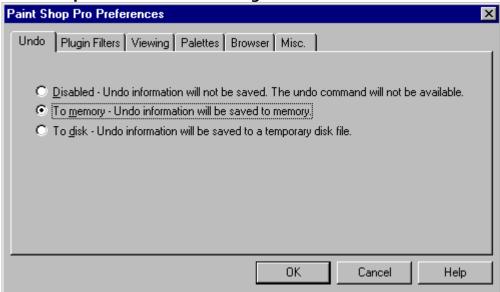

#### **Undo Preferences**

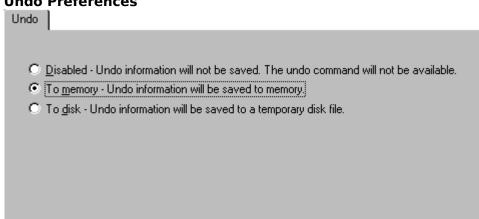

# **Plugin Filters Preferences**

Plugin Filters

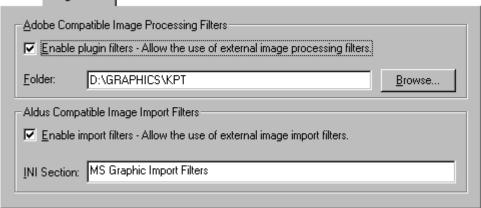

#### **Viewing Preferences**

Viewing

#### Zooming:

- Fit window to image when zooming in The window will resize to fit the image.
- Fit window to image when zooming out The window will resize to fit the image.

#### New images

Auto size - Automatically set the zoom factor when loading large images.

#### After changing size

- ▼ Fit window to image The window will resize to fit the image if the image size changes.
- ✓ Auto size Automatically set the zoom factor when the image size increases.

# **Palettes Preferences**

Palettes

| 1 3101100                                 |                                     |
|-------------------------------------------|-------------------------------------|
| Color palette                             |                                     |
| O Display colors in RGB format            | <ul> <li>Decimal display</li> </ul> |
| Display colors in HSL format              | Hexadecimal display                 |
|                                           |                                     |
| Display control descriptions on style bar |                                     |
|                                           |                                     |
|                                           |                                     |
|                                           |                                     |

#### **Browser Preferences**

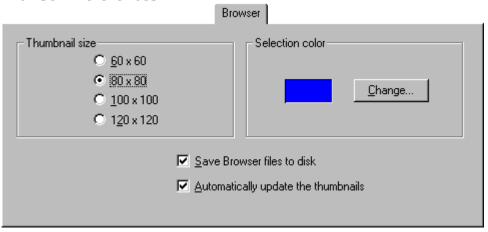

#### **Miscellaneous Preferences**

Misc.

Recent File Listing

Recently used file list contains

Changes to recent file list settings will not take effect until Paint Shop Pro is restarted.

When viewing an image though the mask represent fully masked areas using:

100% black

50% red

Use 100 % tolerance to background color when pasting a transparent selection

Use Metafiles when copying to the Windows Clipboard

Do not ask to save changes on Window Close All

Show splash screen when application starts

# Style Bar Without Control Labels

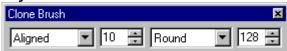

# **Image Processing.doc**

#### **Deformations**

Deformations create an effect by moving image data from one area to another. As the name implies, the result is a deformed version of the original image.

#### **Filters**

Filters alter each pixel's color based on its current color and the colors of any neighboring pixels. The results can vary widely, from a minor adjustment of a single image characteristic (such as luminance), to a wholesale transformation of the image's appearance.

## **Arithmetic Dialog Box**

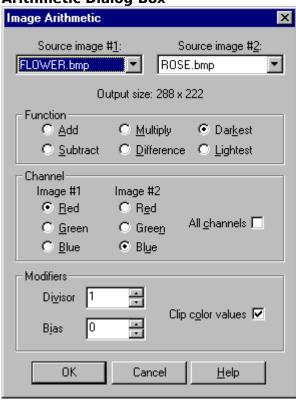

## **Function Group Box**

| <ul><li>Function</li></ul> |                                |                              |
|----------------------------|--------------------------------|------------------------------|
|                            |                                |                              |
| ◯ Add                      | ○ <u>Multiply</u>              | O Darkest                    |
| ~ 200                      | · <u>m</u> alaply              | C DaiVest                    |
| C 0 11 1                   | C 5/4                          | C                            |
| Subtract                   | <ul> <li>Difference</li> </ul> | <ul> <li>Lightest</li> </ul> |
|                            |                                |                              |

#### **Channel Group Box**

| Classical       |                 |                      |
|-----------------|-----------------|----------------------|
| Channel         |                 |                      |
| Image #1        | lmage #2        |                      |
|                 | ⊙ R <u>e</u> d  |                      |
| ◯ <u>G</u> reen | C Gree <u>n</u> | All <u>c</u> hannels |
| ○ <u>B</u> lue  | O Bl <u>u</u> e |                      |
|                 |                 |                      |

#### **Modifiers Group Box**

| ı | – Modifiers –    |   |                          |                            |
|---|------------------|---|--------------------------|----------------------------|
|   | Modificis        |   |                          |                            |
|   | Di <u>v</u> isor | 1 | $\dot{\overline{\cdot}}$ | –                          |
|   | Bjas             | 0 | =                        | Clip c <u>o</u> lor values |

# **Channel Combining Dialog Box**

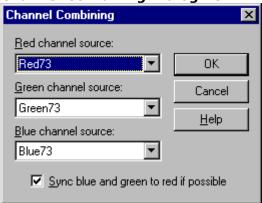

# **Drop Shadow Dialog Box**

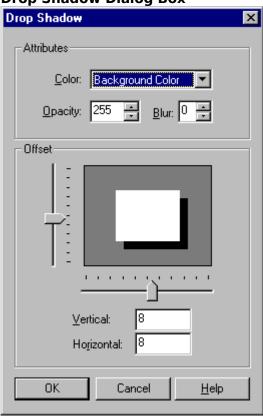

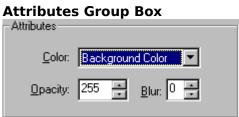

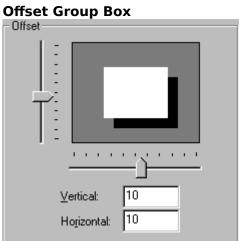

# **Cutout Dialog Box**

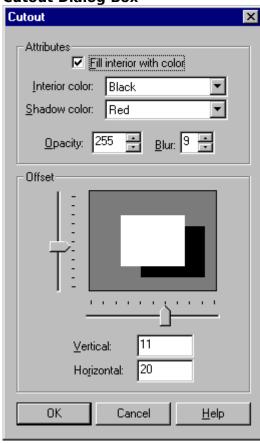

# **Chisel Dialog Box**

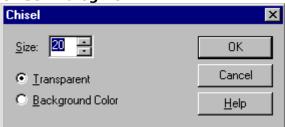

# **Buttonize Dialog Box**

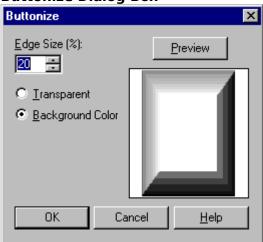

## Filter Browser Dialog Box

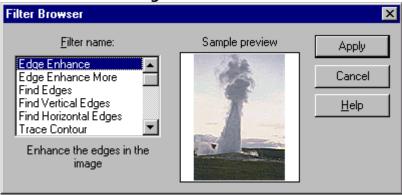

# **User Defined Filters Dialog Box**

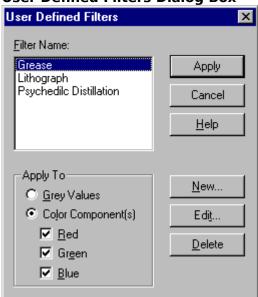

#### **Filter Matrix**

| Filter | <u>m</u> atrix: |   |      |   |   |   |                             |
|--------|-----------------|---|------|---|---|---|-----------------------------|
| 0      | 0               | 0 | 0    | 0 | 0 | 0 |                             |
| 0      | 0               | 0 | 0    | 0 | 0 | 0 |                             |
| 0      | 0               | 1 | 1    | 1 | 0 | 0 |                             |
| 0      | 0               | 1 | -7 🛧 | 1 | 0 | 0 | Target Pixel<br>Coefficient |
| 0      | 0               | 1 | 1    | 1 | 0 | 0 |                             |
| 0      | 0               | 0 | 0    | 0 | 0 | 0 |                             |
| 0      | 0               | 0 | 0    | 0 | 0 | 0 |                             |

## **Define New Filter Dialog Box**

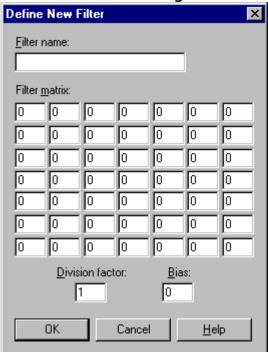

# Simple Embossing Filter

| 0 | 0 | 0  | 0 | 0 | 0 | 0 |
|---|---|----|---|---|---|---|
| 0 | 0 | 0  | 0 | 0 | 0 | 0 |
| 0 | 0 | -1 | 0 | 1 | 0 | 0 |
| 0 | 0 | -1 | 0 | 1 | 0 | 0 |
| 0 | 0 | -1 | 0 | 1 | 0 | 0 |
| 0 | 0 | 0  | 0 | 0 | 0 | 0 |
| 0 | 0 | 0  | 0 | 0 | 0 | 0 |

Division Factor = 1 Bias = 128

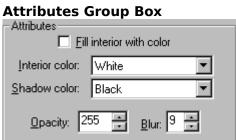

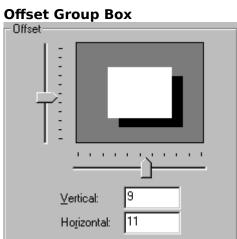

# Page Setup.doc

Page Setup Dialog Box

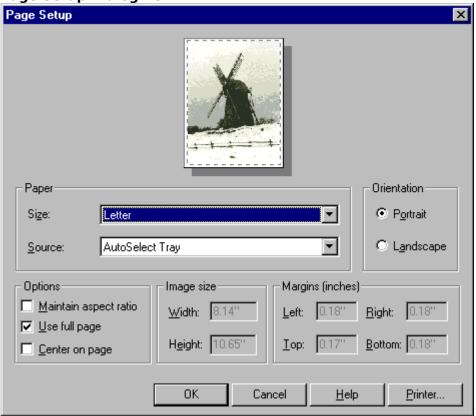

# Page Setup Dialog Box

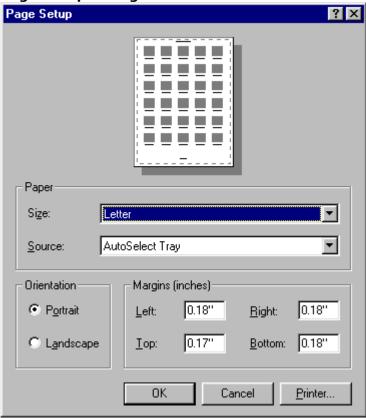

**Select Printer Dialog Box** 

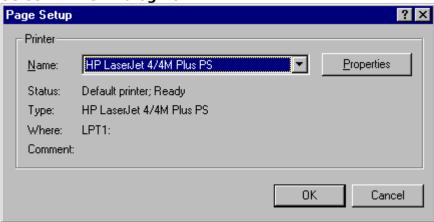

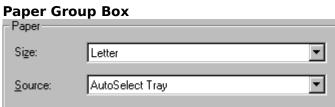

# **Page Orientations**

Portrait

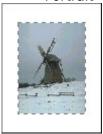

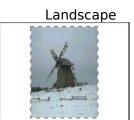

#### **Options Group Box**

| 0 0                             |
|---------------------------------|
| Options                         |
| ☐ <u>M</u> aintain aspect ratio |
| ☑ Use full page                 |
| Center on page                  |

# **Image Size Group Box**

| - Image size     |       |  |  |
|------------------|-------|--|--|
| <u>W</u> idth:   | 8.14" |  |  |
| H <u>e</u> ight: | 8.14" |  |  |

#### **Margins Group Box**

| Margins (inches) |               |       |                |       |  |
|------------------|---------------|-------|----------------|-------|--|
|                  | <u>L</u> eft: | 0.18" | <u>R</u> ight: | 0.18" |  |
|                  | <u>I</u> op:  | 1.43" | Bottom:        | 1.43" |  |

# Painting and Drawing.doc

#### **Clone Brush Image Areas**

When you use the Clone Brush, you work

- with two image areas:

  The area you copy from is called the source area.
- The area you copy to is called the target area. It can be within the same image, or in another image of equal color depth.

#### **Paintbrush Button**

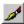

# **Color Replacer Button**

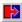

# **Define New Pattern Dialog Box**

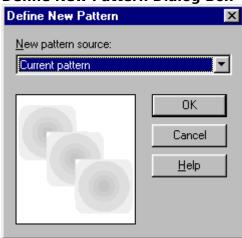

# **Gradient Fill Direction Dialog Box**

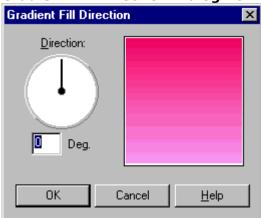

# **Gradient Fill Origin Dialog Box**

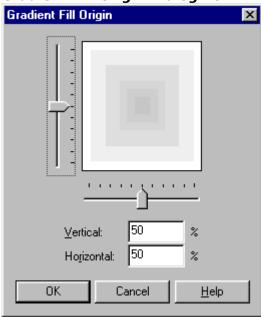

**Add Text Dialog Box** 

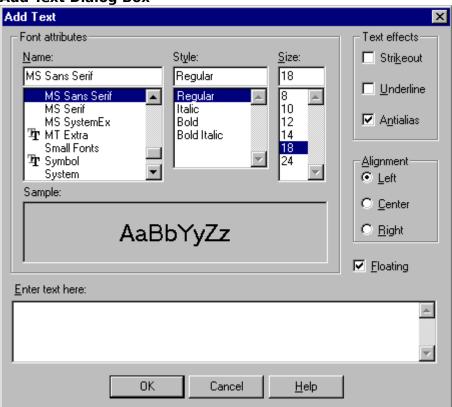

#### **Fill Button**

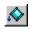

# Fill Tool Style Bar

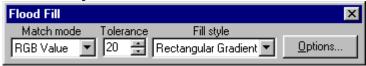

# **Paintbrush Style Bar**

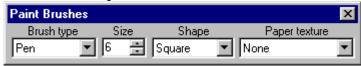

#### **Clone Brush Button**

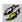

Clone Brush Style Bar

# **Brush Shape**

The brush shape is the shape of the area at the cursor to which color is applied.

#### **Opacity Setting**

The opacity setting determines how opaque or transparent the tool's effect will be. The scale is 1 to 128:

- A setting of 1 creates a nearly transparent effect. The applied color will barely appear.
- A setting of 128 creates a completely opaque effect. The applied color will completely overwrite the existing colors.

# Color Replacer Style Bar

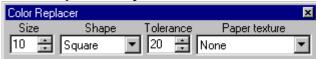

#### **Retouch Button**

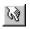

# **Retouch Tool Style Bar**

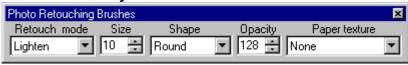

#### **Eraser Button**

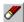

# **Eraser Style Bar**

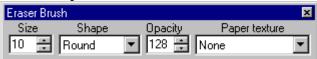

#### **Airbrush Button**

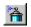

# Airbrush Style Bar

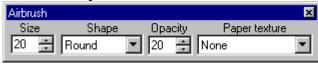

#### **Text Button**

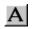

#### **Line Button**

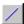

# Line Tool Style Bar

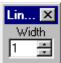

#### **Shape Button**

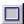

# Shape Tool Style Bar

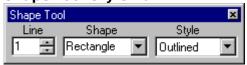

# Using Masks.doc

#### **Save Mask Channel Prompt**

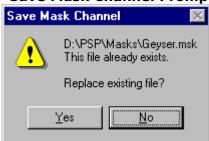

# Add Mask From Image Dialog Box

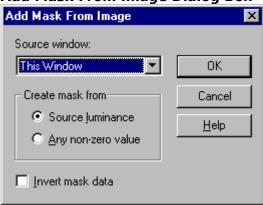

# **Mirror Transparency**

Mirror transparency is calculated by subtracting a color's current luminance from the value of white.

#### **Save Mask Channel Dialog Box**

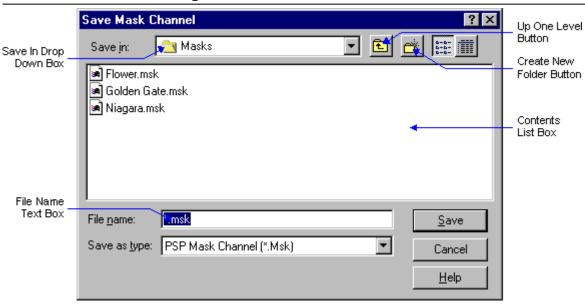

### **Load Mask Channel Dialog Box**

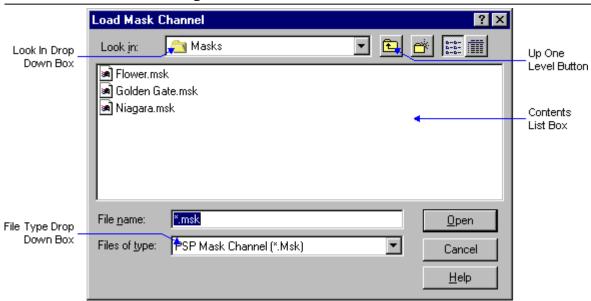

# **Working with Colors.doc**

# **Color Dialog Box**

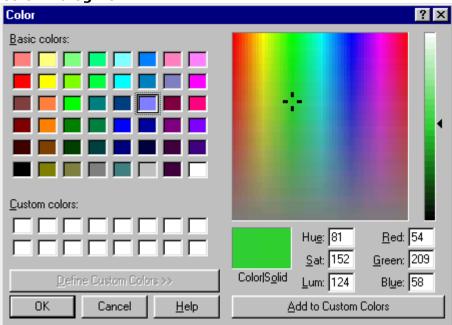

### **Crosshair and Pointer Controls**

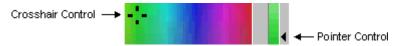

### **Active Color Panel**

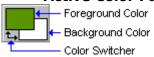

# **Edit Palette Dialog Box**

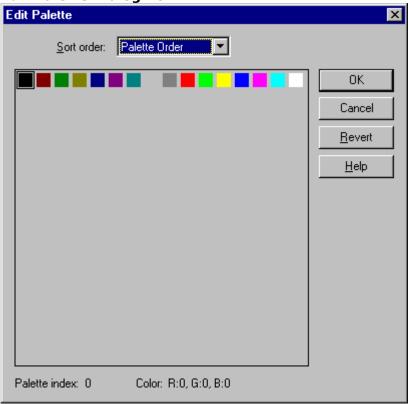

### **Dropper Button**

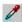

### **Sort Order Drop Down Box**

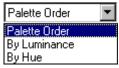

### Save Palette As Dialog Box

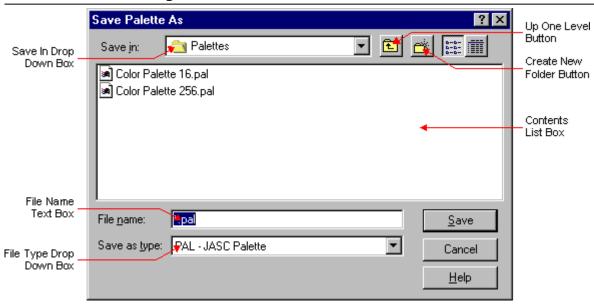

# Filename In Use Prompt

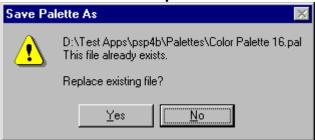

### **Load Palette Dialog Box**

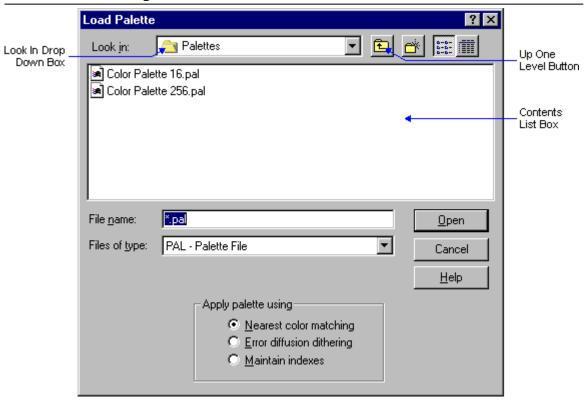

# Dithering

Dithering means to intermingle pixels of two or more colors to simulate a color that is not available.

Error Diffusion Dithering

# Decrease Color Depth Dialog Box

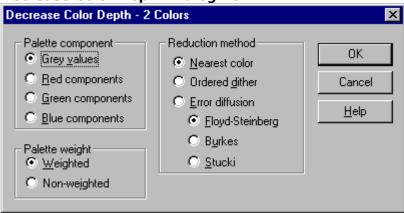

# Palette Component Group Box

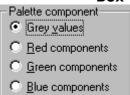

# **Reduction Method Group Box**

| Reduction method                    |  |  |  |  |  |
|-------------------------------------|--|--|--|--|--|
| <ul> <li>Nearest color</li> </ul>   |  |  |  |  |  |
| Ordered dither                      |  |  |  |  |  |
| © Error diffusion                   |  |  |  |  |  |
| <ul> <li>Floyd-Steinberg</li> </ul> |  |  |  |  |  |
| C B <u>u</u> rkes                   |  |  |  |  |  |
| ○ Stucki                            |  |  |  |  |  |

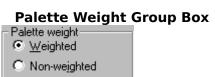

**Decrease Color Depth Dialog Box** 

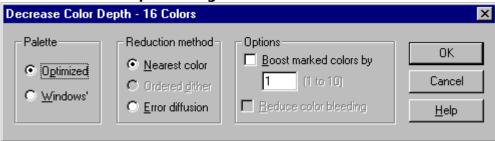

# **Palette Group Box**

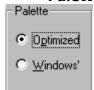

# Reduction Method Group Box Reduction method

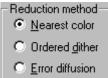

### **Options Group Box**

| Options                         |  |  |  |  |  |
|---------------------------------|--|--|--|--|--|
| Boost marked colors by          |  |  |  |  |  |
| 1 (1 to 10)                     |  |  |  |  |  |
| ☐ <u>R</u> educe color bleeding |  |  |  |  |  |

# **Decrease Color Depth Dialog Box**

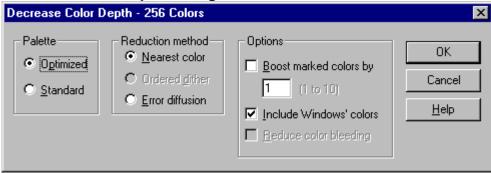

### **Palette Group Box**

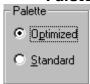

# **Options Group Box**

| - Options                 |
|---------------------------|
| Options .                 |
| ☐ Boost marked colors by  |
| 1 (1 to 10)               |
| ✓ Include Windows' colors |
| Reduce color bleeding     |
|                           |

# Decrease Color Depth Dialog Box

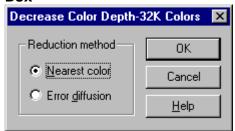

# Reduction Method Group Box Reduction method

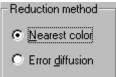

# **Decrease Color Depth Dialog Box**

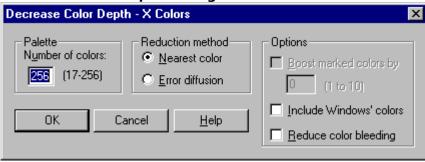

### **Number of Colors Text Box**

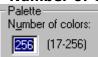

# Reduction Method Group Box Reduction method

Reduction method

Nearest color

C Error diffusion

# **Working with Folders.doc**

#### **Select Folder Dialog Box**

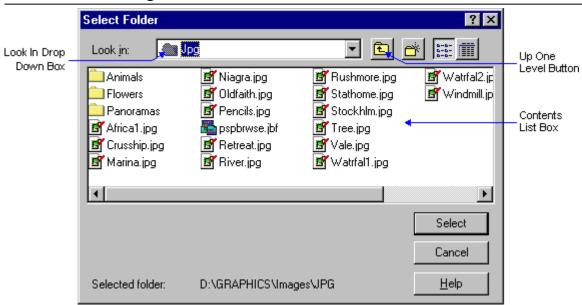

# Working with Image Windows.doc

# **Image Window**

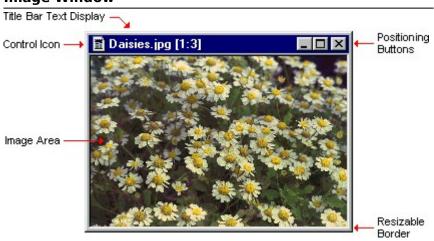

# **Select Window Dialog Box**

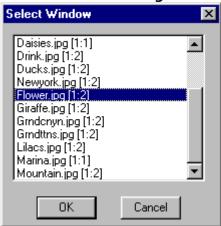

# **Image Window Titlebar**

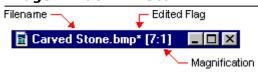

# **Maximized Image Window - Titlebar Features**

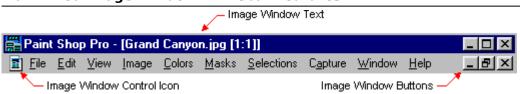

## **Mover Button**

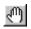

## **About Image Windows**

In Windows programming, image windows are called "MDI child windows", or "document windows". MDI stands for "Multiple Document Interface", which means that the application can open more than one file at a time.

Child windows are subordinate to and controlled by another window. A window that has "children" is called a "parent window". Paint Shop Pro's Main Window is an example of a parent window.

## **Zoom Button**

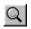

# Normal Viewing Button

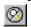

# **Pixel Grid Example**

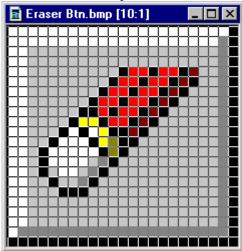

# **Full Screen Preview Button**

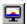

# **Working with Selections.doc**

# **Selection Appearance**

A selection looks like a moving version of the dashed line in the diagram below.

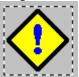

# **Selection Tools**

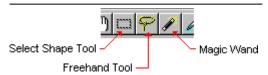

# **Select Shape Button**

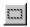

# **Select Shape Tool Style Bar**

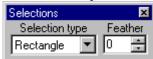

# Select Area Dialog Box

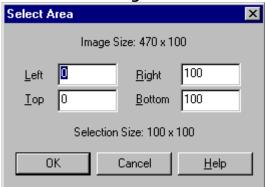

# Filename In Use Prompt

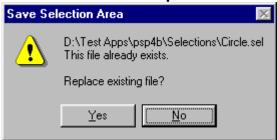

# **Save Selection Area Dialog Box**

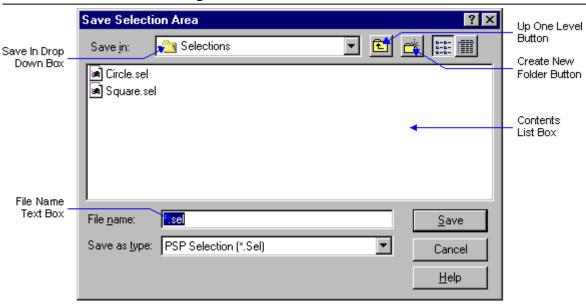

# **Load Selection Dialog Box**

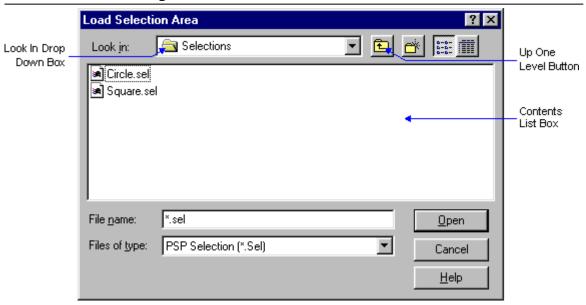

# **Load Selection Prompt**

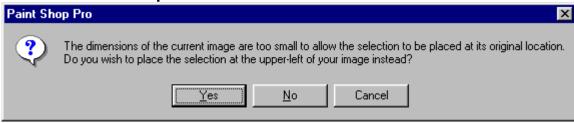

# Feather Selection Dialog Box

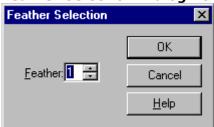

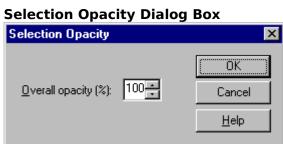

# **Transparent Color Select Dialog Box**

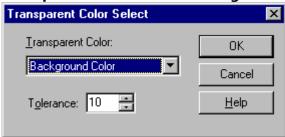

# Corners of an Ellipse or Circle

**SECTION: Order Forms** 

## **Purchasing Jasc Products**

You can purchase Jasc products from the vendor of your choice. To see a vendor's order form, click on their name. Prices are subject to change with out notice.

Vendor Location Communique Australia

<u>Communications</u>

**WinPreTon** China Pro Soft Denmark **Digital Workshop** England **WinShare** France Verlag Gisela Lakies Germany BroCo Software Nederland Personal Data Factory Japan USA Jasc, Inc.

#### **Please Note:**

If you live in Europe and purchase a Jasc product from a distributor outside of Europe, you will be liable for the VAT and Customs charges. Because of this, buying at a lower price from a non-European distributor may actually cost you more.

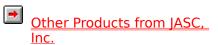

# **BroCo Software (Nederland)**

Selecteer "Bestand-Onderwerp afdrukken" vanaf de menubalk om dit formulier te printen. To print this form, click on the Print Button above, or press <Alt> + <P>.

Voor telefonische bestellingen: 035-6026650 (orderlijn) of 035-6014012 (FAX) Gebruik A.U.B. dit orderformulier bij schriftelijke bestellingen.

| NAAM                                                                                                    |
|----------------------------------------------------------------------------------------------------|
| BEDRIJFSNAAM                                                                                                    |
| ADRES                                                                                                    |
| POSTCODE: PLAATS:                                                                                                    |
| TELEFOON:/                                                                                                    |
| Bepaal hieronder het totaalbedrag:                                                                                                    |
| [ ] Paint Shop Pro (diskette, Windows 95/NT) Fl. 1 6 9 , 0 0 [ ] Paint Shop Pro (CD-ROM, Windows 95/NT Fl. 1 6 9 , 0 0 [ ] Jasc Media Center Fl. 9 9 , 0 0 [ ] Pro Capture Systems Fl. 9 9 , 0 0 [ ] Jasc BatchMaster Fl. 1 1 9 , 0 0                  |
| verzendkosten bij vooruitbetaling Fl. 7,50 verzendkosten voor ONDER REMBOURS Fl. 12,50 ====================================                                                                                                    |
| Totaalbedrag: Fl,                                                                                                    |
| Wijze van betaling: ( ) Overmaking op bankrekening: 37.99.42.844 (aankruisen wat van t.n.v. BroCo software Soest toepassing is) **  ( ) Overmaking op girorekening: 28.39.530 t.n.v. BroCo software Soest ( ) Onder rembours (FI. 12,50 verzendkosten) |
| <ul><li>( ) D.m.v. bijgevoegde betaalcheque ( in Hfl. )</li><li>vergeet a.u.b. uw pasnummer niet!</li><li>( ) EuroCard / MasterCard of VISA</li></ul>                                                                                                  |
| KAARTNUMMER :                                                                                                    |
| VERVALDATUM :                                                                                                    |

| DATUM: | HANDTEKENING: |
|--------|---------------|
|        |               |

\*\* Levering op rekening naar bedrijven en overheidsinstellingen mogelijk, bel voor aanvullende informatie.

Zend dit formulier aan: BroCo software

Postbus 446 3760 AK SOEST Nederland

# **COMMUNIQUE COMMUNICATIONS(Australia)**

To print this form, click on the Print Button above, or press <Alt> + <P>.

You can place your order to COMMUNIQUE COMMUNICATIONS by payment with cheque or credit card. We accept BANKCARD, MASTERCARD or VISA. To place an order simply contact us on one of the below forms:

Telephone: +61 2 9622 5624

Fax: +61 2 9672 5624 Compuserve: 100246,2364

Email: cunique@hnc01.computeng.com.au

or order from our website: http://www.computeng.com.au/~cunique

Please use this form when ordering by mail or fax.

| NAME               |             | _ |
|--------------------|-------------|---|
| COMPANY            |             |   |
| ADDRESS            |             |   |
| ADDRESS            |             |   |
| TOWN               |             |   |
| CITY               |             |   |
| COUNTRY            | POST CODE   |   |
| TELEPHONE NUMBER   | FAX         |   |
| CREDIT CARD TYPE   | EXPIRY DATE |   |
| CARDHOLDERS NAME   |             |   |
| CREDIT CARD NUMBER |             |   |

Jasc Media Center\$69.00 AUSPaint Shop Pro 3.12\$110.00 AUSPaint Shop Pro 4\$110.00 AUSPaint Shop Pro/Media Center\$149.00 AUSJasc BatchMaster\$69.95 AUSIlluminatus\$299.00 AUSOrnamatica\$49.95 AUS

Postage & Handling \$10.00 AUS

Make all cheques payable to COMMUNIQUE COMMUNICATIONS mail to:

COMMUNIQUE COMMUNICATIONS P.O. Box 777 Blacktown NSW 2148 Australia

# **Digital Workshop (England)**

To print this form, click on the Print Button above, or press  $\langle Alt \rangle + \langle P \rangle$ .

You can order from Digital Workshop by payment with cheque (UK Bank or Eurocheque payable to "Digital Workshop") or credit card (American Express, MasterCard and Visa).

| The numbers for ordering are: Voice ( | 01295) 258335 or Fax (01295) 254590 |
|---------------------------------------|-------------------------------------|
| Internet: sales@digitalworkshop.co.uk |                                     |

| NAME                                 |                 |             |         |        |  |
|--------------------------------------|-----------------|-------------|---------|--------|--|
| COMPANY                              |                 |             |         |        |  |
| ADDRESS                              |                 |             |         |        |  |
| ADDRESS                              |                 |             |         |        |  |
| TOWN                                 |                 |             |         |        |  |
| COUNTY                               |                 |             |         |        |  |
| COUNTRY                              |                 |             |         |        |  |
| TELEPHONE                            |                 |             |         |        |  |
| CREDIT CARD: Amex/Visa/Mastercard/Ad |                 |             |         |        |  |
| CARD NUMBER                          | FXPIR           | ATION DATE: |         |        |  |
| o, ii.d 1101.1221.(                  |                 | ,           |         |        |  |
| SIGNATURE                            |                 |             |         |        |  |
|                                      | Price           | Quantity    | /       | Total: |  |
| Paint Shop Pro (3.5HD)               | £ 49.95         |             | £       |        |  |
| includes comprehensive manual        |                 |             |         |        |  |
| Paint Shop Pro Deluxe CD Rom         |                 | <del></del> |         | £      |  |
| includes manual, New Features onli   | ne tutorial and | sample phot | ographs |        |  |
| Jasc Media Center                    | £ 19.95         |             | £       |        |  |
| Professional Capture Systems         |                 |             |         |        |  |
| SPECIAL OFFER: PhotoPremier          |                 | 5.00        |         | £      |  |
| CD Rom with 200 true colour photoc   |                 |             |         |        |  |
| Chinning/Handling                    | C               | 5.00        |         | ر      |  |
| Shipping/Handling                    |                 |             |         | £      |  |
| VAT (EC residents)                   | @ 1             | .7.5%       |         | I      |  |
| Total                                |                 |             | £       |        |  |

Mail to: Digital Workshop

19 Parsons Street, Banbury, Oxon, OX16 8LY, England

# JASC, Inc. (USA)

To print this form, click on the Print Button above, or press <Alt> + <P>.

You can order from JASC, Inc. by payment with check or credit card (MasterCard and Visa). The numbers for ordering are: 1-800-622-2793 or Voice (612) 930-9800 or FAX (612) 930-9172 or place your order on our secured web server http://www.jasc.com.

| NAME               |                 |
|--------------------|-----------------|
| COMPANY            |                 |
| STREET             |                 |
| STREET             |                 |
| CITY               |                 |
| STATE              | ZIP             |
| COUNTRY            | TELEPHONE       |
| CREDIT CARD TYPE   | EXPIRATION DATE |
| CREDIT CARD NUMBER |                 |
| SIGNATURE          |                 |
|                    |                 |

| Product:                                       | Disk Size    | Cost:        | # of<br>Copies: | Product<br>Total: |
|------------------------------------------------|--------------|--------------|-----------------|-------------------|
| Jasc Media Center                              | 3.5"         | \$ 39.00     |                 | \$                |
| Jasc BatchMaster                               | 3.5"         | \$ 49.00     |                 | \$                |
| Illuminatus                                    | 3.5" &<br>CD | \$149.0<br>0 |                 | \$                |
| Ornamatica                                     | 3.5"         | *\$29.0<br>0 |                 | \$                |
| Paint Shop Pro                                 | 3.5"         | \$ 69.00     |                 | \$                |
| Paint Shop Pro                                 | CD ROM       | \$ 69.00     |                 | \$                |
| PostScript(R) Renderer                         | 3.5"         | \$ 49.00     |                 | \$                |
| Professional Capture System                    | 3.5"         | \$ 39.00     |                 | \$                |
| SkyMap                                         | 3.5"         | \$49.00      |                 | \$                |
| Minnesota residents add 6.5% sales tax         |              |              |                 | \$                |
| Shipping/Handling - US or Canada               |              | \$ 5.00      |                 | \$                |
| Shipping/Handling - Outside of US or<br>Canada |              | \$16.00      |                 | \$                |
|                                                |              |              |                 |                   |

<sup>\*</sup> Represents a discount from the regular price of \$39 for registering the shareware version.

Make checks payable to: JASC, Inc.

Total in US Funds **drawn** on a US Bank

Mail to: JASC, Inc.

PO Box 44997

# **Personal Data Factory (Japan)**

To print this form, click on the Print Button above, or press Alt > + P.

You can order from Personal Data Factory by payment with check.

| NAME                                                               |                         |                 |                   |  |
|--------------------------------------------------------------------|-------------------------|-----------------|-------------------|--|
| COMPANY                                                            |                         |                 |                   |  |
| STREET                                                             |                         |                 |                   |  |
| STREET                                                             |                         |                 |                   |  |
| CITY                                                               |                         |                 |                   |  |
| STATE                                                              |                         | ZIP             |                   |  |
| COUNTRY                                                            | -                       | TELEPHONE       |                   |  |
|                                                                    |                         | FAX             |                   |  |
| Disk Size prefered 3.5"                                            | 5.25"                   |                 |                   |  |
| Product:                                                           | Cost:                   | # of<br>Copies: | Product<br>Total: |  |
| lasc Media Center<br>Paint Shop Pro<br>Paint Shop Pro & Jasc Media | ¥ 6,000<br>¥ 9,000<br>¥ |                 | ¥<br>¥            |  |
| Center<br>Total:                                                   | 12,000                  |                 | ¥                 |  |

Make cheques payable Personal Data Factory

to:

Mail to: Personal Data Factory

Shimoueki-cho 451-3, Isesaki-shi, Gunma-ken,

372 JAPAN.

TEL:0270-21-1423 FAX:0270-26-1636

Internet HomePage: http://www.pdfc.com/

# PRO SOFT (Denmark, Norway, Sweden and Finland)

|                                  | t this form, click on the Print Button above, or press <alt> -</alt>                                                                                                    |                                                |
|----------------------------------|----------------------------------------------------------------------------------------------------|------------------------------------------------|
| Receive                          | es registrations from Denmark, Norway, Sweden and Finlan                                                                                                    | d                                              |
| Name:_                           |                                                                                                    | <del></del>                                    |
| Evt. co                          | mpany:                                                                                                    |                                                |
| Addres                           | s:                                                                                                    |                                                |
| Addres                           | s:                                                                                                    |                                                |
|                                  | e:                                                                                                    |                                                |
|                                  |                                                                                                    |                                                |
|                                  |                                                                                                    | -                                              |
| Priorie:                         | Fax: Email:                                                                                                    |                                                |
| **)                              | Customers in Sweden and Finland with a local VAT Number (MOMS) 25%, but please add your VAT-number in line 13 be Norwegian customers will have to pay local MOMS (23 %) a handling-fee to norwegian customs-authorities.  | elow.                                          |
| The reg<br>disks of<br>a profe   | WE SEND TO YOU: gistered packages of Paint Shop Pro consist of I. Registered r CD, please indicate the media below in line 29. II. Full des ssional manual, III. Software-box & IV. Registration-card. The conuses on it. | cription of the program in                     |
| Item / \                         | Valuta:                                                                                                    | DKR.                                           |
| []1.2<br>[]2.<br>[]3.<br>[]4.    | Paint Shop Pro v. 4 (Windows 95 or NT 4) Paint Shop Pro v. 3.12 (Windows 3.1 or 3.11) Jasc Media Center Pro Capture Systems PostScript(R) Renderer Jasc BatchMaster                                                       | 500,00<br>500,00<br>300,00<br>300,00<br>350,00 |
| Site-Li                          | isenses, Business                                                                                                    |                                                |
| []6.<br>[]7.<br>[]8.<br>[]9.     | Paint Shop Pro, 10-user, 1 manual Paint Shop Pro, 20-user, 1 manual Extra licenses over 10, Numbers above 10: * 210,00 Extra manuals over 1, Numbers above 1: * 80,00                                                     | 2245,00<br>4345,00<br>)                        |
| []10.<br>[]11.<br>[]12.<br>[]13. |                                                                                                    | 1400,00<br>2600,00<br>0                        |

# **Site-Licenses, Schools**

| [] 14.<br>[] 15.<br>[] 16.<br>[] 17.                                                                                                    | Paint Shop Pro, 10-user, 1 manual 1450,00 Paint Shop Pro, 20-user, 1 manual 2650,00  Extra licenses over 10, Numbers above 10: * 120,00  Extra manuals over 1, Numbers above 1: * 80,00         |  |  |  |
|----------------------------------------------------------------------------------------------------|----------------------------------------------------------------------------------------------------|--|--|--|
| Shippir<br>prices.                                                                                                    | ng and handling for site-licenses varies for each orders, call for                                                                                                    |  |  |  |
| []18.<br>[]19.<br>[]20.<br>[]21.                                                                                                    | Denmark Shipping & Handling  Norway, Sweden & Finland Shipping & Handling  If not prepaid, COD (Postopkrav, Postforskott)  Norway, Sweden & Finland Check exchange  28,00  90,00  20,00  100,00 |  |  |  |
| 22. Tota                                                                                                    | l dkr. before VAT (MOMS)                                                                                                    |  |  |  |
| 23. MOMS (25%) of the above, Denmark, Sweden & Finland  ** For Norway, see the comment above.                                                                                                    |                                                                                                    |  |  |  |
| 24. Grai                                                                                                    | nd total dkr                                                                                                    |  |  |  |
| We will                                                                                                    | pay the above as:                                                                                                    |  |  |  |
| <ul> <li>25. [] Prepaid to danish Postgiro account 406 2140, date:/ 199</li> <li>26. [] Ship the program(s) with "postforskott" / postopkrav. (Add line 20 above in total).</li> <li>27. [] Swedish or finnish VAT-no.: (No VAT in line 22 above).</li> <li>28. [] Check. If you are from Norway, Sweden or Finland and prefer payment by check, please also add dkr. 100,00 in line 21 above, that is what the bank claims us for handling the check.</li> <li>29. We want the program on: 29.1 [] CD-ROM or 29.2 [] Disks.</li> </ul> |                                                                                                    |  |  |  |
| Call, mail, upload, fax or e-mail to:                                                                                                    |                                                                                                    |  |  |  |
| Pro Soft, Benloese Skel 4 G, DK-4100 Ringsted, Denmark.                                                                                                    |                                                                                                    |  |  |  |
| Tlf.:<br>Fax.:<br>BBS:<br>WEB:<br>Internet<br>Compus                                                                                                    |                                                                                                    |  |  |  |

All prices above is in danish kroner. All orders are sent the same day as the payment is received or same day as the order is received if sent by "postforskott" / postopkrav. Sorry, no creditcards.

# Verlag Gisela Lakies (Deutschland)

To print this form, click on the Print Button above, or press <Alt> + <P>.

In Deutschland, Österreich und der Schweiz wird eine deutsche Version von Paint Shop Pro und von Jasc Media Center als Standardsoftware mit deutschsprachigen Handbüchern angeboten. Im Kaufpreis ist die kostenlose Benutzung der Supporthotline bei auftretenden Problemen enthalten. Bestellungen können per Verrechnungsscheck, Kreditkarte, per Nachnahme oder auf Rechnung erfolgen. Alle Preisangaben erfolgen inkl. 15% MwSt. Bezugsadresse (auch für Händler):

 Verlag Gisela Lakies
 Tel. 05864 / 1328

 Dobro 14
 Fax 05864 / 1312

 D-29479 Jameln
 CompuServe 101233,24

| <u>Bestellun</u>                                        | <u>q</u>                                |   |
|---------------------------------------------------------|-----------------------------------------|---|
| Anz.                                                    | GesPreis                                |   |
| Jasc Media Center (englische Version)                   | 94,00 DM DM                             |   |
| Jasc Media Center (deutsche Version)                    | 104,00 DM DM                            |   |
| Pro Capture Systems (englische Version)                 | 94,00 DM DM                             |   |
| Paint Shop Pro 4 (englische Version)                    | 144,00 DM DM                            |   |
| Paint Shop Pro 4 (deutsche Version)                     | 164,00 DM DM                            |   |
| zgl. Versandpauschale innerhalb Deutschlands            | 10,00 DM                                |   |
| zzgl. Versandpauschale nach Österreich o. Schweiz<br>DM | 20,00 DM                                | _ |
| Rechnungsbetrag                                         | ====== DM                               |   |
| Wenn die Lieferung, sofern verfügbar, auf CD-RG         | OM erfolgen soll, bitte hier ankreuzen! |   |
|                                                         |                                         |   |
| irma:                                                   |                                         |   |
|                                                         |                                         |   |
| lame:                                                   |                                         |   |
| Straße:                                                 |                                         |   |
| PLZ, Ort:                                               |                                         |   |
| el.: Telefax:                                           |                                         |   |
| Greditkarte: O VISA-Card O Euro-/M                      | astercard                               |   |
| Nummer der Kreditkarte: Ka                              | arteninhaber:                           |   |
| Gültig bis:/ Kreditinstitut:                            |                                         |   |
| , den                                                   |                                         |   |

Datum Unterschrift

# WinShare Killer Apps (France)

Il faut cliquer le bouton "Print" au dessus pour imprimer cette fiche. To print this form, click on the Print Button above, or press Alt > + P.

# \*\* Paint Shop Pro & Jasc Media Center \*\*

LICENCE D'UTILISATION

Les sociétés peuvent nous consulter pour des licences multipostes (sur site) ou des licences multiples.

Imprimez cette fiche, et adressez le tout avec votre règlement à :

WinShare SARL

46-48 route de Thionville 57140 WOIPPY France

Fax: (+33)87 32 37 75 Vox: (+33)87 30 85 57 Minitel: 3615 WinShare

http://www.wska.com

| Nom et Prénom:                                                                               |
|----------------------------------------------------------------------------------------------|
| Adresse:                                                                                     |
|                                                                                              |
| Code Postal et Ville:                                                                        |
| Paint Shop Pro est livré avec des images de qualité professionnelle uniquement sur le CDRom, |
| **Disquettes ou CDRom (cocher l'option choisie)                                              |
| lasc Media Center est livré avec 100 images de qualité professionnelle au format WMF         |
| **Disquettes uniquement                                                                      |
| Professional Capture System est un module de captures d'écrans sous Windows et DO            |
| **Disquette uniquement.                                                                      |

# Programmes et manuels sont en anglais.

| QTE                         | Produit                        | Prix unité H.T * | Prix unité T.T.C |
|-----------------------------|--------------------------------|------------------|------------------|
|                             | Paint Shop Pro                 | 413.76 FF        | 499.00FF         |
|                             | Media Center                   | 247.93 FF        | 299.00 FF        |
| Professional Capture System |                                | 247.93 FF        | 299.00 FF        |
|                             | Paint Shop Pro et Media Center | 538.14 FF        | 649.00 FF        |

<sup>\*</sup>Les entreprises de la C.E.E fournissant leur numéro de T.V.A intracommunautaire sont facturées H.T. ainsi que tous les clients Suisses.

| Ci-joint mon r<br>carte bancaire<br>d'expiration e | e. (* barrer la mention in $\overline{\mathfrak{l}}$ | FF TTC, paiement par chèque, Eurochèque ou utile) Carte bancaire, donnez les 16 chiffres, la date |
|----------------------------------------------------|------------------------------------------------------|---------------------------------------------------------------------------------------------------|
|                                                    |                                                      | Exp. :                                                                                            |
| Date                                               | Signature :                                          |                                                                                                   |
|                                                    |                                                      |                                                                                                   |

Merci de respecter le principe du shareware.

# WinPreTon(Taiwan and China)

Shang-Hai, PRC

To print this form, click on the Print Button above, or press <Alt> + <P>.

Traditional Chinese & Simplified Chinese Versions from WinPreTon

| You can order our Chinese Version |         |              |                |
|-----------------------------------|---------|--------------|----------------|
| NAME                              |         |              |                |
| COMPANYSTREET                     |         |              |                |
| CITY                              |         |              |                |
| STATE ZIP                         |         |              |                |
| COUNTRYTELEPHONE                  | FAX_    |              |                |
| Product & Price in Taiwan         | Cost:   | # of Copies: | Product Total: |
| Paint Shop Pro                    | NT 3200 |              |                |
| Jasc Media Center                 | NT 1900 |              |                |
| Paint Shop Pro & Jasc Media Cent  | er      | NT 4500      |                |
|                                   |         |              |                |
|                                   |         | Total:       | :              |
| Product & Price in China          | Cost:   | # of Copies: | Product Total: |
| Paint Shop Pro                    | RMB 990 |              |                |
| Jasc Media Center                 | RMB 590 |              |                |
| Paint Shop Pro & Jasc Media Cent  | er      | RMB 1450     |                |
|                                   |         | Total:       | :              |
| Make check payable to:            |         | 10 (41)      | · <del></del>  |
| [In Taiwan]                       |         |              |                |
| WinPreTon Taiwan                  |         |              |                |
| 4F, No. 157, Tar-Lee St.,         |         |              |                |
| Taipei, Taiwan,                   |         |              |                |
| Tel: 02-3087-103 Fax: 02-3087-1   | L02     |              |                |
| [In ShangHai]                     |         |              |                |
| DCE-WinPreTon                     |         |              |                |
| 7F No 20 of New Building Pan-     | Yang Rd |              |                |

Tel: 021-6474-1472 Fax: 021-6471-0555

[In PeiJing]
DCE-WinPreTon
2F, No. 34, Pei-Sh-Chau Rd., Hai-Ting Xu
Tel: 010-2172-137 Fax: 021-2179-069

Questions or Suggestions, please e-mail: Support@WinPreTon.COM

**SECTION: Purchasing & Other Products** 

# Other Products from JASC, Inc.

If you are interested in any of our products, please contact one of our <u>vendors</u>.

# **Products Developed by Jasc:**

Paint Shop Pro

Jasc BatchMaster

Jasc Media Center

**Professional Capture Systems** 

# **Products Published by Jasc:**

<u>Illuminatus</u>

**Ornamatica** 

PostScript(R) Renderer

<u>SkyMap</u>

# **Paint Shop Pro**

Paint Shop Pro is a powerful Windows graphics program that provides Painting, Photo Retouching, Image Enhancement, Editing and Color Enhancement functions. An Image Browser, Batch Image Conversion, Image Viewing and Printing, Screen Capture and Scanner Support (TWAIN Complient) are also provided. Enhance your other applications with Paint Shop Pro's OLE support.

#### ▶ Painting

Paint Shop Pro gives you the power to paint your way! You can choose one of the default settings (paintbrush, pen, pencil, marker, crayon, pastel, airbrush or charcoal) or adjust any of the brush attributes to create your own effects.. Other features include...

Color replacer brush allows easy replacement of one color with another.

Filled and hollow rectangle and oval tools allow simple creation of objects.

Variable width line tool allows for quick creation of lines.

Text tool allows high quality anti-aliased type to be added to images.

#### ▶ Photo Retouching

Now you have all the power you need to enhance your existing images. Use the clone brush for quick and easy duplication of image areas, even between separate images. The retouching brush provides you with flexible control over the various attributes. Use the defaults (lighten, darken, soften, sharpen or emboss) or change the attributes to work the way that is easiest for you.

#### ▶ Image Enhancement and Editing

Paint Shop Pro includes full featured masking support (alpha channel support is available for TIFF, TGA, and PNG file formats). Image Arithmetic allows you to combine two images together. Paint Shop Pro allows you to perform flip, mirror, rotate (by one degree increments) and crop operations. The program includes 21 image filters and 11 deformations, plus the ability to create your own filters, and supports third party plug-in filters such as Kai's Power Tools or Alien Skin's Black Box.

## **▶** Color Enhancement

Paint Shop Pro provides full support for adjusting brightness, contrast, highlight, shadow, midtone, gamma correction and color reduction, as well as hue, saturation, luminance and RGB levels. Palette editing and direct palette mapping allow global changes to multiple images. Furthermore, histogram functions enable the user to equalize and stretch the image values. Results can be viewed on the enhanced histogram window that displays red, green, blue and luminance values.

# ▶ Image Browser

The thumbnail browser allows you to visually search directories for images. You can select images to be loaded into Paint Shop Pro for editing.

### **▶** Batch Conversion

When it comes to converting a large number of images from one format to another, Paint Shop Pro has made it as easy as possible. All messages during the conversion are sent to the log window for unattended operation, and the log may be saved to a file for later inspection.

#### ▶ Built-in Special Effects

Paint Shop Pro now includes special effects, such as drop shadow, buttonize, seamless welder, gradient fill, hot wax coating, chisel, and cutout. Buttonize creates a shaded edge for a graphic, giving it the appearance of a button. Seamless welder creates a tiled background. Gradient fill allows an area to be filled with a gradient, such as linear, rectangular, sunburst, or radial. Hot wax coating

applies an artificial wax coating on an image. Chisel will create a raised effect around the selected area. Cutout will eliminate an area of an image to reveal a "surface" below the area.

# ▶ Brush Based Paper Textures

Paint Shop Pro now includes paper textures to give the appearance of painting on a variety of surfaces. These paper textures work with the air brush, clone, eraser, retouch, replacer, and paintbrush tools. Choose from 29 paper textures, including woodgrain, clouds, lava, and asphalt.

#### ▶ Transparency Support

The World Wide Web is an increasingly popular medium for information transportation. As more and more people begin "surfing the web", they are becoming interested in designing their own web pages. With this in mind, Paint Shop Pro has incorporated several file formats popular for World Wide Web graphics, such as Transparent GIF, Transparent PNG, and Progressive JPEG. View the transparency defined for any Transparent GIF or Transparent PNG with the new preview option.

#### **▶** Supported File Formats

BMP/DIB/RLE (Windows), BMP/DIB (OS/2), \*CDR, \*CGM, CLP, CUT, \*DRW, \*DXF, +EPS (Write Only), GIF/RLE, \*GEM, \*HGL, IFF, IMG, JIF/JPG, LBM, MAC, MSP, \*PCD (Kodak Photo CD), PCX, \*PIC (Lotus), PIC, PICT/PCT, PBM/PGM/PPM, PNG, PSD, RAW, RAS, TIF, TGA, WMF, WPG (Bitmap), \*WPG (Vector).

- \* = Read Only + = Write Only
- ▶ Shareware Magazine Editor's Choice
- ▶ Home Office Computing Magazine Editor's Pick
- ▶ Winner of the Shareware Industry Awards Best Graphics Application
- ▶ Winner of the Ziff Davis Shareware Awards Graphics

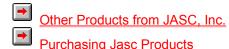

# **Professional Capture Systems**

Professional Capture Systems (PCS) allows you to do screen capturing under both Windows and DOS.

The Windows program, JasCapture, allows you to capture a defined area, the full screen, a window, a client area, an object, or a predefined size. The capture can be sent to any combination of the clipboard, printer, and disk. Captures can be saved to BMP, PCX or TIFF. Requires Windows 3.1 or later.

The DOS program, DosCapture, allows you to capture standard and extended VGA text modes and standard VGA graphics modes. Captures are saved to PCX files. DosCapture requires a 286 processor or better and VGA.

■ Shareware Magazine Editor's Choice

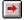

Other Products from JASC, Inc.

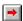

**Purchasing Jasc Products** 

# PostScript(R) Renderer

Add PostScript(R) file support to your applications!

Features:

True PostScript(R) Rendering.

Instantly adds PostScript(R) support to existing programs that support external import filters.

Works with dozens of different programs including Paint Shop Pro and Microsoft Word(R).

Does not require a PostScript(R) printer to print!

See the image on your screen, no guesswork while laying out the document.

When used with Paint Shop Pro or Jasc Media Center, the PostScript(R) image can be converted to any other bitmap format supported by the program.

Access huge clipart libraries that were previously useless without a PostScript(R) printer.

## The Technology:

Unlike other PostScript(R) filters that simply "hide" the PostScript(R) image from the program and then only sends it out to PostScript(R) printers, this filter converts the PostScript(R) information into an image that can be interpreted by any Windows printer or display device. With this filter Paint Shop Pro can actually "rasterize" the PostScript data and convert it into a bitmap to be used in any other graphics program.

The PostScript(R) filter is not available as shareware.

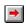

Other Products from JASC, Inc.

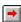

Purchasing Jasc Products

# **Jasc Media Center**

Jasc Media Center is designed to be your command center for multimedia file management and manipulation. It consists of all the features to manage your multimedia files.

### ■ Multimedia File Management

Jasc Media Center allows you to organize your multimedia files by creating albums. Files within the album may be arranged by drag and drop, as well as numerous sort options. If desired, albums can be merged together.

Select one or more thumbnails to copy, move, rename operations, or save them to a new album. You can even scan your system to delete all unneeded, space wasting multimedia files.

Jasc Media Center supports an extensive list of multimedia file formats including sound (WAV and MID), animation/video (AVI and FLC/FLI) and Images. Image formats supported include the high compression JPEG formats (JIF, JPG), Kodak Photo CD (PCD) and several more.

### Cataloging

Catalog your multimedia files using keywords and comments for future searches. Print an album displaying all the images and multimedia files with their filenames.

# ■ Slide Show

Display album thumbnails in a slide show sequence. Extensive control options over the slide show, including associating WAV files with thumbnails, and playing an audio CD in the background are available.

#### ■ Support for Removable Disks

Jasc Media Center remembers the Disk ID (volume label) of any removable disk or CD-ROM. No more guessing which disk the file was stored on. Jasc Media Center will tell you the correct disk to use.

#### Additional Features

- Double click to view an image in full screen display, or double click to play a sound animation.
- · Print images quickly and easily
- Convert an image's file format to another
- Configure Jasc Media Center to summon your favorite media file editors, even one for each file extension
- Use Jasc Media Center with your OLE clients to find the image you want to use
- Shareware Magazine Editor's Choice
- Winner of the Ziff Davis Shareware Awards Graphics

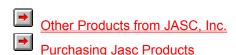

### Jasc BatchMaster

Save time and energy processing image files with Jasc BatchMaster.

# ■ Complete Batch Processing

Do you ever wish you could apply deformations or filters or perform file format conversions from one graphic format to another without having to do so file by file? Now, it can be a reality with Jasc BatchMaster. This program allows you to perform a wide variety of batch processing functions. No programming is necessary -- simply select the image files and select your batch process commands you would like to use and Jasc BatchMaster will do the rest. It works on the basis of a script. The script will contain your selected commands used for the batch process. Processed images will be written to a separate directory for later viewing. You can also save the actual script (batch processes used) for later use.

#### Features Include:

#### ■ File Format Conversion

Convert graphic files from one format to another with ease. Jasc BatchMaster supports more than 30 graphic file formats. Support includes the GIF and Progressive JPG formats popular for World Wide Web graphics.

#### ■ Palette Adjustments

Select a new palette before a batch process and each image selected for the process will have the palette applied. This is helpful to avoid palette clashes when working with graphics that vary in color. In addition, Jasc BatchMaster allows you to generate and apply a fully optimized palette to a group of images, ensuring that you get the highest possible image quality while maintaining a common palette.

#### ■ Filters

Choose from 20 filters to apply various effects during a batch process. Includes such filters as emboss, soften, and blur.

#### Deformations

Select one of 11 deformations to create a truly unique effect. Deformations commands include such effects as circle, motion blur, and horizontal cylinder.

# ■ Logs

Once your batch process is complete, there is the option to save the log of the process. Detailed information on the entire process is contained in the log.

### ■ Color Adjustments

Select commands to increase or decrease the color depth of images. Choose from such options as change to 256 colors, change to 16.7 million colors, and change to greyscale. If desired, you can also adjust the RGB values, brightness, and contrast.

#### Effects

Adjust the size and shape of images with options such as resample, enlarge canvas, and rotate image.

#### ■ Preview

Before executing the batch process, you can execute a specific command selected or test the entire script on a preview image. This is helpful since it allows you to preview the various batch process commands applied to a image before you perform the batch process.

#### ■ File Formats Supported

BMP/DIB/RLE (Windows), BMP/DIB (OS/2), \*CGM, CLP, CUT, +EPS, GIF/RLE, IFF, IMG, JIF/JPG, LBM, MAC, MSP, \*PCD, PCX, \*PIC (Lotus), PIC, PCT, PBM/PGM/PPM, PNG, PSD, RAS TIF, TGA, WMF, WPG (Bitmap).

\*=Read Only +=Write Only

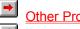

Other Products from JASC, Inc.

Purchasing JASC Products

# SkyMap

SkyMap is a highly accurate "planetarium" for Windows 3.1 and Windows 95. It can draw a map of the sky, as seen from any place on Earth, for any date between 4000 BC and 8000 AD, displaying stars, planets, comets, deep-sky objects, constellation names and figures, and a whole lot more. Detailed information about any object on a map can be obtained simply by clicking on it with the mouse, and high quality charts can be printed on any printer supported by Windows. Pictures of objects, in several formats, can be associated with objects and displayed, either manually or automatically.

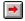

Other Products from JASC, Inc.

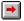

Purchasing Jasc Products

#### Illuminatus

Illuminatus is an impressive program offering an alternative to both business presentation packages and complex multimedia authoring tools. Illuminatus is a multimedia publisher and works like a frame-based DTP package. Illuminatus produces a standalone interactive multimedia publication which you can publish and distribute on CD or floppy disk. Quickly and easily combine words, pictures, video, animation and sound into exciting interactive multimedia publications of all kinds and publish them on floppy disk or CD Rom.

# NO PROGRAMMING. NO ROYALTIES.

Features Include:

■ Page Options - Double click on your page to edit...

Background color or picture.

Timing - control how long the page stays in view.

Display - control the special effects to bring your page on or take it off again.

■ Frame Options - Fill your frames with...

Background color or picture.

Slideshows.

Animation.

Video.

Text.

and add a border.

Button Options - Program your masterpiece simply by setting the options you need...

Close the publication.

Go to another page.

Run an animation, video or slideshow (and/or stop one).

Play a sound (or stop one).

Launch a program or extension.

Store text on disk (for recording scores/progress etc.).

Make the button invisible to act as a hot spot.

■ Publication Options

Choose how your publication can be interrupted and protect it with a password to prevent unauthorized closedown. Also choose how your publication closes.

■ Installation Options

Select the size of disk your publication will be distributed on and Illuminatus will divide it up accordingly. Choose an icon for your program, the default directory for your user to store it in and what your publication will be called.

### ■ Slideshows

Create onscreen slideshows of any size from your graphics files using any special effects at your own speed. You can even create simple animations, message boxes, and text effects with this feature.

■ Background Music and Voice Overs

You can launch music or sound from any page. Narration can play over the top of music and you can use a simple delay option to synchronize events.

■ Special Effects

Cut, Horizontal Blinds, Explode, Swirl In, Swirl Out, Slide Up, Slide Down, Slide Left, Slide Right, Blocks.

■ Formats - Illuminatus Supports...

BMP, PCX, WMF, CGM, TIF, TGA, GIF, JPG, WPG

WAV, MID, RMI

AVI. FLC. FLI

■ Illuminatus is ideal for creating...

Interactive Encyclopedias

Disk-based (or CD-ROM) Catalogs

Computer Based Training

Demos for Shows and Shops

**Electronic Brochures** 

On-line Books

Multimedia Presentations

Interactive Entertainment

**Digital Newsletters** 

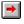

Other Products from JASC, Inc.

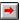

Purchasing Jasc Products

#### **Ornamatica**

Ornamatica is the fast, fun, and easy way to automatically create ornamental borders for advertisements, menus, posters, certificates, invitations, awards, notices and a host of other DTP projects. Create unlimited original boards at whatever size you need -- no more stretching readymade boarders to fit. Easy to use simply drag and drop a graphic onto the border. Ornamatica automatically fills the sides, corners or whole border. Over 5,000 design elements are included for borders of all kinds\_ from simple milled lines, through ornate certificates, Victorian, and traditional designs. Import graphics to utilize existing clip art collection for even more possibilities and you can even create boarders from company or project logos. Cut and paste support allows you to use Ornamatica with all your Windows DTP, Word Processing and graphics packages. You can also print out direct from the program or export the border to WMF or BMP formats.

Includes of 5,000 images to get started right away

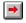